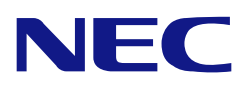

<span id="page-0-0"></span>本書は製品とともに大切に保管してください

### **N8103-149/150/151/160 RAID**コントローラ ユーザーズガイド

### まえがき

このたびは、N8103-149/150/151/160 RAID コントローラをお買い上げいただきまことにありがとうござい ます。

本書は、N8103-149/150/151/160 RAID コントローラ (以降「本 RAID コントローラ」と呼ぶ) を正しく、安 全に設置、使用するための手引きです。本 RAID コントローラを取り扱う前に必ずお読みください。また、 本 RAID コントローラを使用する上でわからないこと、不具合が起きたときにもぜひご利用ください。本書 は、必要な時にすぐに参照できるように必ずお手元に保管してください。

本 RAID コントローラを取り付ける本体装置の取り扱いについての説明は、本体装置のユーザーズガイドを 参照してください。また、本 RAID コントローラを取り扱う前に「使用上のご注意」を必ずお読みください。

> ■ 製品をご使用になる前に必ず本書をお読みください。 本書は熟読の上、大切に保管してください。

#### 商標について

Microsoft とそのロゴおよび、Windows、 Windows Server は米国 Microsoft Corporation の米国およびその他の国にお ける登録商標または商標です。

Linux は Linus Torvalds 氏の日本およびその他の国における登録商標または商標です。

LSI Corporation、MegaRAID および MegaRAID CacheCade ソフトウェアは LSI 社の登録商標または商標です。 その他、記載の会社名および商品名は各社の登録商標または商標です。

ESMPRO、EXPRESSBUILDER、Universal RAID Utility は、日本電気株式会社の登録商標です。

なお、本文には登録商標や商標に(TM)、(R)マークは記載しておりません。

#### ご注意

- (1) 本書の内容の一部または全部を無断転載することは禁止されています。
- (2) 本書の内容に関しては将来予告なしに変更することがあります。
- (3) 弊社の許可なく複製・改変などを行うことはできません。
- (4) 本書は内容について万全を期して作成いたしましたが、万一ご不審な点や誤り、記載もれなどお気づきのことがあ りましたら、お買い求めの販売店にご連絡ください。
- (5) 運用した結果の影響については(4)項にかかわらず責任を負いかねますのでご了承ください。
- (6) 落丁、乱丁本はお取り替えいたします。

<span id="page-2-0"></span>このユーザーズガイドは、必要なときすぐに参照できるよう、お手元に置いておくようにしてください。 「使用上のご注意」を必ずお読みください。

# △ 使用上のご注意 ~必ずお読みください~

本 RAID コントローラを安全に正しくご使用になるために必要な情報が記載されています。

### 安全に関わる表示について

本書では、安全にお使いいただくためにいろいろな絵表示をしています。表示を無視し、誤った取り扱いを することによって生じる内容を次のように区分しています。内容をよく理解してから本文をお読みください。

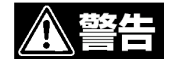

人が死亡する、または重傷を負うおそれがあることを示します。

注意

火傷やけがなどを負うおそれや物的損害を負うおそれがあることを示しま す。

危険に対する注意・表示は次の3種類の記号を使って表しています。それぞれの記号は次のような意味を持 つものとして定義されています。

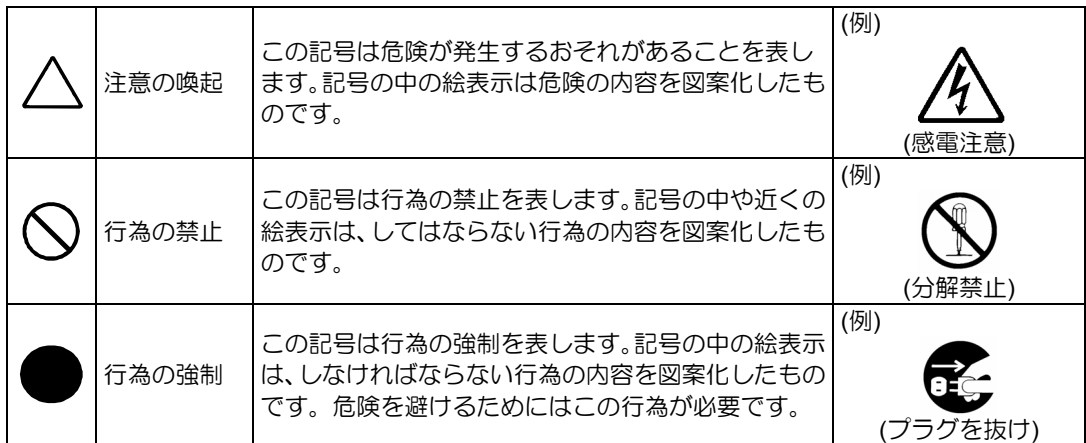

### <span id="page-3-0"></span>本書で使用する記号とその内容

### 注意の喚起

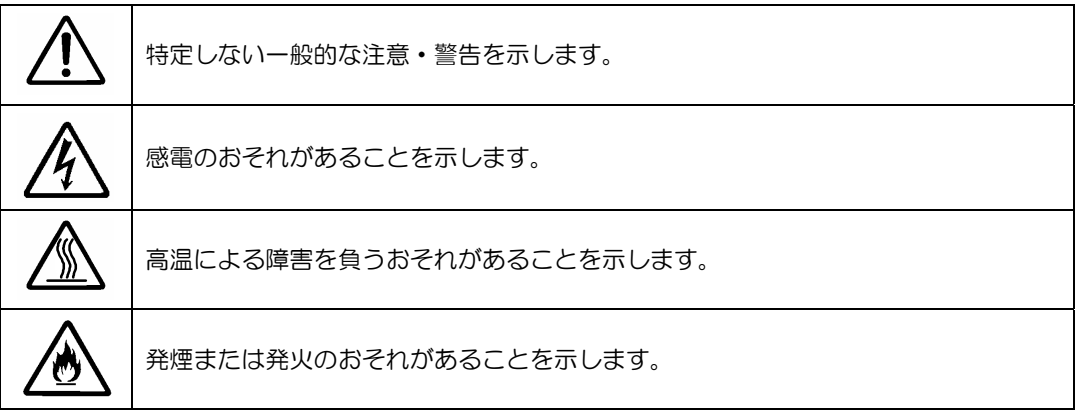

### 行為の禁止

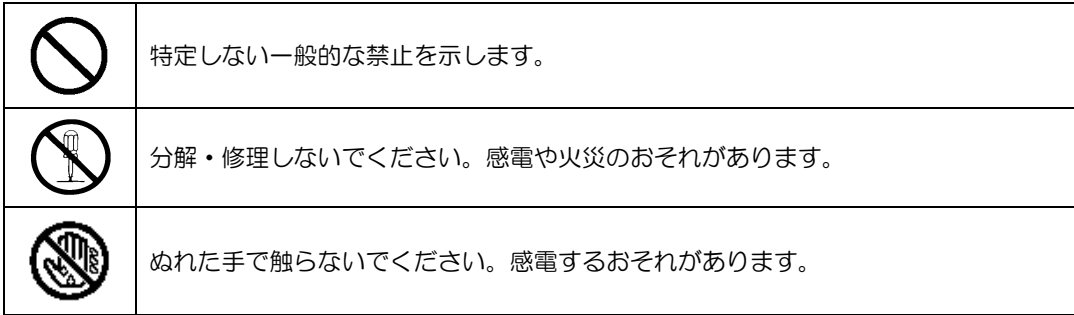

行為の強制

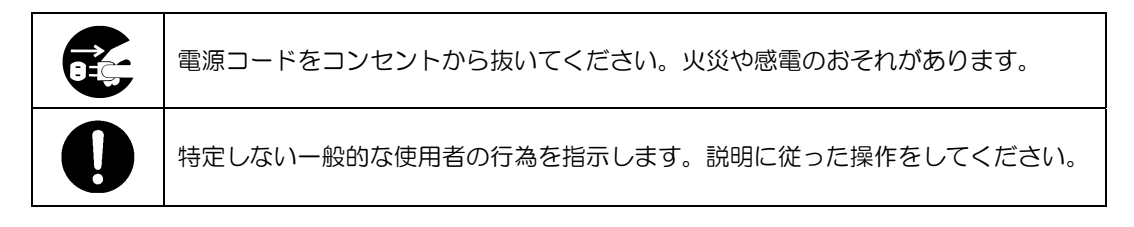

### <span id="page-4-0"></span>安全上のご注意

本 RAID コントローラを安全にお使いいただくために、ここで説明する注意事項をよく読んでご理解してい ただき、安全にご活用ください。記号の説明については巻頭の『安全にかかわる表示について』の説明をご 覧ください。

### <全般的な注意事項>

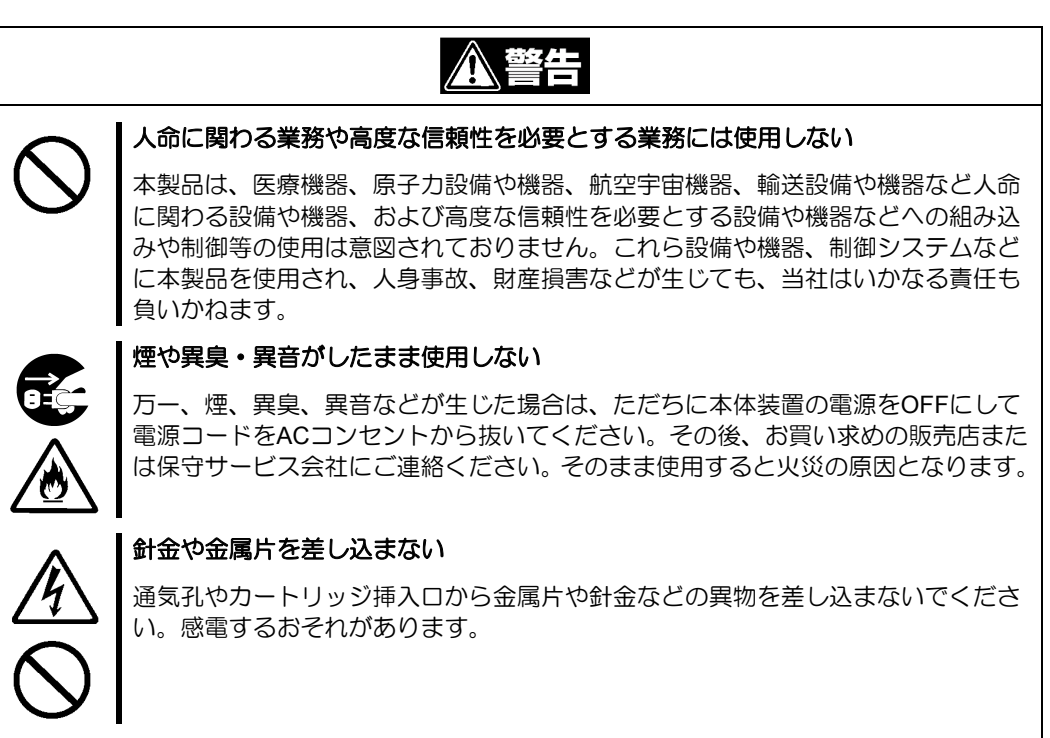

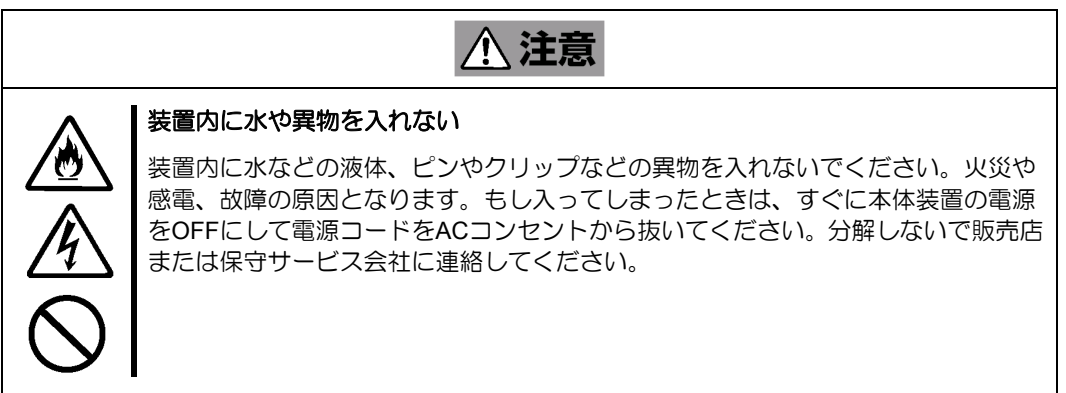

### <電源・電源コードに関する注意事項>

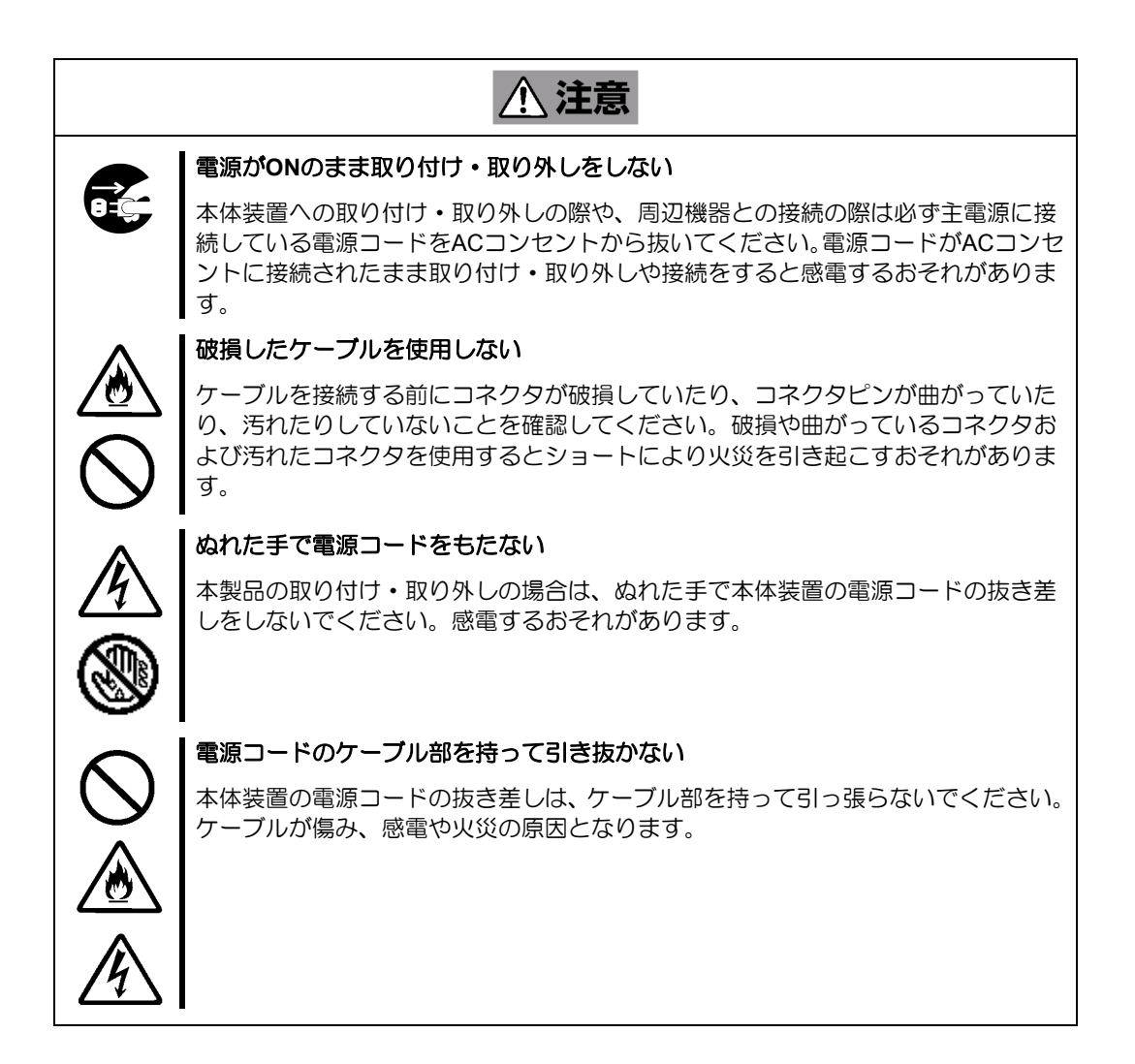

#### <設置・移動・保管・接続に関する注意事項>

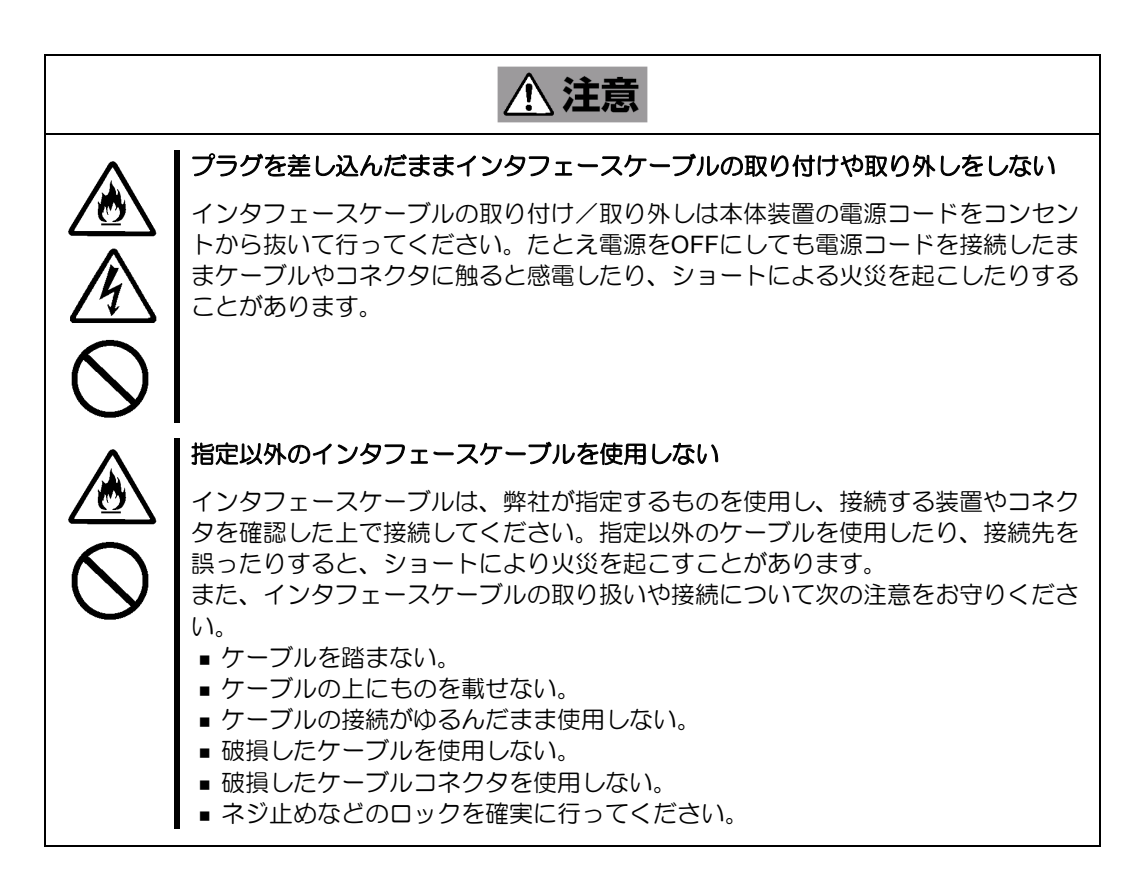

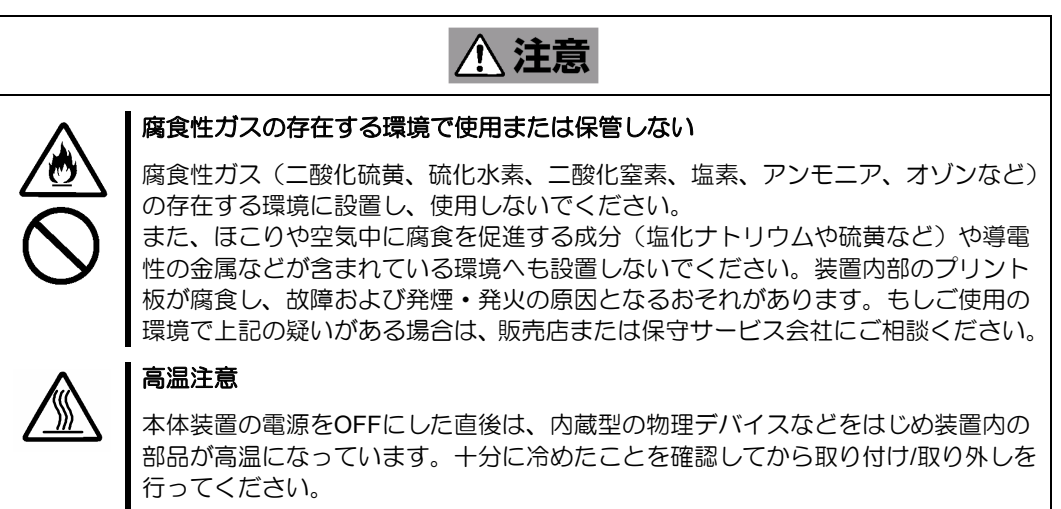

### <お手入れに関する注意事項>

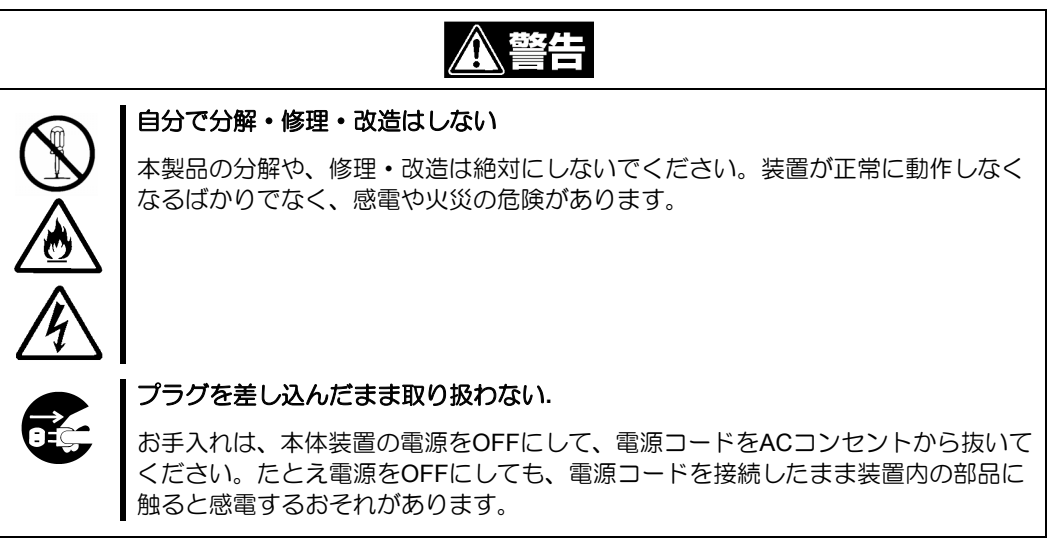

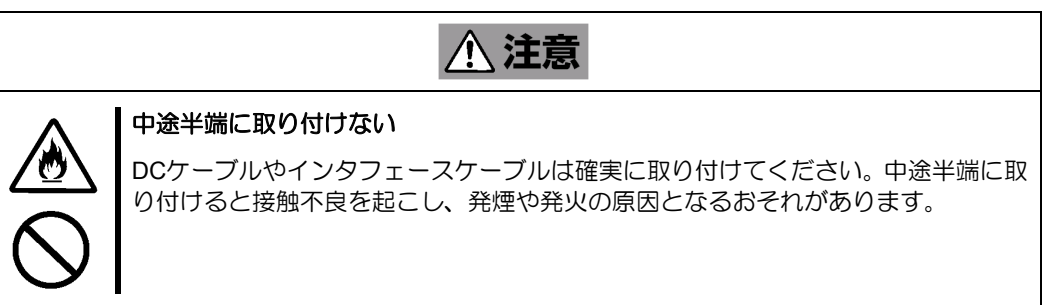

### <運用中の注意事項>

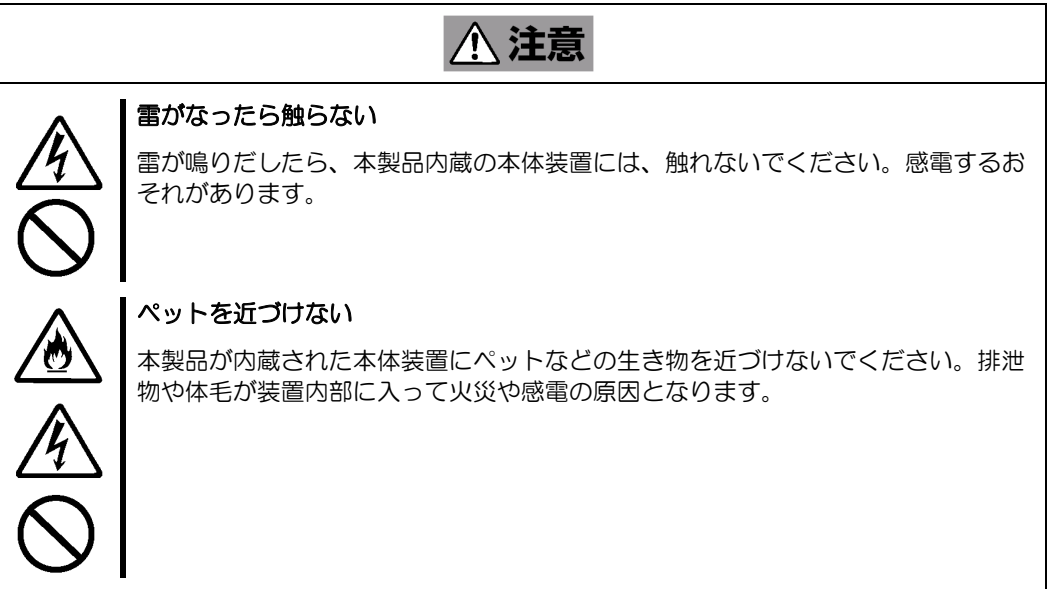

### <span id="page-9-0"></span>取り扱い上のご注意 ~装置を正しく動作させるために~

本 RAID コントローラを使用するときに注意していただきたいことを次に示します。これらの注意を無視し て、本 RAID コントローラを使用した場合、資産(データやその他の装置)が破壊されるおそれがありますので 必ずお守りください。

- 本 RAID コントローラは Express5800 シリーズに Serial-Attached SCSI (SAS) 機器、および Serial ATA (SATA)機器を接続するための RAID コントローラです。他の目的では使用しないでください。
- 本 RAID コントローラは大変デリケートな電子装置です。本 RAID コントローラを取り扱う前に、 本体装置の金属フレーム部分などに触れて身体の静電気を逃がしてください。本 RAID コントロー ラの取り扱いは端の部分を持ち、表面の部品やコネクタと接続する部分には触れないようにしてく ださい。また、本 RAID コントローラを落としたり、ぶつけたりしないでください。
- 本 RAID コントローラに接続可能な本体装置、増設用 HDD ケージ、物理デバイスについては、お買 い求めの販売店にお問い合わせください。
- 本 RAID コントローラは、他の PCI ボード(RAID コントローラ、ミラーリングボード、SCSI コン トローラ等)の混在使用を制限している場合があります。本 RAID コントローラを他の PCI ボード と混在してご使用になる場合は、混在が可能かどうかお買い求めの販売店にご確認ください。
- 本 RAID コントローラが内蔵された本体装置のそばでは、携帯電話や PHS、ポケットベルの電源を OFF にしてください。電波による誤動作の原因となります。

 取扱説明書に従って正しい取り扱いをして下さい。 VCCI-B 目的としていますが、この装置がラジオやテレビジョン受信機に近接して使用される と、受信障害を引き起こすことがあります。 この装置は、クラスB情報技術装置です。この装置は、家庭環境で使用することを

### <span id="page-10-0"></span>本書について

本書は、Windows などのオペレーティングシステムやキーボード、マウスといった一般的な入出力装置など の基本的な取り扱いについて十分な知識を持ったユーザを対象として記載されています。

### <本書の記号について>

本書の中には安全に関わる注意記号の他に次の3種類の記号を使用しています。それぞれの記号は次のよう な意味をもつものとして定義されています。

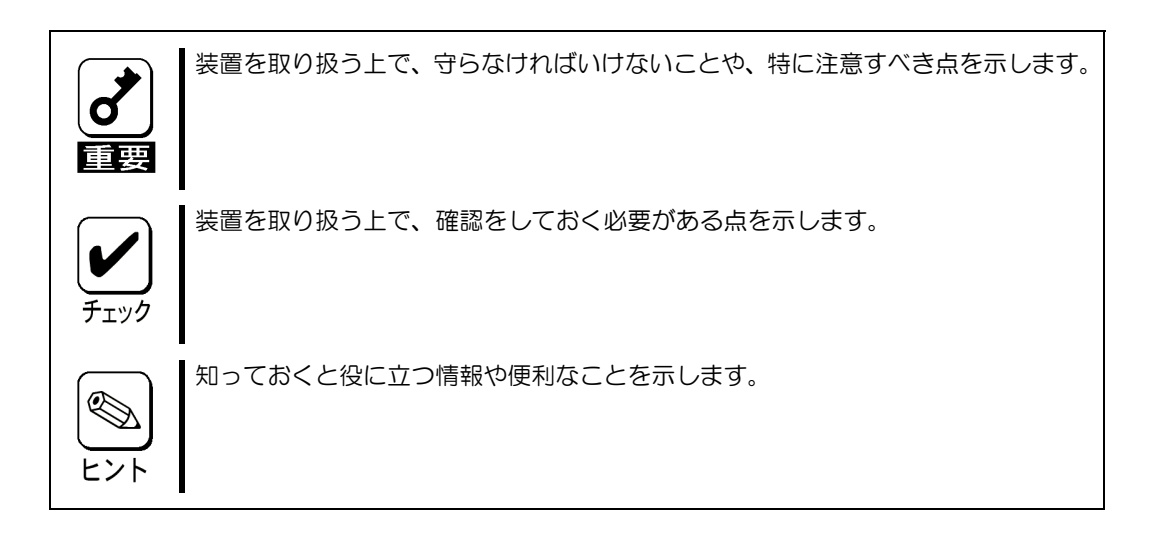

### 梱包箱の中身について

梱包箱の中には本 RAID コントローラ以外に色々な添付品が同梱されています。本 RAID コントローラに添 付の構成品表を参照し、全ての添付品が揃っていることを確認してください。万一、足りないものや損傷し ているものがあった場合には、本 RAID コントローラをご購入された販売店にご連絡ください。

### <span id="page-11-0"></span>第三者への譲渡について

本 RAID コントローラを第三者に譲渡(または売却)する時には、必ず本書を含む全ての添付品をあわせて 譲渡(または売却)してください。

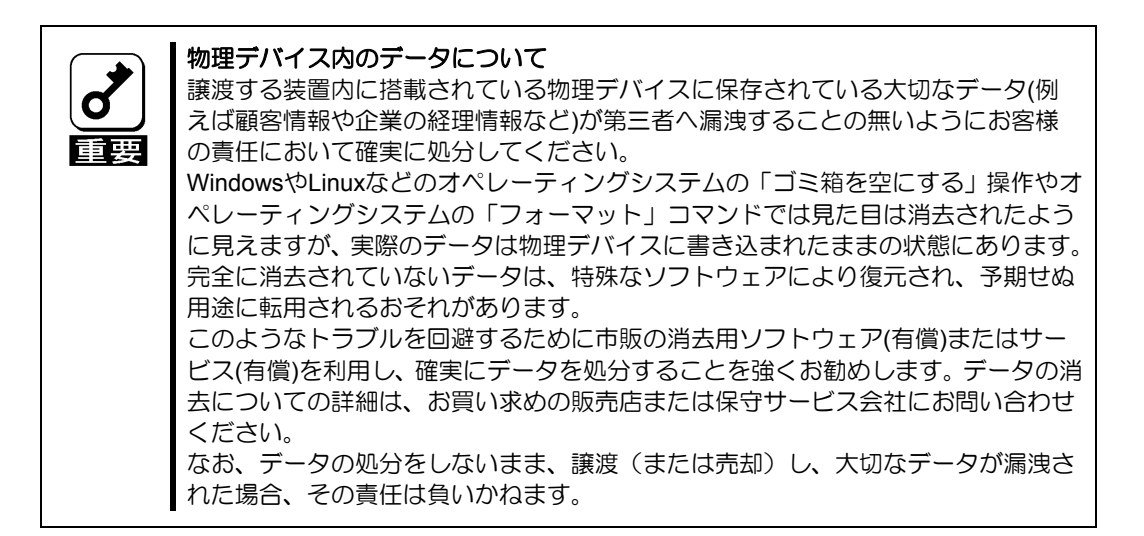

ソフトウェアに関しては、譲渡した側は一切の複製物を所有しないでください。また、インストールした装 置から削除した後、譲渡してください。

### <span id="page-12-0"></span>廃棄について

本 RAID コントローラの廃棄については、各自治体の廃棄ルールに従って分別廃棄してください。詳しくは、 各自治体にお問い合わせください。

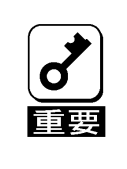

物理デバイスやバックアップデータカートリッジ、フロッピーディスク、その他書 き込み可能なメディア(CD-R/CD-RWなど)に保存されているデータは、第三 者によって復元や再生、再利用されないようお客様の責任において確実に処分して から廃棄してください。個人のプライバシーや企業の機密情報を保護するために十 分な配慮が必要です。

## データの保管について

オペレータの操作ミス、衝撃や温度変化等による装置の故障によってデータが失われる可能性があります。 万一に備えて、物理デバイスに保存されている大切なデータは、定期的にバックアップを行ってください。

### 輸送について

本 RAID コントローラを輸送する際は、本書の「1章(5.ハードウェアのセットアップ)」を参考に本体装置 から取り出し、本 RAID コントローラとすべての添付品を購入時の梱包箱に入れてください。

### 保守用部品について

本 RAID コントローラの保守用部品の保有期間は、製造打ち切り後5年です。

# <span id="page-13-0"></span>本書で使用する略称

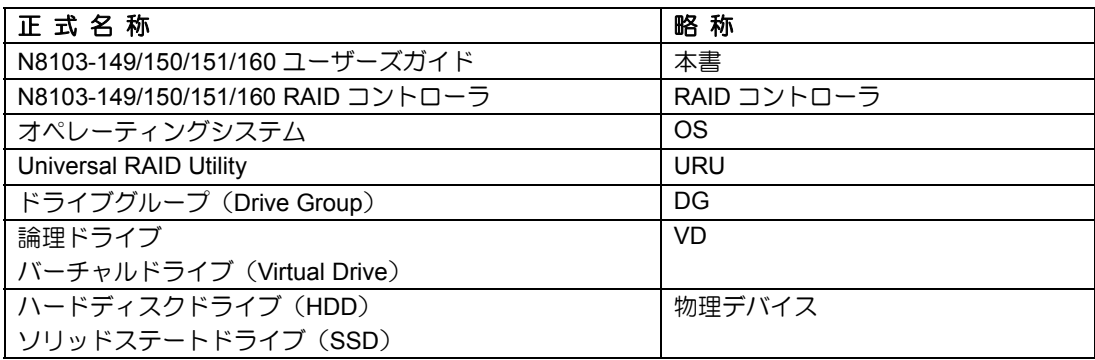

# WebBIOS と Universal RAID Utility の用語対応表

「WebBIOS」上の用語と「Universal RAID Utility」上の用語は下記のように対応しています。

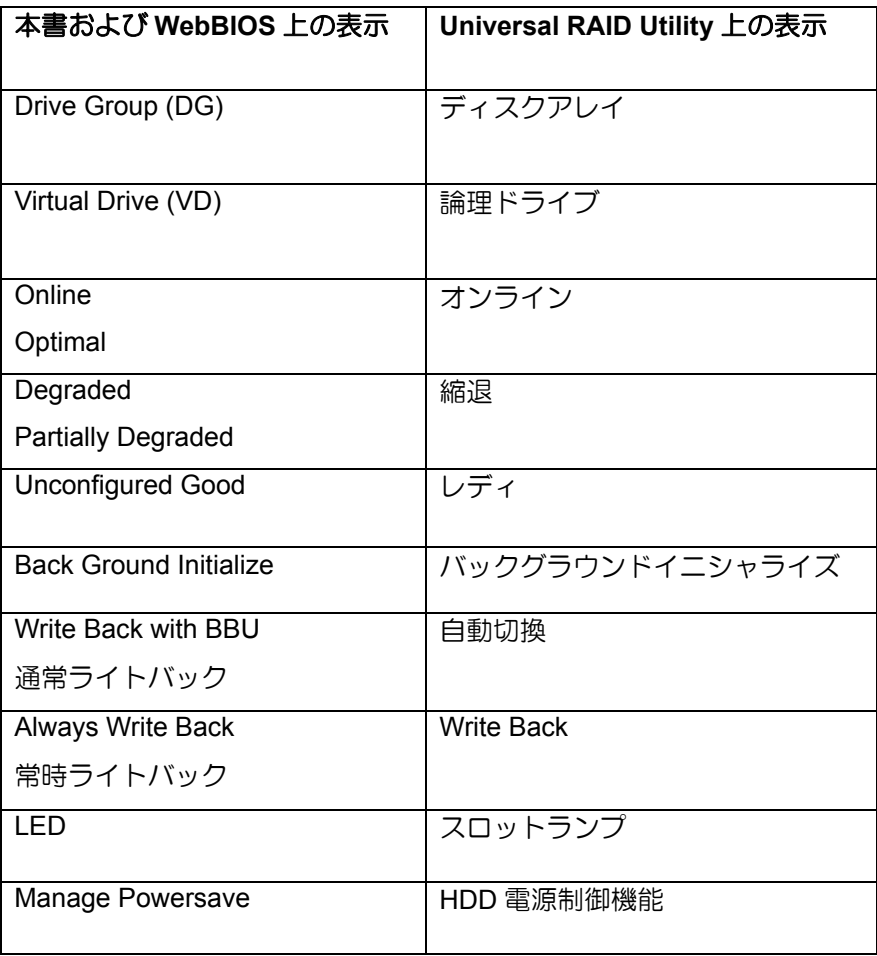

#### $\blacksquare$ 次

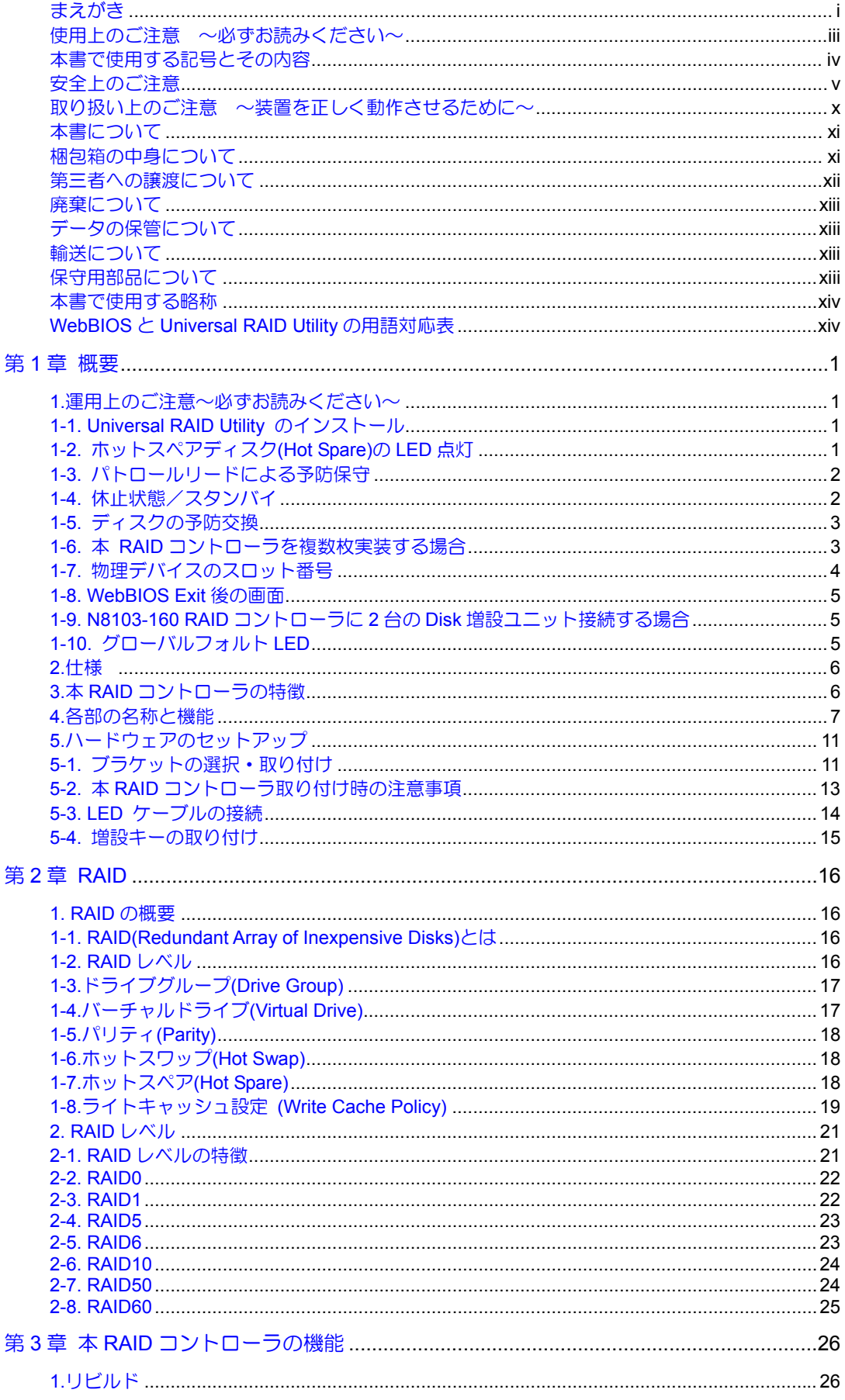

xvi

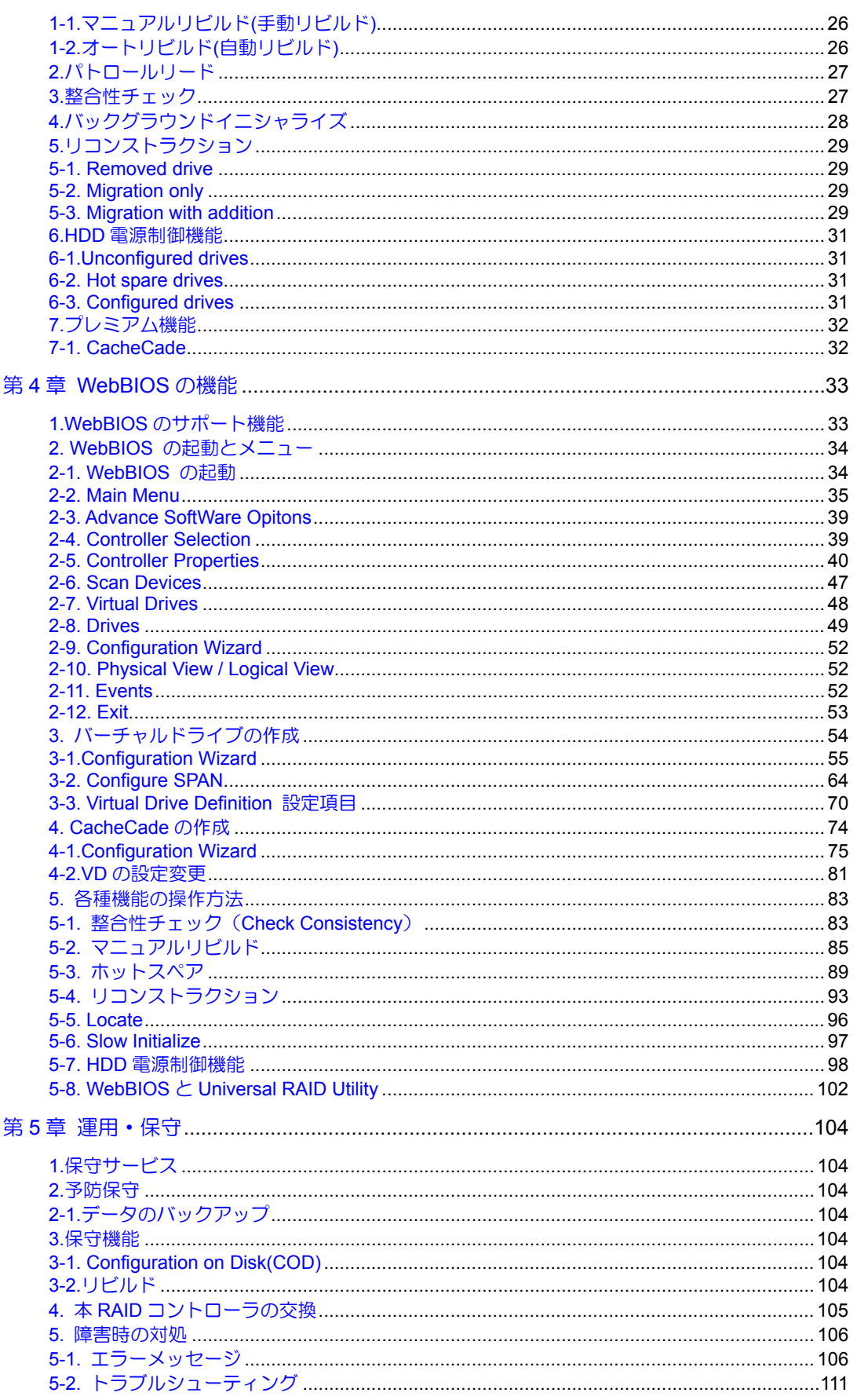

# <span id="page-16-0"></span>第1章 概要

本 RAID コントローラを初めてお使いになる場合は、この章からお読みください。

ここでは、本 RAID コントローラの運用上必ずお守りしていただきたい事項、ならびに、本 RAID コントロー ラの特徴とハードウェアのセットアップについて説明します。

1.運用上のご注意~必ずお読みください~

本 RAID コントローラを安全に運用していただくため、以下の注意事項をお読みください。

### 1-1. Universal RAID Utility のインストール

本RAIDコントローラをオペレーティングシステム(以降「OS」と呼ぶ)上から管理することができる管理ユー ティリティ Universal RAID Utility を必ずインストールしてください。本ユーティリティをインストールする と、以下のような RAID システムの管理を行えるようになります。

- RAID システム上発生したイベントや異常がログに登録され、システムの障害解決や診断に有効活用 できます。
- ESMPRO を使用して Universal RAID Utility のイベント情報を監視できます。
- マニュアルリビルド / 整合性チェックなど、RAID システムに関する操作を実行できます。

Universal RAID Utility のインストール方法は、本体装置添付の EXPRESSBUILDER に収められている「本 体装置のユーザーズガイド」、「Universal RAID Utility ユーザーズガイド」を参照してください。

### 1-2. ホットスペアディスク(Hot Spare)の LED 点灯

本 RAID コントローラではホットスペアディスクが故障などにより認識できない場合に LED がアンバー点 灯します。新規物理デバイスに交換いただくことで LED は消灯します。

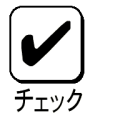

システム構成変更でホットスペアディスクを手動で取り外された場合でも、 アンバーLEDが点灯します。ホットスペアディスクを取り外す場合は、必ず ホットスペア設定を解除してから取りはずしてください。

### <span id="page-17-0"></span>1-3. パトロールリードによる予防保守

物理デバイスの後発不良に対する予防保守として、本 RAID コントローラではパトロールリードが定期的に動作します。 この機能により、物理デバイスの後発不良を早期に発見し修復することができます。 パトロールリードの詳しい機能については、『第 3 章本 RAID コントローラの機能について』を参照してく ださい。

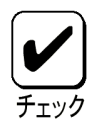

パトロールリード実行中は、物理デバイスのアクセスLEDが頻繁に点滅し ます。

- パトロールリードが後発不良を発見、修復した場合以下のイベントが URU のログビューアや OS の システムログに登録される場合がありますが異常ではありません。
	- ・ログビューア

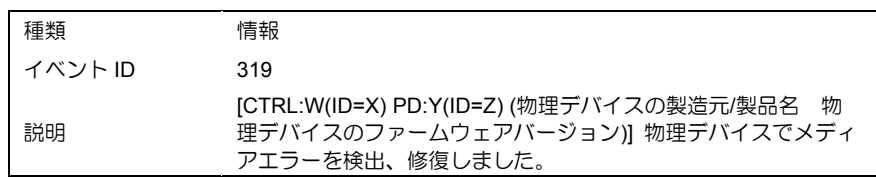

・システムログ

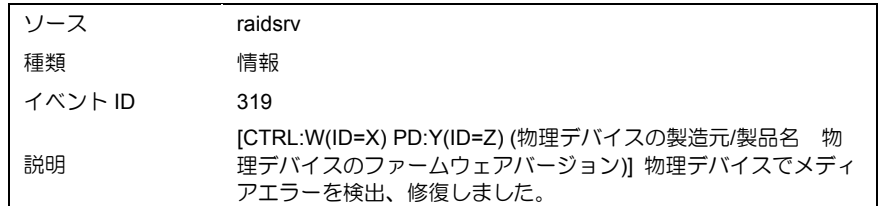

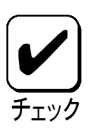

OSがLinuxの場合、システムログ(syslog)には、ソース、種類、イベントID の情報は表示しません。説明欄の内容のみ記録されます。

### 1-4. 休止状態/スタンバイ

本 RAID コントローラをご使用の環境では、休止状態/スタンバイをサポートしていません。休止状態/ス タンバイへの移行は行わないでください。

### <span id="page-18-0"></span>1-5. ディスクの予防交換

- 運用中に物理デバイスで S.M.A.R.T.エラーが発生したときは、イベントを登録します。S.M.A.R.T.エ ラーが発生した物理デバイスは故障する可能性があるため、なるべく早く交換してください。
- イベントに記載されている PD:Y が交換対象ディスクの物理デバイス番号になります。物理デバイス の接続位置をもとに eXsY の形式で表示します。

X : 物理デバイスを接続しているエンクロージャの番号 Y : 物理デバイスを接続しているスロットの番号

・ログビューア

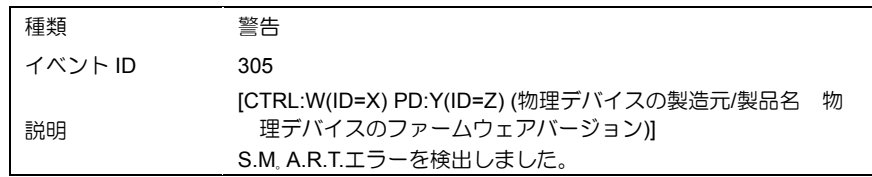

#### ・システムログ

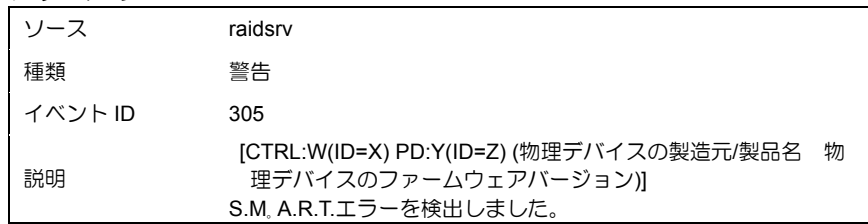

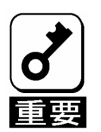

- 交換する物理デバイスを実装しているスロットを確認するために事前に Locateコマンドを実行することを推奨します。詳細については本書の「4 章(5-5. Locate機能)」を参照してください。
- 上記エラーが発生した場合、[物理デバイスのプロパティ]に表示する 「S.M.A.R.T.」の項目の値が「検出」に変化します。

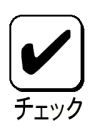

OSがLinuxの場合、システムログ(syslog)には、ソース、種類、イベントID の情報は表示しません。説明欄の内容のみ記録されます。

### 1-6. 本 RAID コントローラを複数枚実装する場合

本 RAID コントローラを複数枚実装する場合は、本体装置のシステム BIOS から OS ブートを行う RAID コ ントローラ以外の RAID コントローラの Option ROM を Disable にして使用してください。Option ROM を Disable にする方法は本体装置のユーザーズガイドを参照してください。

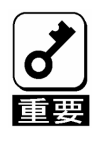

OSブートを行うRAIDコントローラのOption ROMをDisableにするとOSが 起動できなくなりますので、Disableにしないでください。

### <span id="page-19-0"></span>1-7. 物理デバイスのスロット番号

WebBIOS の Physical Drive と Universal RAID Utility の物理デバイスの対応は、以下の情報で判断します。 ・WebBIOS

- Physical View で表示するスロット番号\*1
- \*1:Drives 欄で表示される情報はスロット番号、物理デバイスの種類、容量、状態を表示します。

スロット番号は、物理デバイスベイのスロット番号を表します。

・Universal RAID Utility

物理デバイスの「プロパティ」で表示される[スロット]

WebBIOS で表示するスロット番号と Universal RAID Utility の物理デバイスのスロットが対応して います。詳細は Universal RAID Utility のユーザーズガイドを参照してください。

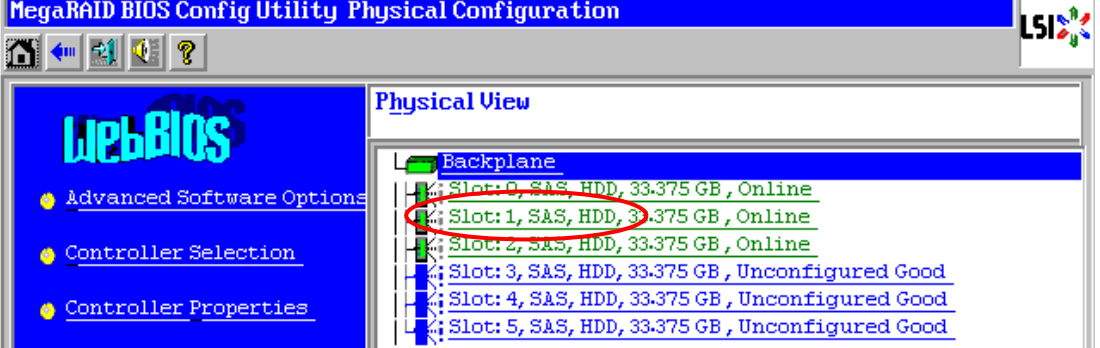

#### **WebBIOS** の **Physical View** の表示画面

#### **Universal RAID Utility** の物理デバイスのプロパティ画面

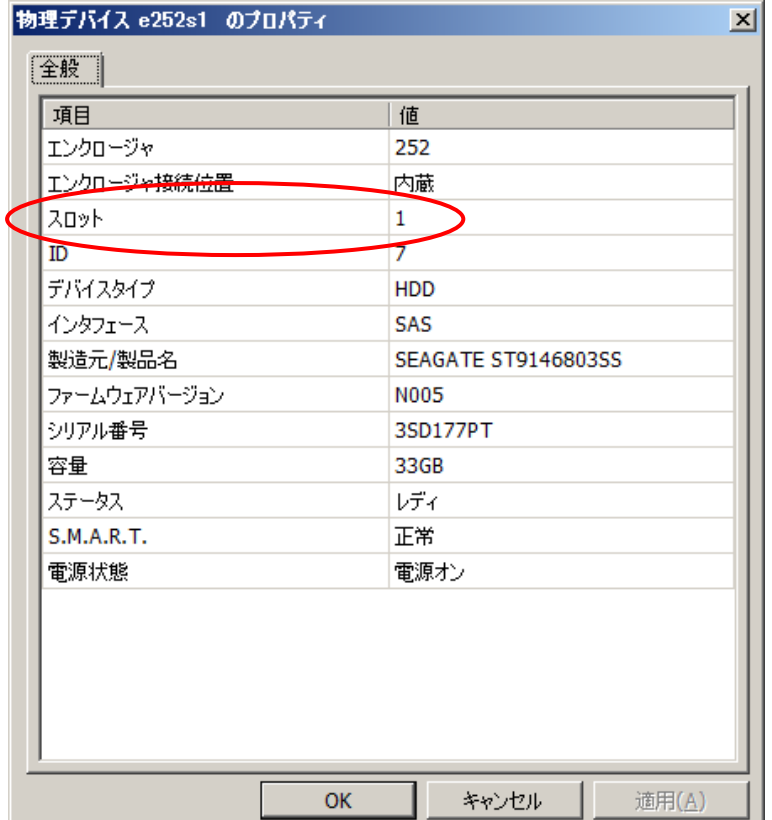

### <span id="page-20-0"></span>1-8. WebBIOS Exit 後の画面

WebBIOSでExitを実行した後に"Please Reboot your System"と表示されている画面で、Spaceキーや Enter キーを押すと画面表示が消えてしまう場合がありますが問題ありません。そのまま再起動してください。

### 1-9. N8103-160 RAID コントローラに 2 台の Disk 増設ユニット接続する 場合

N8103-160 RAID コントローラに 2 台の Disk 増設ユニットを接続する際は、全て同じ製品型番の Disk 増設 ユニットを接続してください。異なる製品型番の Disk 増設ユニットを同じ RAID コントローラに接続した 構成は未サポートです。

### 1-10. グローバルフォルト LED

本体装置の電源 ON 直後および、再起動直後に数秒間グローバルフォルト LED が点灯しますが、異常では ありません。

# <span id="page-21-0"></span>2.仕様

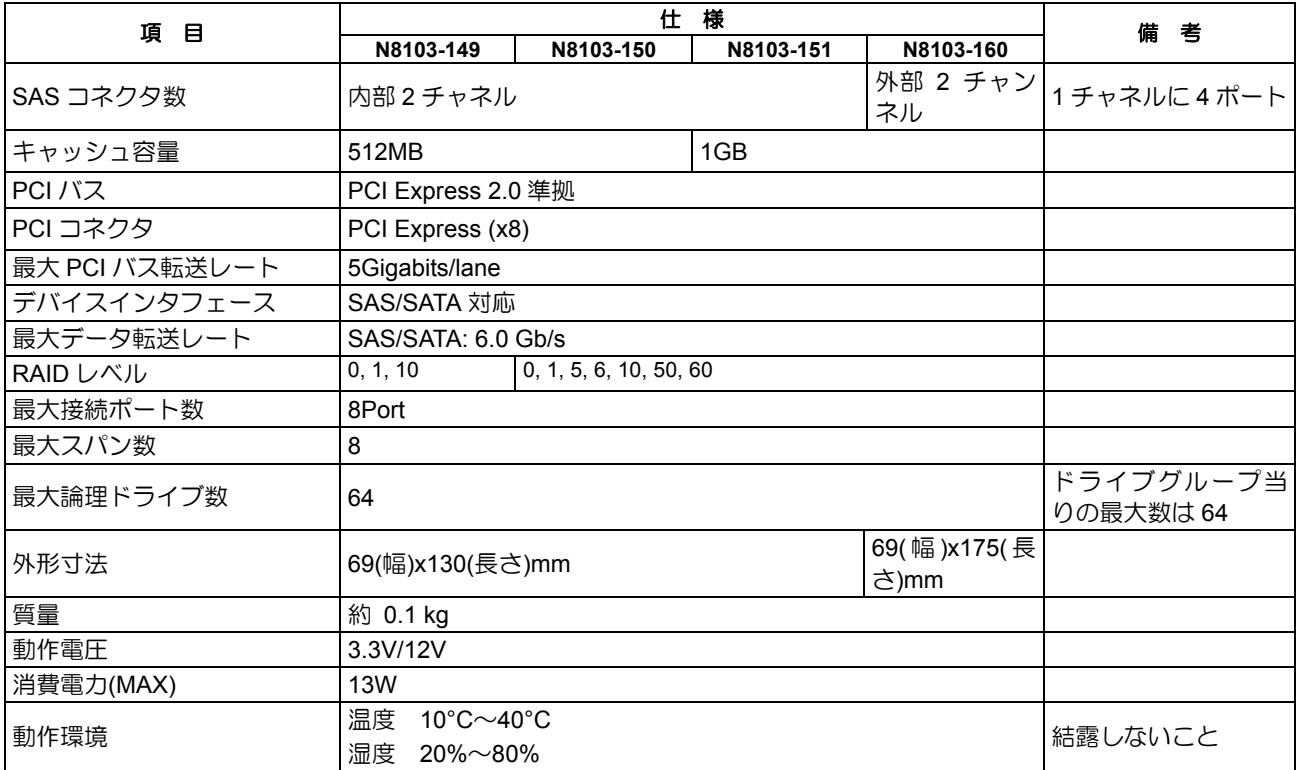

# 3.本 RAID コントローラの特徴

本 RAID コントローラは、SAS/SATA 対応のインタフェースコネクタが 2 チャネル(1 チャネルに 4 ポート) 搭載されています。データ転送レートは、各ポートあたり最大 6.0 Gb/s であり、高パフォーマンスを実現し ています。

#### 本 **RAID** コントローラの特徴

- SAS/SATA のインタフェースで最大 6.0 Gb/s の転送レート
- 512MB/1GB DDR3 メモリを搭載
- RAID レベル 0, 1, 5, 6, 10, 50, 60 をサポート
- ESMPRO を使った通報監視が可能
- 障害が発生した物理デバイスの自動検出
- システムを停止せずに物理デバイスの交換(ホットスワップ)が可能

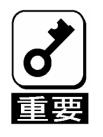

本RAIDコントローラは、PCI ホットプラグ機能をサポートしていません。 N8103-149ではRAID5、RAID6、および、RAID50、RAID60は使えません。

# <span id="page-22-0"></span>4.各部の名称と機能

本 RAID コントローラの各部の名称を以下に説明します。

4 6 2 |||||<br>HH<br>HH ⊗ þooooood 58888888<br>Pengenaar<br>Pengenaar In का  $\overline{51}$ 60000000 00000000<br>00000000 lo 1  $\circ$ च्च عممممث ⊗  $\bigcirc$ |||||||||||||||||||||| 1 7

**(N8103-149/150/151 RAID** コントローラ裏面**)** 

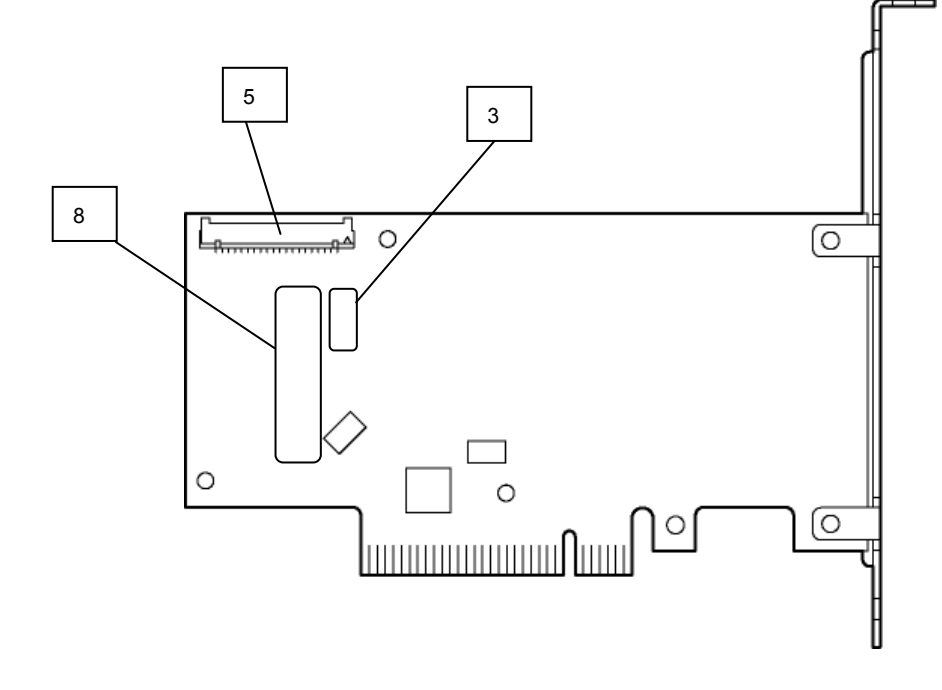

**(N8103-149/150/151 RAID** コントローラ表面**)** 

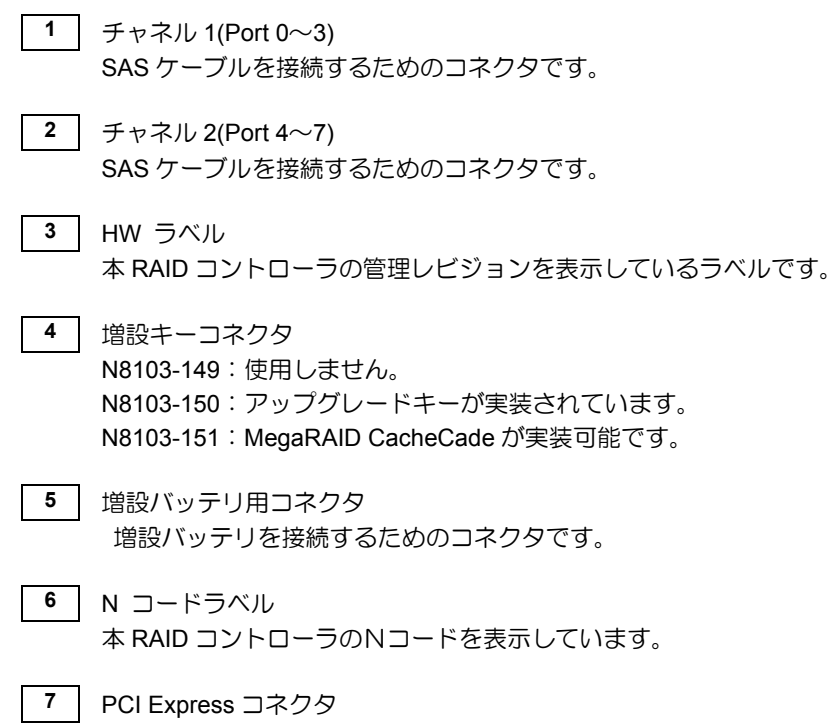

- 本体装置の PCI スロット(PCI Express)に接続するコネクタです。
- **8** 号機ラベル 本 RAID コントローラの号機を表示しています。

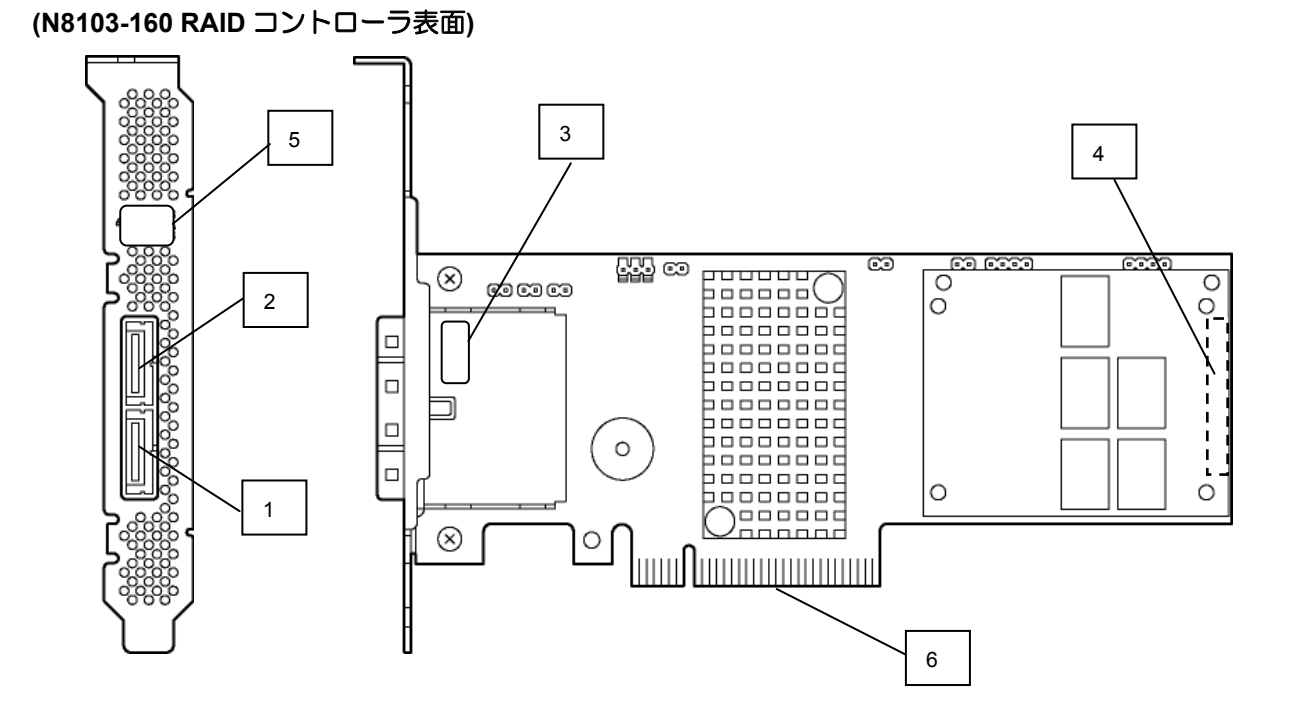

**(N8103-160 RAID** コントローラ裏面**)** 

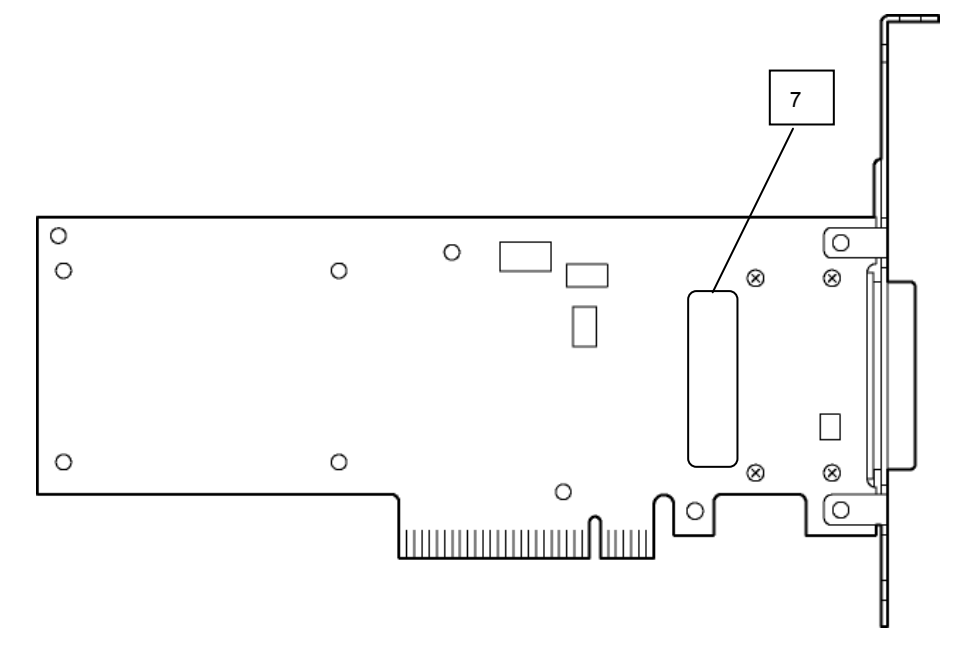

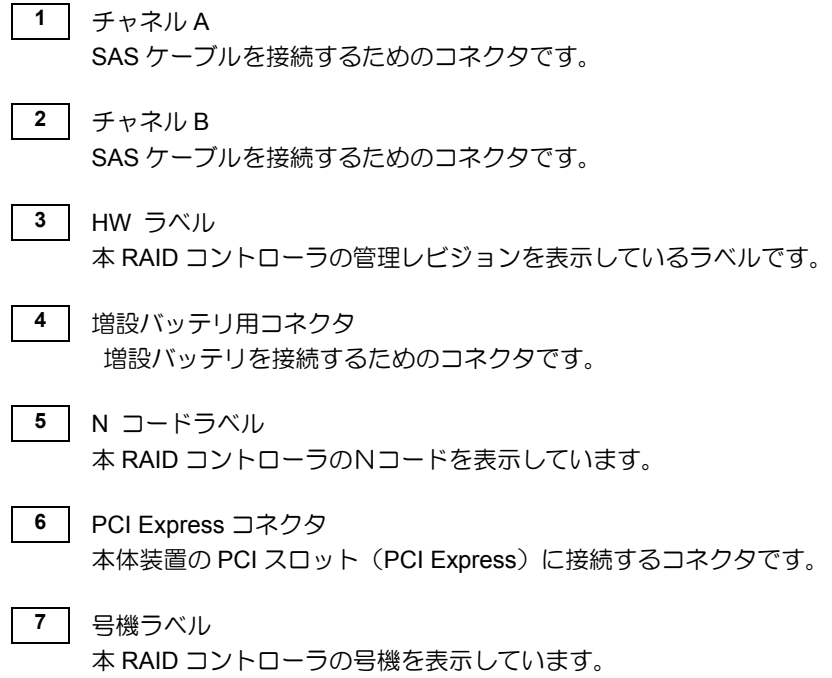

# <span id="page-26-0"></span>5.ハードウェアのセットアップ

本 RAID コントローラを本体装置に取り付ける際には、本体装置付属のユーザーズガイドを参照してくださ い。

### 5-1. ブラケットの選択・取り付け

本 RAID コントローラはフルハイト PCI ブラケットが取り付けられています。ロープロファイルに対応した PCI スロットに本 RAID コントローラを取り付ける場合は、添付のロープロファイル PCI ブラケットに交換 する必要があります。

- 1. フルハイト PCI ブラケットと本 RAID コントローラを固定しているネジ (2本)を取り外します
- **2.** フルハイト PCI ブラケットを取り外します。
- **3.** ロープロファイル PCI ブラケットを取り付けます。
- **4.** ロープロファイル PCI ブラケットを手順 **1** で取り外したネジ(2 本)で固定します。

(N8103-149/150/151 RAID コントローラ)

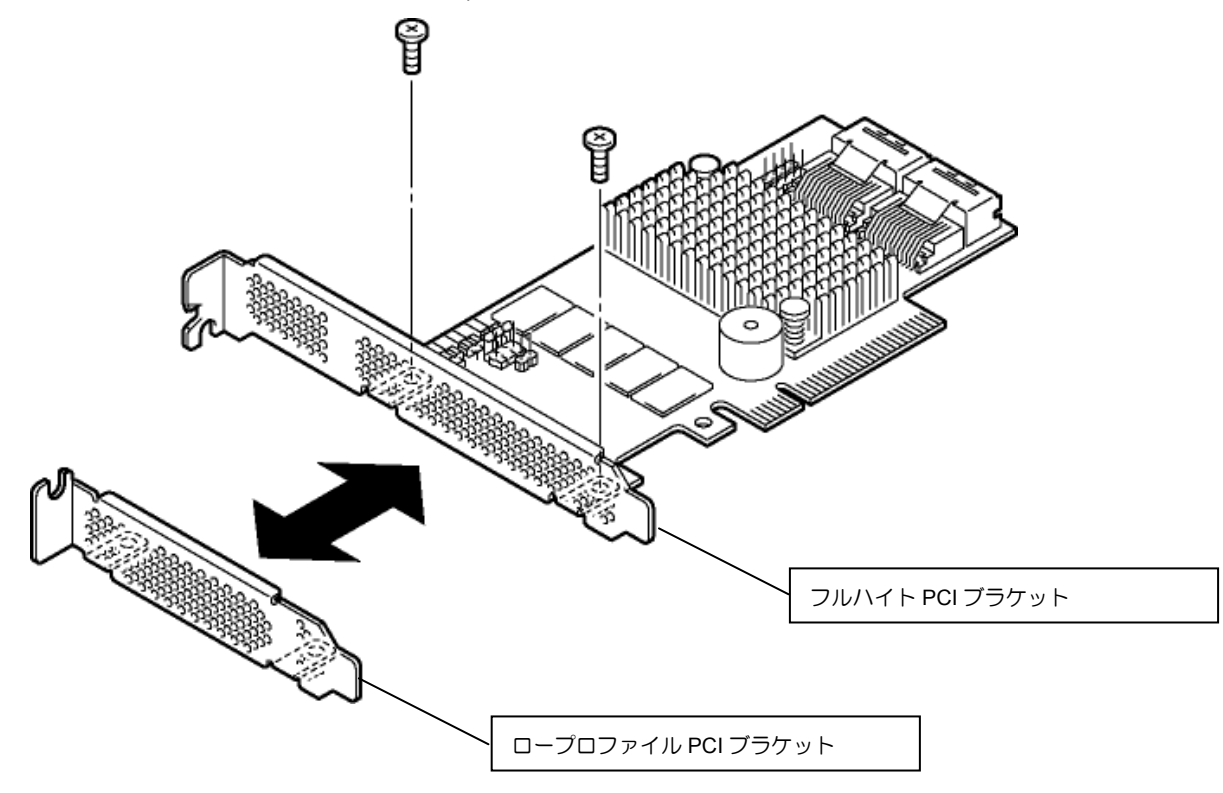

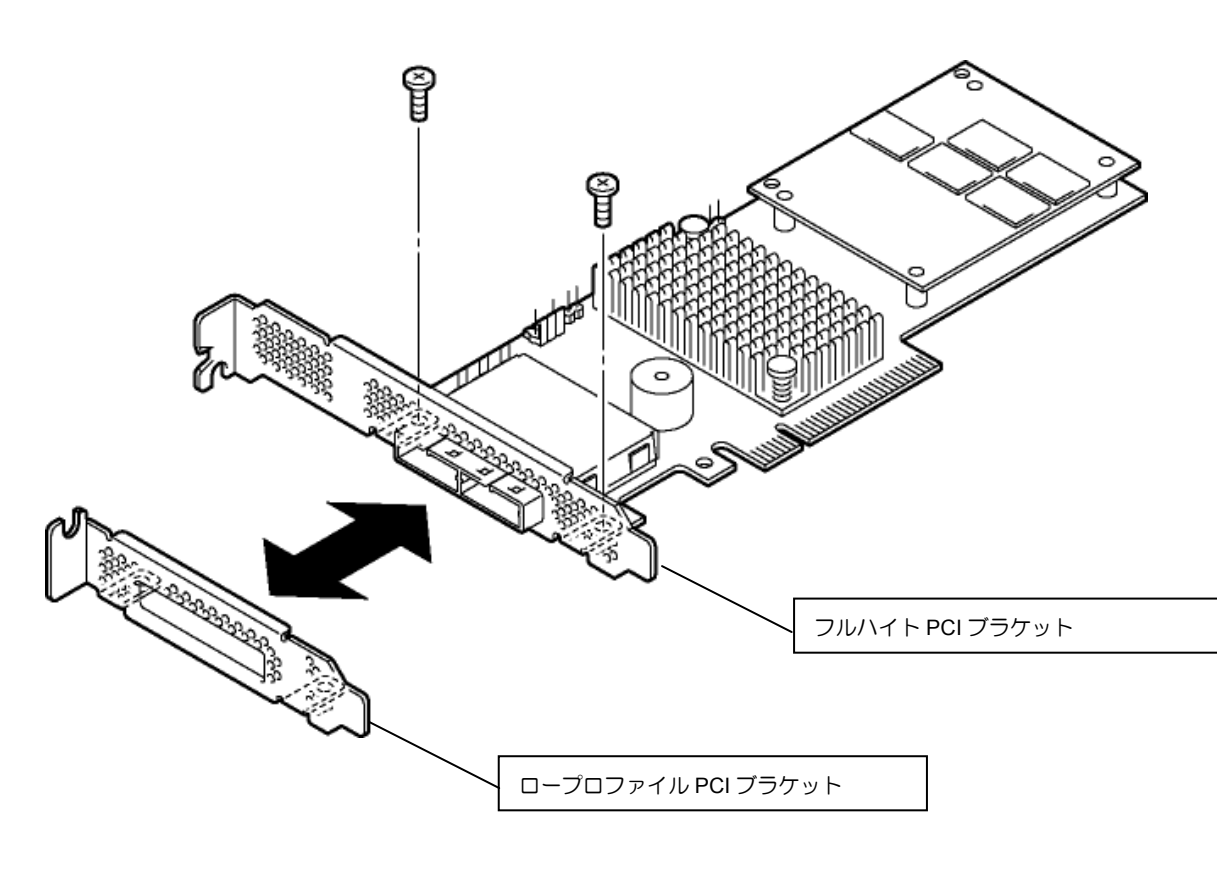

ロープロファイルPCIブラケットからフルハイトPCIブラケットに取り替える時も 同じ手順です。

#### (N8103-160 RAID コントローラ)

 $\overline{\mathbb{Q}}$ 

ヒン

### <span id="page-28-0"></span>5-2. 本 RAID コントローラ取り付け時の注意事項

本 RAID コントローラを取り付ける際には、本体装置付属のユーザーズガイドを参照してください。

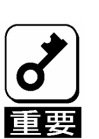

セットアップを行う前に、以下の注意事項を必ずお読みください。

- PCIスロット (PCI Express)には、本体装置により実装制限がある場合がありま す。取り付ける前に本体装置のユーザーズガイドを確認してください。
- 本RAIDコントローラに接続する物理デバイスは、定められた規格の物理デバイス を使用してください。本RAIDコントローラに接続可能な物理デバイスについて は、お買い求めの販売店にご確認ください。
- 本RAIDコントローラは、他のPCIボード(RAIDコントローラ、ミラーリングボー ド、SCSIコントローラ等)の混在使用を制限している場合があります。本RAIDコ ントローラを他のPCIボードと混在してご使用になる場合は、混在が可能かどう かお買い求めの販売店にご確認ください。
- ■取り外した増設スロットカバーは大切に保管してください。外したネジは、本 RAIDコントローラの取り付けに使用しますので、なくさないでください。
- 本RAIDコントローラは、PCI ホットプラグ機能には対応していません。本RAID コントローラを抜き差しする場合は、必ず本体装置の電源をOFF にして、電源 コードをコンセントから抜いてください。
- 増設キーを抜き差しする場合は、必ず本体装置の電源をOFF にして、電源コード をコンセントから抜いてください。
- ■本RAIDコントローラがうまく取り付けられない場合は、一旦本RAIDコントロー ラを取り外して、再度取り付けなおしてください。過度の力を加えると破損する おそれがありますので注意してください。
- ■ポート番号は、本体装置における物理デバイスの物理的な位置により、一通りに 定められています。本RAIDコントローラと本体装置にSASケーブルをつなぐ際 は、必ずポート番号に対応したコネクタを確認し、ケーブルを差し込んでくださ い。間違えて差し込むと故障の原因になります。本体装置のポート番号について は、本体装置のユーザーズガイドを参照してください。

### <span id="page-29-0"></span>5-3. LED ケーブルの接続

本体装置添付の LED ケーブルがある場合は LED ケーブルを物理デバイス LED コネクタに接続します。 RAID コントローラを PCI スロットから取り外し、以下の図および接続表を参照して LED ケーブルを接続し てください。マザーボードへの接続については本体装置のユーザーズガイドを参照してください。なお、 N8103-160 では LED ケーブルを接続することはありません。

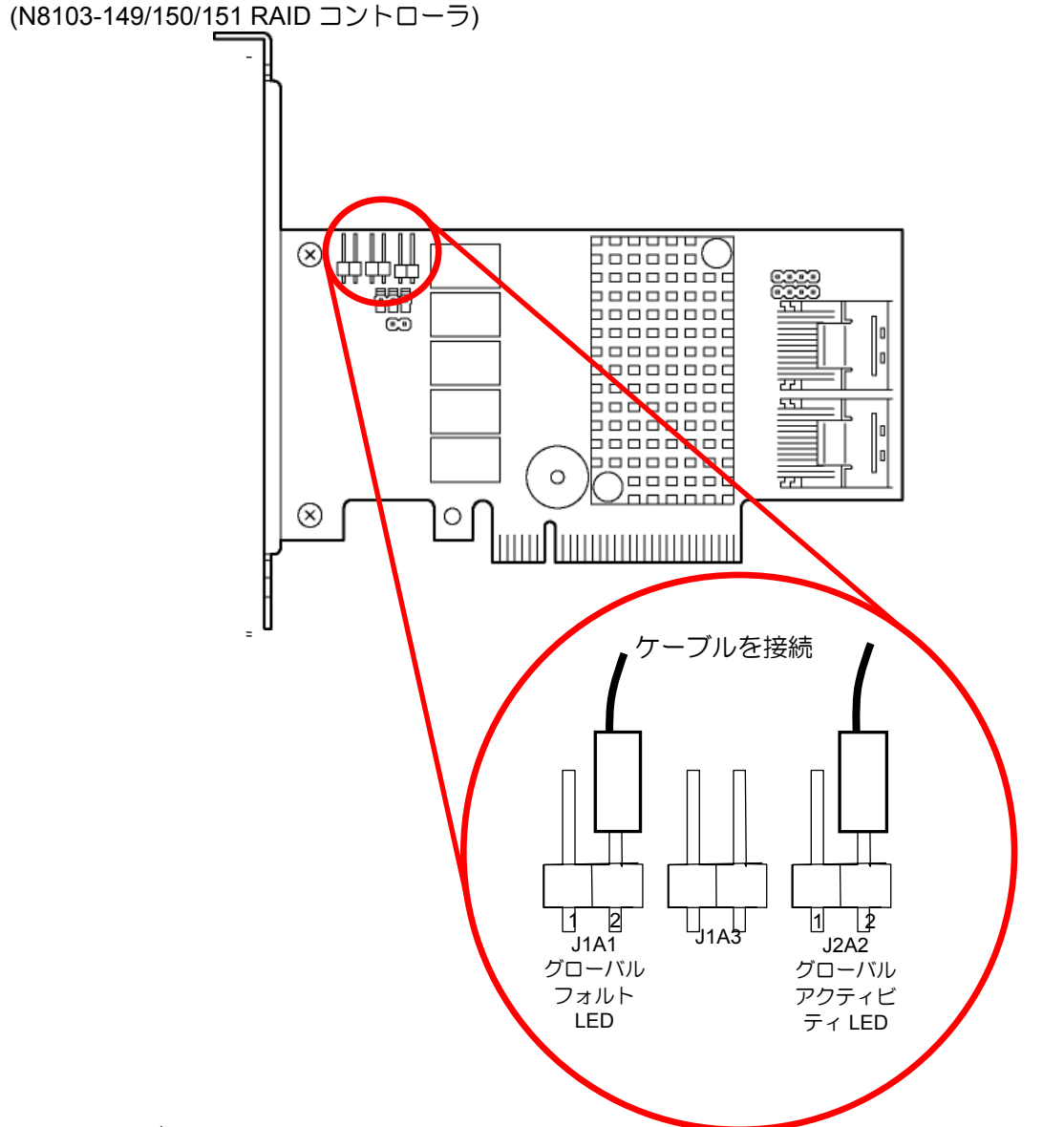

**LED** ケーブル接続表

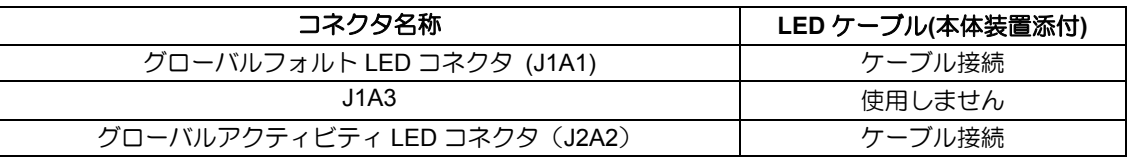

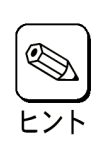

本体装置の電源ON直後および、再起動直後に数秒間グローバルフォルトLEDが点灯 しますが、異常ではありません。

### <span id="page-30-0"></span>5-4. 増設キーの取り付け

N8103-151 の RAID コントローラに N8103-156 MegaRAID CacheCade を取り付ける場合は、RAID コント ローラを PCI スロットから取り外し、以下の図を参照してください。

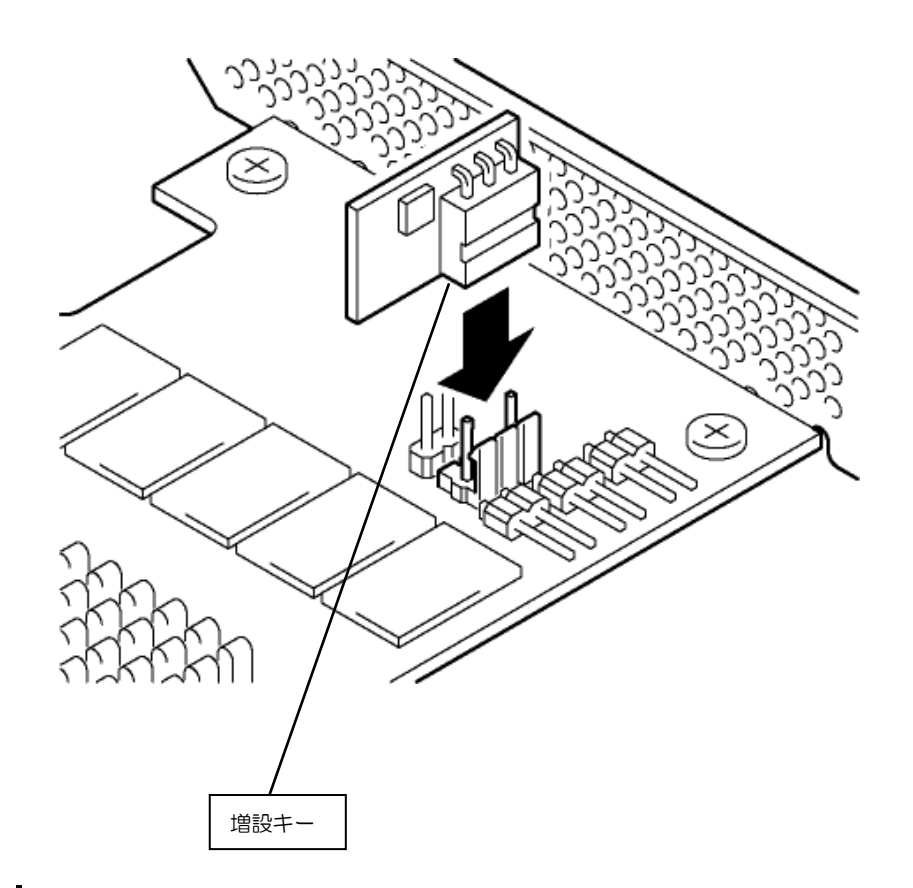

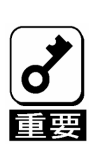

増設キーを取り外しする場合も、RAIDコントローラをPCIスロットから取り外して 行ってください。

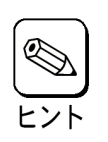

増設キーにはアップグレードキーとN8103-156 MegaRAID CacheCadeがありま す。アップグレードキーはN8103-150のRAIDコントローラに実装済みです。

# <span id="page-31-0"></span>第 2 章 RAID

ここでは、本 RAID コントローラがサポートしている RAID 機能について説明します。

# 1. RAID の概要

### 1-1. RAID(Redundant Array of Inexpensive Disks)とは

直訳すると低価格ディスクの冗長配列となり、物理デバイスを複数まとめて扱う技術のことを意味します。

つまり RAID とは複数の物理デバイスを 1 つのドライブグループ(DG)として構成し、これらを効率よく運用 することです。これにより単体の大容量物理デバイスより高いパフォーマンスを得ることができます。

本 RAID コントローラでは、1つの DG を複数のバーチャルドライブ(VD)に分けて設定することができます (最大 64 個、DG 当りの最大数は 64 個)。これらの VD は、OS からそれぞれ 1 つの物理デバイスとして認識 されます。OS からのアクセスは、DG を構成している複数の物理デバイスに対して並行して行われます。

また、使用する RAID レベルによっては、ある物理デバイスに障害が発生した場合でも残っているデータや パリティからリビルド機能によりデータを復旧させることができ、高い信頼性を提供することができます。

### 1-2. RAID レベル

RAID 機能を実現する記録方式には、複数の種類(レベル)が存在します。その中で本 RAID コントローラがサ ポートする RAID レベルは、「**RAID 0**」「**RAID1**」「**RAID 5**」「**RAID 6**」「**RAID10**」「**RAID50**」「**RAID60**」です。 DG を作成する上で必要となる物理デバイスの数量は RAID レベルごとに異なりますので、下の表で確認し てください。

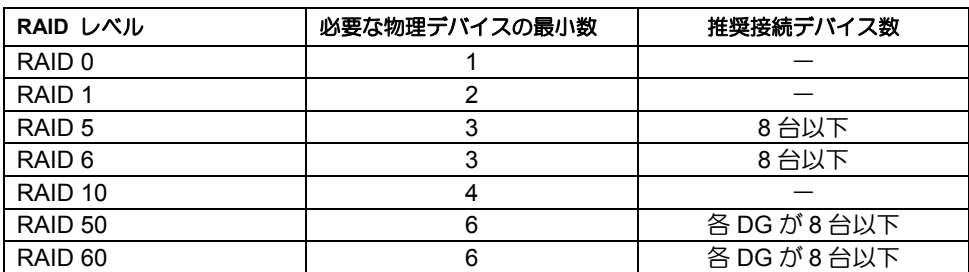

物理デバイス3台でRAID6を作成する場合

■ Strip Sizeを8KBに設定することはできません。

RAID60を作成する場合

■ 各DGの物理デバイスが3台ずつのRAID60の場合、Strip Sizeを8KBに設定する ことはできません。

各RAID レベルの詳細は、本書の「2章(2.RAID レベル)」を参照してください。

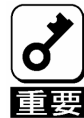

- N8103-149ではRAID5、RAID6、および、RAID50、RAID60は使えません。
- HDDのマルチデッドによるシステム障害の発生を低減させる観点から、各ディ スクグループ (DG) のHDD搭載数は8台以下を目安としたRAID構成を推奨し ます。
- ■大容量HDDにてRAIDを構築する場合、障害復旧時に長時間のリビルドが必要で す。その間冗長性が失われますので、より信頼性を高めるためにもHDD2台の 障害に対応するRAID6あるいはRAID60でのご利用を推奨します。

### <span id="page-32-0"></span>1-3.ドライブグループ(Drive Group)

ドライブグループ(DG)は複数の物理デバイスをグループ化したものを表します。本 RAID コントローラの設 定可能な DG の数は、物理デバイスを 8 台実装した場合で最大 8 個です。

次の図は本 RAID コントローラに物理デバイス を 3 台接続し、3 台で1つの DG を作成した構成例です。

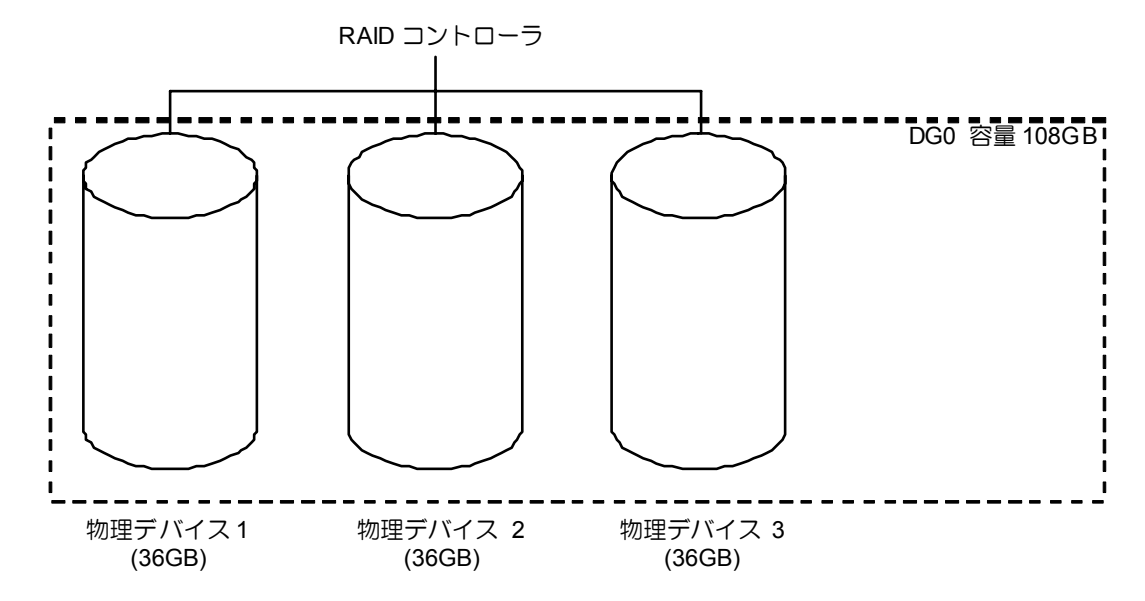

### 1-4.バーチャルドライブ(Virtual Drive)

バーチャルドライブ(VD)は作成した DG 内に、論理ドライブとして設定したものを表し、OS からは物理ド ライブとして認識されます。本 RAID コントローラの設定可能な VD の数は、最大 64 個(DG 当りの最大数 は64個)です。

次の図は本 RAID コントローラに物理デバイス を 3 台接続し、3 台で1つの DG を作成し、その DG に RAID5 の VD を2つ設定した構成例です。

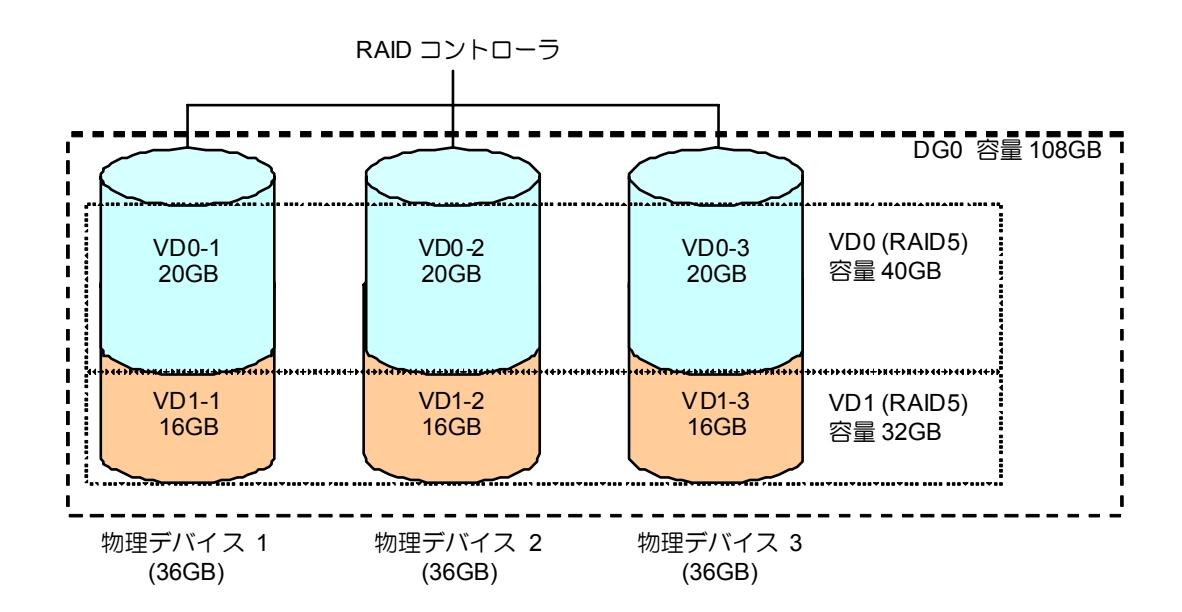

### <span id="page-33-0"></span>1-5.パリティ(Parity)

冗長データのことです。複数台の物理デバイスのデータから 1 セットの冗長データを生成します。生成され た冗長データは、物理デバイスが故障したときにデータの復旧のために使われます。

# 1-6.ホットスワップ(Hot Swap)

システムの稼働中に物理デバイスの脱着(交換)を手動で行うことができる機能をホットスワップといいます。

## 1-7.ホットスペア(Hot Spare)

ホットスペアとは、冗長性のある RAID レベルで構成された論理ドライブ配下の物理デバイスに障害が発生 した場合に、代わりに用意された予備の物理デバイスです。物理デバイスの障害を検出すると、障害を検出 した物理デバイスを切り離し(オフライン)、ホットスペアを使ってリビルドを実行します。

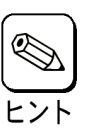

ホットスペアを使ったリビルド「ホットスペアリビルド」については本書の 「3章(1-2オートリビルド(自動リビルド))」を参照してください。

### <span id="page-34-0"></span>**1-8.**ライトキャッシュ設定 (Write Cache Policy)

本 RAID コントローラでは、バーチャルドライブのライトキャッシュ設定を以下の3種類から選択すること ができます。

(1) 通常ライトバック

増設バッテリを取り付けることで使用可能です。ライト時に RAID コントローラのキャッシュメモリを使 い、ライト性能を大幅に向上させることができます。また、停電が発生した場合にキャッシュメモリ内の データをバックアップすることができます。バッテリの充電が完了していない場合はライトスルー動作に なります。

(2) ライトスルー

増設バッテリを使わない場合はライトスルー設定を推奨します。ライト性能はライトバック設定に比べ劣 りますが、リード性能は同等です。リードに比べ、ライト時のディスクアクセスに時間がかかる、システ ムへの負荷が高いと思われる場合は増設バッテリを取り付け、通常ライトバック設定にすることを推奨し ます。

(3) 常時ライトバック

増設バッテリを取り付けていない場合も常にライトバックで動作します。しかし、バッテリを取り付けて いない状態で停電が発生した場合は RAID コントローラのキャッシュメモリ内のデータは消えてしまうの でご注意ください。停電に備えて、必ず無停止電源装置(UPS)を使ってください。

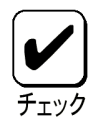

- ライトキャッシュの設定方法については本書の4章(3-3.Virtual Drive Definition設定項目)を参照してください。
- 購入時の増設バッテリは充電されていません。通常ライトバックを選択 した場合、キャッシュモード(現在値)がライトバックになるまで約12 時間通電し、充電する必要があります。
- 増設バッテリ取り付け時に常時ライトバックを選択した場合は、バッテ リの充電が完了していないとき、またはバッテリが故障したときに停電 が発生した場合、キャッシュメモリのデータは消えてしまうためご注意 ください。
- Universal RAID Utilityでライトキャッシュ設定を変更するには、動作モー ドが"アドバンスモード"になっている必要があります。詳しくは本体装 置に添付のEXPRESS BUILDERに収録されている「Universal RAID Utilityユーザーズガイド」を参照してください。

#### OS上でライトキャッシュ設定を確認する場合

Universal RAID Utility のツリービューで参照したい論理ドライブをクリックし、[ファイル]メニューで[プロ パティ]をクリックします。表示される"論理ドライブのプロパティ"の"全般"タブで参照することができます。 以下の 2 種類のステータスが表示されます。

#### (1) Write Back

ライト時に RAID コントローラのキャッシュ メモリを使用するモードで動作しています。

#### (2) Write Through

ライト時に RAID コントローラのキャッシュ メモリを使用しないモードで動作しています。

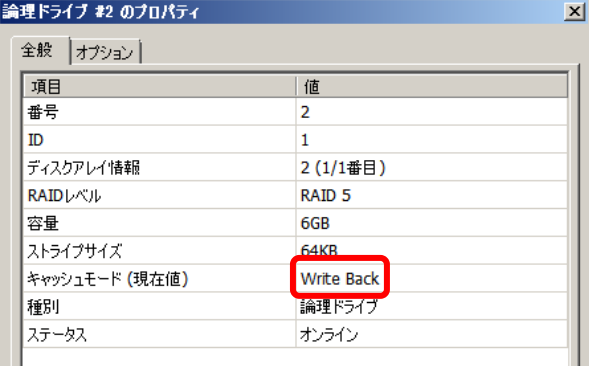

ライトキャッシュ設定の変更は、Universal RAID Utility の"論理ドライブのプロパティ"の"オプション"タブを クリックします。キャッシュモード(設定値)という項目に以下の 3 つの設定があります。

(1) 自動切替

バッテリの有無、状態により自動的に Write Back と Write Through を切り替えるモードです。

(2) Write Back

バッテリの有無、状態によらず常に Write Back で動作するモードです。

(3) Write Through

バッテリの有無、状態によらず常に Write Through で動作するモードです。

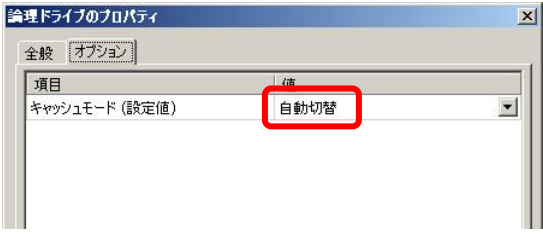

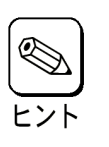

上記の説明は、OSがWindowsの場合を想定しています。OSがLinuxの場合、 raidcmdコマンドで論理ドライブのプロパティを参照してください。キャッ シュモードについて同様の内容を表示します。
## 2. RAID レベル

本 RAID コントローラがサポートしている RAID レベルについて詳細な説明をします。

### **2-1. RAID** レベルの特徴

各 RAID レベルの特徴は下表の通りです。

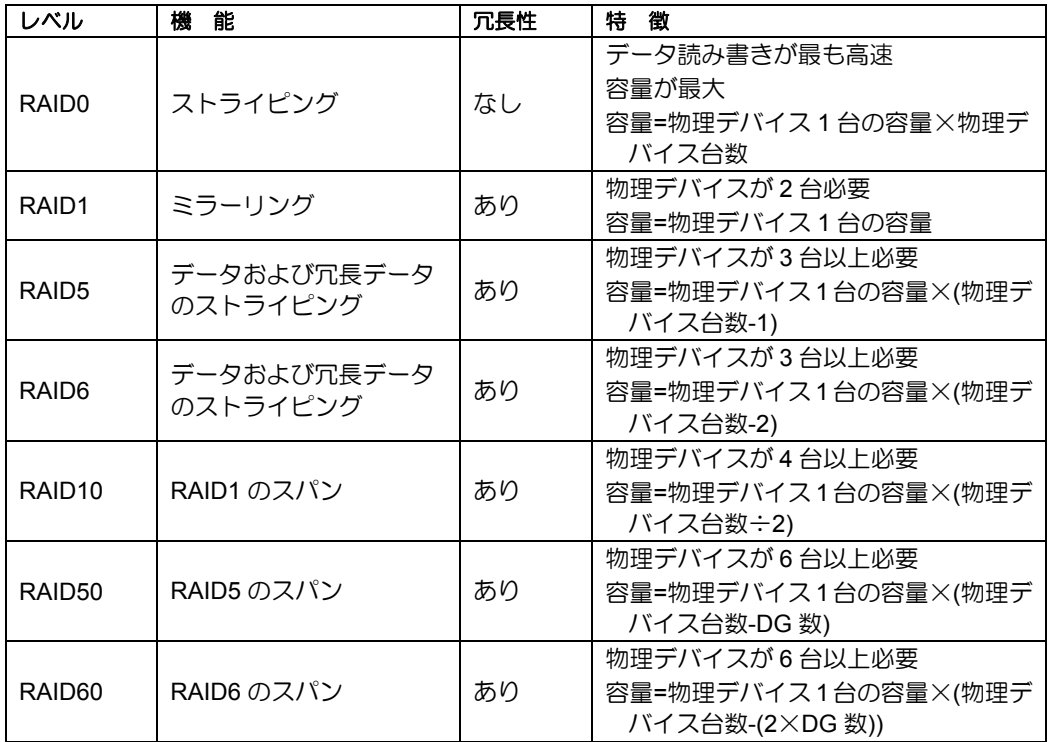

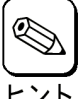

物理デバイス3台でRAID6を作成する場合

■ Strip Sizeを8KBに設定することはできません。

RAID60を作成する場合

■ 各DGの物理デバイスが3台ずつのRAID60の場合、Strip Sizeを8KBに設定 することはできません。

スパン数は最大で8スパンとなります。

### 2-2. RAID0

データを各物理デバイスへ分散して記録します。この方式を「ストライピング」と呼びます。

図ではストライプ 1(物理デバイス 1)、ストライプ 2(物理デバイス 2)、ストライプ 3(物理デバイス 3)・・・ というようにデータが記録されます。すべての物理デバイスに対して一括してアクセスできるため、最も優 れたアクセス性能を提供することができます。

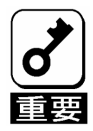

RAID0はデータの冗長性がありません。物理デバイスが故障するとデータの 復旧ができません。

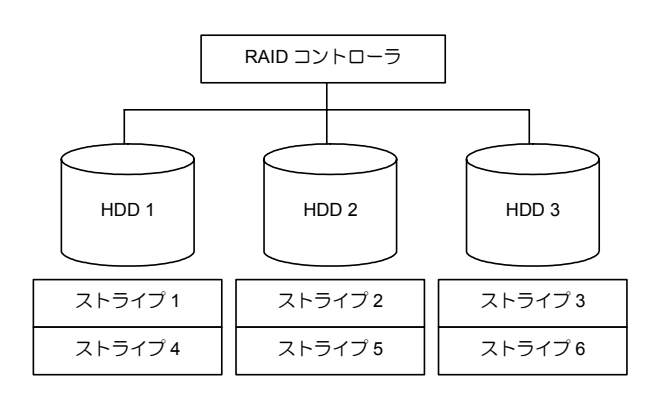

### 2-3. RAID1

1 つの物理デバイスに対してもう 1 つの物理デバイス へ同じデータを記録する方式です。この方式を「ミ ラーリング」と呼びます。

1 台の物理デバイスにデータを記録するとき同時に別の物理デバイス に同じデータが記録されます。一方 の物理デバイスが故障したときに同じ内容が記録されているもう一方の物理デバイスを代わりとして使う ことができるため、データは失われません。

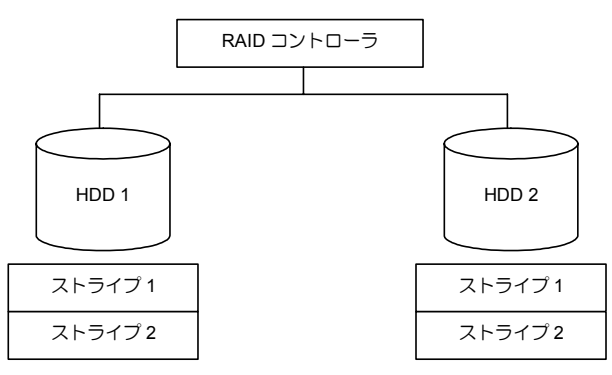

#### 2-4. RAID5

RAID0 と同様に、データを各物理デバイスへ「ストライピング」方式で分散して記録しますが、そのときパ リティ(冗長データ)も各物理デバイスへ分散して記録します。この方式を「分散パリティ付きストライピン グ」と呼びます。

データをストライプ(x)、ストライプ(x+1)、そしてストライプ(x)とストライプ(x+1)から生成されたパリティ (x, x+1)というように記録します。そのためパリティとして割り当てられる容量の合計は、ちょうど物理デ バイス 1 台分の容量になります。論理ドライブを構成する物理デバイスのうち、いずれかの 1 台が故障して もデータは失われません。

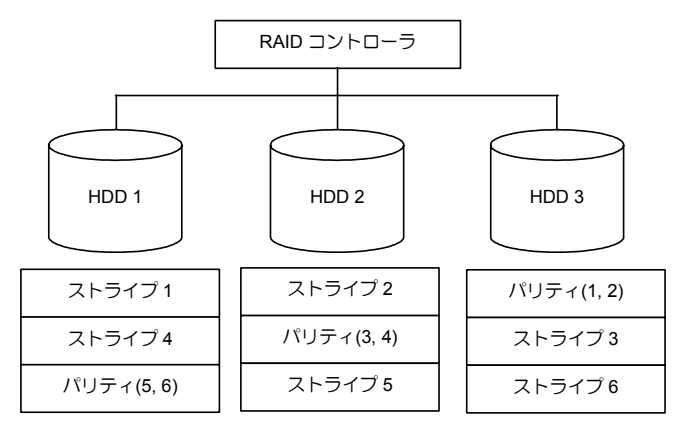

### 2-5. RAID6

RAID5 と同様ですが、パリティ(冗長データ)は 2 種類を各物理デバイスへ分散して記録します。この方式を 「二重化分散パリティ付きストライピング」と呼びます。

通常のパリティに加え、係数による重み付けなど異なる計算手法を用いた別のパリティの 2 種類を記録しま す。そのためパリティとして割り当てられる容量の合計は、ちょうど物理デバイス 2 台分の容量になります。 論理ドライブを構成する物理デバイスのうち、いずれかの 2 台が故障してもデータは失われません。

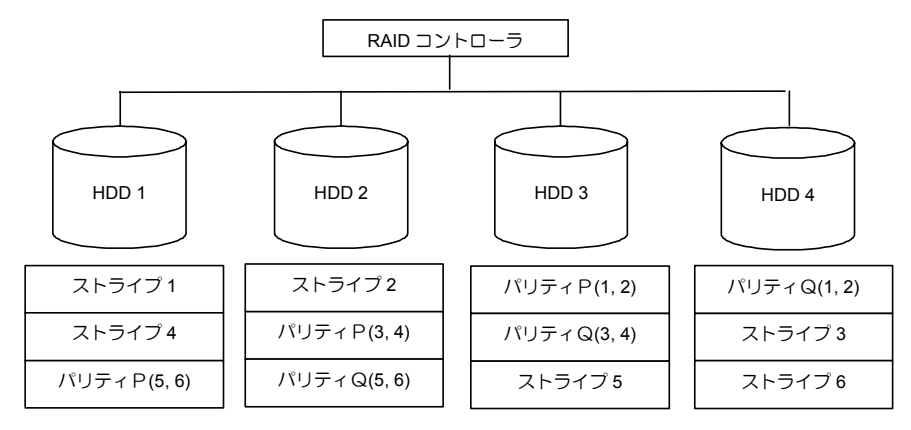

#### 2-6. RAID10

データを 2 つの物理デバイスへ「ミラーリング」方式で分散し、さらにそれらのミラーを「ストライピング」 方式で記録しますので、RAID0 の高いディスクアクセス性能と、RAID1 の高信頼性を同時に実現すること ができます。

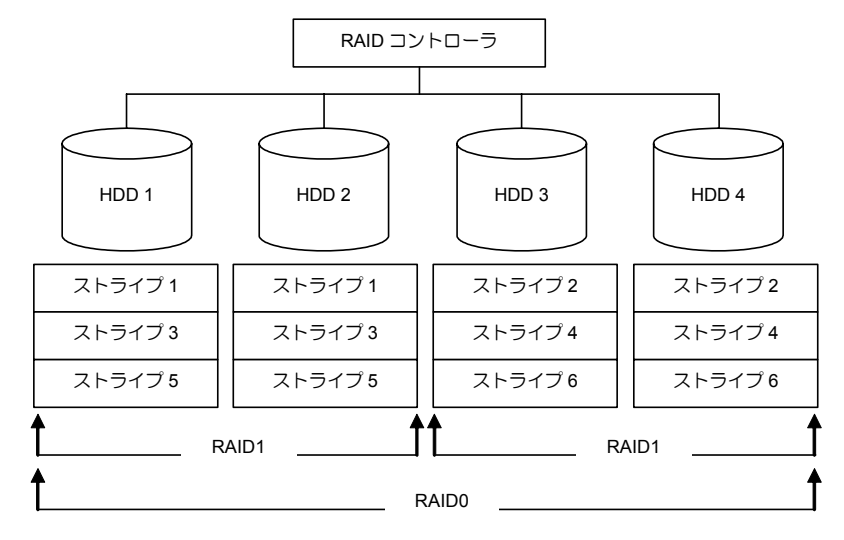

### 2-7. RAID50

データを各物理デバイスへ「分散パリティ付きストライピング」で分散し、さらにそれらを「ストライピン グ」方式で記録しますので、RAID0 の高いディスクアクセス性能と、RAID5 の高信頼性を同時に実現する ことができます。

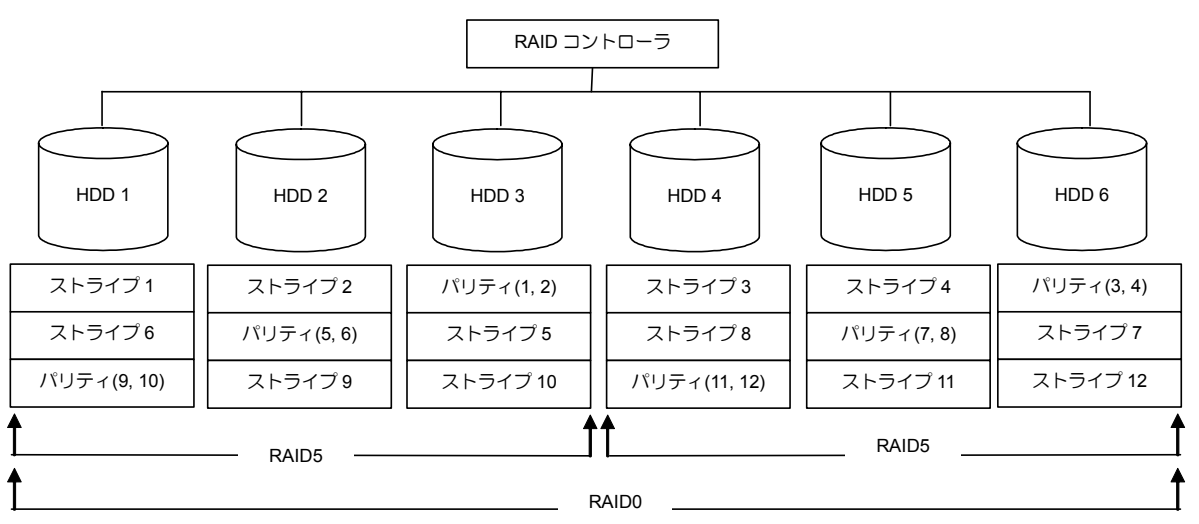

#### 2-8. RAID60

データを各物理デバイスへ「分散パリティ付きストライピング」で分散し、さらにそれらを「ストライピン グ」方式で記録しますので、RAID0 の高いディスクアクセス性能と、RAID6 の高信頼性を同時に実現する ことができます。

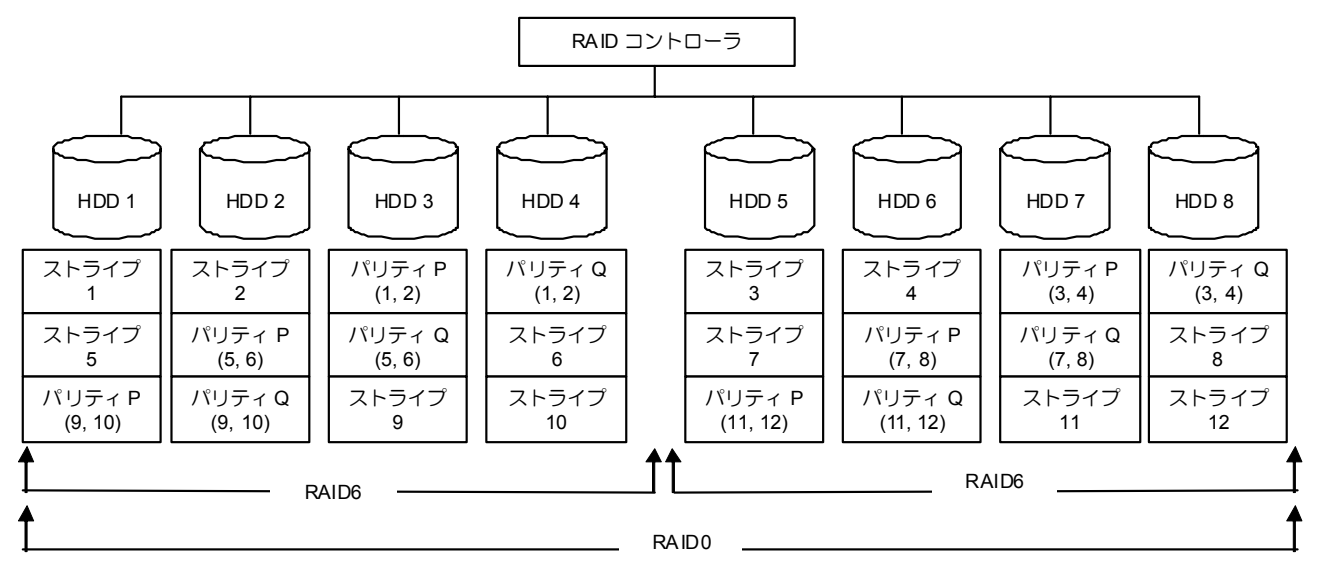

N8103-149ではRAID5、RAID6、および、RAID50、RAID60は使えません。

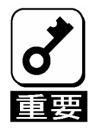

# 第 3 章 本 RAID コントローラの機能

本章では、本 RAID コントローラが持つ機能を説明します。

## 1.リビルド

リビルド(Rebuild)は、物理デバイスに故障が発生した場合に、故障した物理デバイスのデータを復旧させる 機能です。RAID1 や RAID5、RAID6、RAID10、RAID50、RAID60 といった、冗長性のあるバーチャルドラ イブ(VD)に対して実行することができます。

### 1-1.マニュアルリビルド(手動リビルド)

本 RAID コントローラの RAID システム管理ユーティリティ (WebBIOS) や、Universal RAID Utility を使っ て、手動で行うリビルドです。物理デバイスを選択してリビルドを実行できます。

Universal RAID Utility を使用した手順は、本体装置添付の EXPRESSBUILDER に収められている「Universal RAID Utility ユーザーズガイド」を参照してください。WebBIOS を使用した手順は本書の「4 章(5-2 マニュ アルリビルド機能)」を参照してください。

### 1-2.オートリビルド(自動リビルド)

WebBIOS や Universal RAID Utility を使わずに、自動的にリビルドを実行する機能です。

オートリビルドには、以下の 2 種類の方法があります。

■ ホットスペアリビルド

ホットスペアを用いて自動的にリビルドを行う機能です。ホットスペアが設定されている構成では、 VD に割り当てられている物理デバイスに故障が生じたときに、自動的にリビルドが実行されます。

■ ホットスワップリビルド

故障した物理デバイスをホットスワップで交換することにより、自動的にリビルドが実行される機能 です。

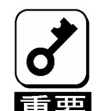

- リビルドに使う物理デバイスは、故障した物理デバイスと同一容量、同一回転数、同一規格の ものを使用してください。
- リビルド中は負荷がかかるため、処理速度が低下します。
- リビルド中は、本体装置のシャットダウンやリブートを実施しないでください。
- ■故障した物理デバイスを取り外してから新しい物理デバイスを取り付けるまでに、90秒以上の 間隔をあけてください。
- ■ホットスワップリビルドが動作しない場合は、マニュアルリビルドを実行してください。
- 1度故障した物理デバイスでホットスワップリビルドを実行することはできません。

## 2.パトロールリード

パトロールリード(Patrol Read)は、物理デバイス全領域の不良をチェックする機能です。パトロールリード は、バーチャルドライブ(VD)やホットスペアに割り当てられているすべての物理デバイスに対して実行する ことができます。

パトロールリードにより、物理デバイスの後発不良を検出・修復することができます。

冗長性のある VD を構成する物理デバイスやホットスペアディスクに割り当てられた物理デバイスの場合は、 実行中に検出したエラーセクタを修復することができます。

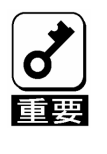

- 本RAIDコントローラは、工場出荷時にパトロールリードが有効[Enable] に設定されています。
	- パトロールリードは定期的に自動で実施されます。

■ パトロールリード実行中にシステムを再起動しても、再開して継続しま す。

## 3.整合性チェック

整合性チェック(Check Consistency)は、バーチャルドライブ(VD)の整合性をチェックするための機能です。 RAID0 以外の冗長性のある VD に対して実行することができます。

整合性チェックは、WebBIOS や Universal RAID Utility で実行できます。

整合性チェックは整合性をチェックするだけでなく、実行中に検出したエラーセクタを修復することができ るため、予防保守として使用できます。

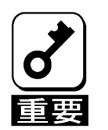

- ■整合性チェック中は負荷がかかるため、処理速度は低下します。
- 整合性チェック実行中にシステムの再起動を行うと途中から再開しま す。
- ■整合性チェックのスケジュール運転は、WebBIOS、もしくはUniversal RAID UtilityのraidcmdコマンドとOSのスケジューリング機能などを組 み合わせて行えます。

## 4.バックグラウンドイニシャライズ

5 台以上の物理デバイスで構成されたドライブグループ(DG)に RAID5 のバーチャルドライブ(VD)を作成し た場合、および 7 台以上の物理デバイスで構成された DG に RAID6 の VD を作成した場合、自動的にバッ クグラウンドイニシャライズ(Background Initialize)が実施されます。バックグラウンドイニシャライズ機能 は、初期化されていない領域に対してバックグラウンドでパリティ生成処理を行う機能であり、整合性 チェックと同等の処理を行います。

ただし、以下の場合はバックグラウンドイニシャライズが実施されません。

■ バックグラウンドイニシャライズが実施される前にフルイニシャライズ(Full Initialize)\*を実施し、正常 に完了している場合

\* フルイニシャライズは、VD の領域全体を「0」でクリアする機能です。スローイニシャライズ(Slow Initialize) と表示されることもあります。

- バックグラウンドイニシャライズが実施される前に整合性チェックを実施し、正常に完了している場 合
- バックグラウンドイニシャライズを実施される前にリビルドを実施し、正常に完了している場合\* \* RAID6 の VD では、リビルド後にバックグランウドイニシャライズが実行される場合があります。
- VD 作成時に、「Disable BGI」の設定を「Yes」に設定した場合
- VD が縮退状態(Degraded)やオフライン状態(Offline)の場合\*
- \* RAID6 で部分的な縮退状態(Partially Degraded)の場合はバックグラウンドイニシャライズが実行されます。

また、一旦バックグラウンドイニシャライズが完了している VD に対して以下の操作を行った場合は、再度 バックグラウンドイニシャライズが実施される場合があります。

- VD が縮退状態(Degraded)やオフライン状態(Offline)の場合に、オフラインの物理デバイスに Make Online を実施し、VD が Optimal になった場合
- RAID コントローラを保守部品などに交換した場合
- 既存の VD にリコンストラクションを実施し、RAID5 あるいは RAID6 構成に変更した場合

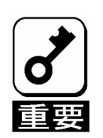

■ バックグラウンドイニシャライズ中は負荷がかかるため、処理速度は低 下します。

 バックグラウンドイニシャライズを中断させても、数分後に再度実施さ れます。

## 5.リコンストラクション

リコンストラクション(Reconstruction)機能は、既存のバーチャルドライブ(VD)の RAID レベルや構成を変更 する機能です。リコンストラクション機能には以下の 3 通りの機能がありますが、本 RAID コントローラで は Migration with addition のみをサポートしています。

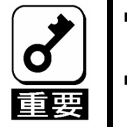

■ リコンストラクションは、WebBIOSで行います。Universal RAID Utilityはリコ ンストラクションをサポートしていません。

■ 本RAIDコントローラではExpand機能、Virtual Drive Erase機能はサポートして いません。

## 5-1. Removed drive

本 RAID コントローラでは未サポートです。

## 5-2. Migration only

本 RAID コントローラでは未サポートです。

## 5-3. Migration with addition

既存の VD に物理デバイスを追加する機能です。本機能の実行パターンは以下の通りです。 (α:追加する物理デバイスの数)

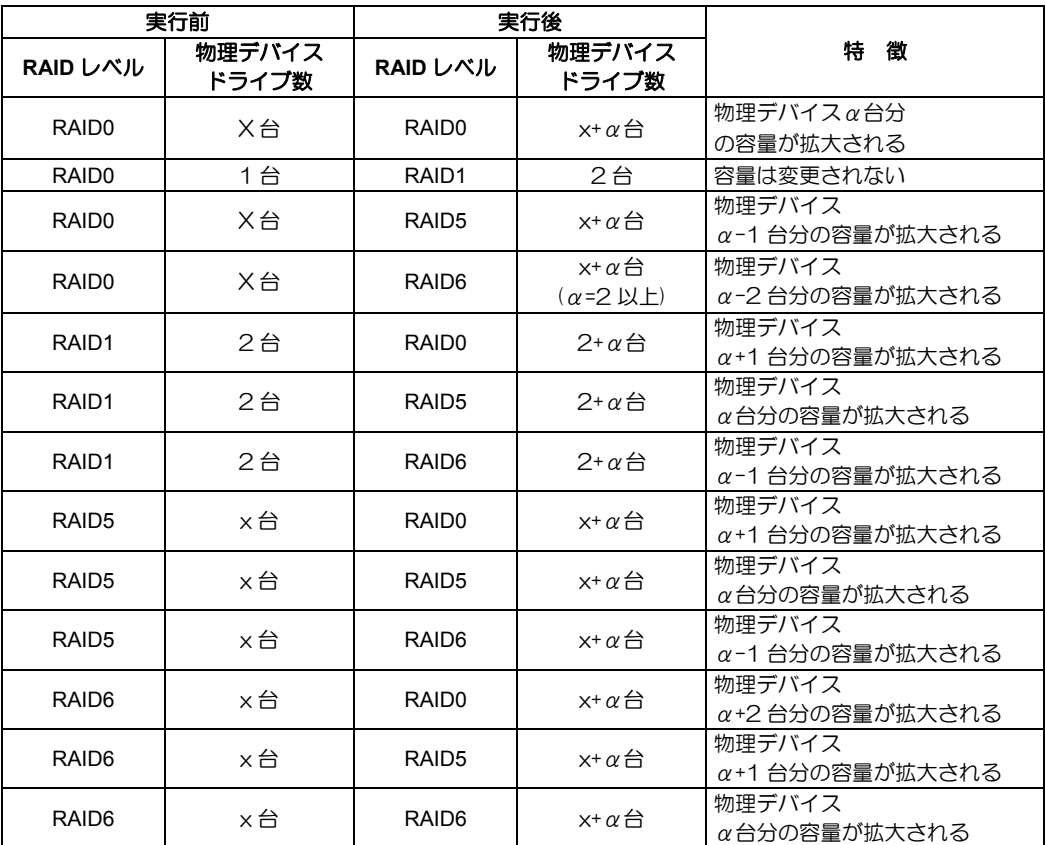

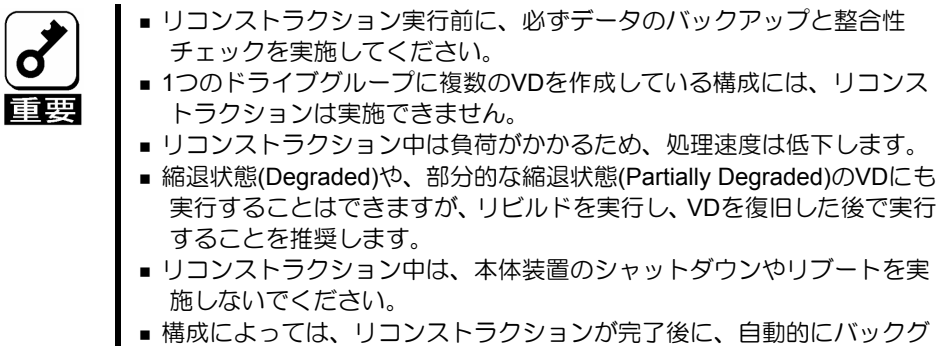

ラウンドイニシャライズが実行される場合があります。

例) RAID5 の VD の Migration with addition

以下は、36GB 物理デバイス×3 台で構成された RAID5 の VD に、36GB 物理デバイス を 1 台追加する場 合の例です。

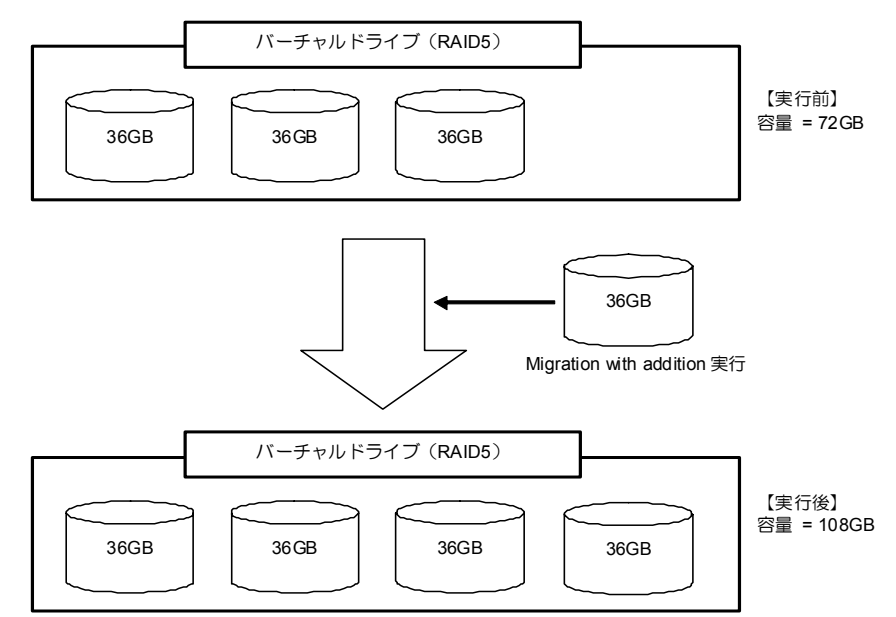

## 6.HDD 電源制御機能

HDD電源制御機能(Manage Powersave)は、ハードディスクドライブの電源を制御する機能です。ハードディ スクドライブに一定時間アクセスがなかった場合にスピンダウンさせ、消費電力を低減します。本機能は WebBIOS では以下の3通りの機能がありますが、本 RAID コントローラではホットスペアのみをサポート しています。

Universal RAIDUtilityでは、「HDD電源制御」から設定できます。

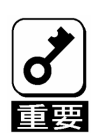

- スピンダウン中に、パトロールリードや整合性チェック、その他の設定 変更を行った場合はスピンアップします。その後、一定時間使われな かった場合に再度スピンダウンします。
- スピンダウン中に、VDが縮退した場合はスピンアップしてホットスペア として使われます。
- スピンダウン状態からスピンアップする際、最大で2分程度の時間がかか る場合があります。
- SSDは本機能の対象外です。

### 6-1.Unconfigured drives

本 RAID コントローラでは未サポートです。

### 6-2. Hot spare drives

本 RAID コントローラでサポートしています。スピンダウンさせるまでの省電力移行時間を 30 分~1440 分 (24 時間)で選択可能です。

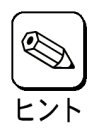

■ Universal RAID Utilityでは、省電力移行時間は30分から8時間で選択可能 です。 ■省電力移行時間は、設定した時間より5分程度の誤差が出る場合がありま す。

## 6-3. Configured drives

本 RAID コントローラでは未サポートです。

## 7.プレミアム機能

プレミアム機能は、増設キー(別途購入必要)を本 RAID コントローラに取り付けることで有効にできる機能 です。本 RAID コントローラでサポートするプレミアム機能は、CacheCade のみです。

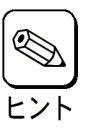

増設キーの取り付け方法は、本書の「1章(5.ハードウェアのセットアップ)」 を参照してください。

## 7-1. CacheCade

SSD をリードキャッシュとして使い、ランダムリード処理性能を向上させる機能です。

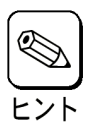

本機能の設定方法は、本書の「4章(4. CacheCadeの作成)」を参照してく ださい。

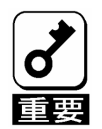

■ システム構成や運用内容により、性能向上には差が出る場合があります。

- CacheCadeはVDとして扱われますが、OSからはディスクとして認識さ れません。
	- CacheCadeに設定可能なサイズは、合計で最大512GBとなります。
	- CacheCadeに設定するSSDは、同一容量、同一規格のものを使ってくだ さい。
	- CacheCadeとして設定するVDは、1つのRAIDコントローラにつき1つの VDのみをサポートしています。CacheCadeとして設定するVDは複数作 成しないでください。
	- SSDで構成されたVDに対して本機能は対象外です。

# 第 4 章 WebBIOS の機能

ここでは本 RAID コントローラのコンフィグレーションユーティリティ「WebBIOS」について説明します。

## 1.WebBIOS のサポート機能

- □ 物理デバイスのモデル名/容量の情報表示
- 物理デバイスの割り当て状態表示
- VD の作成

RAID レベルの設定

**□ Strip Size の設定** 

**□ Read Policy/Write Policy/IO Policy の設定** 

- □ CacheCade の作成
- □ VD/CacheCade の設定情報·ステータスの表示
- □ VD/CacheCade の削除
- コンフィグレーションのクリア
- イニシャライズの実行
- □ 整合性チェックの実行
- ロ マニュアルリビルドの実行
- リコンストラクションの実行
- □ Manage Powersave の設定

## 2. WebBIOS の起動とメニュー

## 2-1. WebBIOS の起動

以下の画面が表示された後、<Ctrl>+<H>キーを押します。

【**POST** 画面イメージ(バーチャルドライブ未設定時)】

LSI MgaRAID SAS-MFI BIOS Version XXXX(Build MMM DD, YYYY) Copyright(c) 20XX LSI Corporation

HA - X (Bus X Dec X) MegaRAID SAS 92XX-8X FW package: XX.X.X-XXXX

0 Virtual Drive(s) found on the host adapter.

0 Virtual Drive(s) handled by BIOS. Press <Ctrl> <H> for WebBIOS.

POST 後に以下の"Adapter Selection"画面が表示されます。WebBIOS を用いて操作を実施する[Adapter No.] を選択してチェックし、[Start]をクリックします。

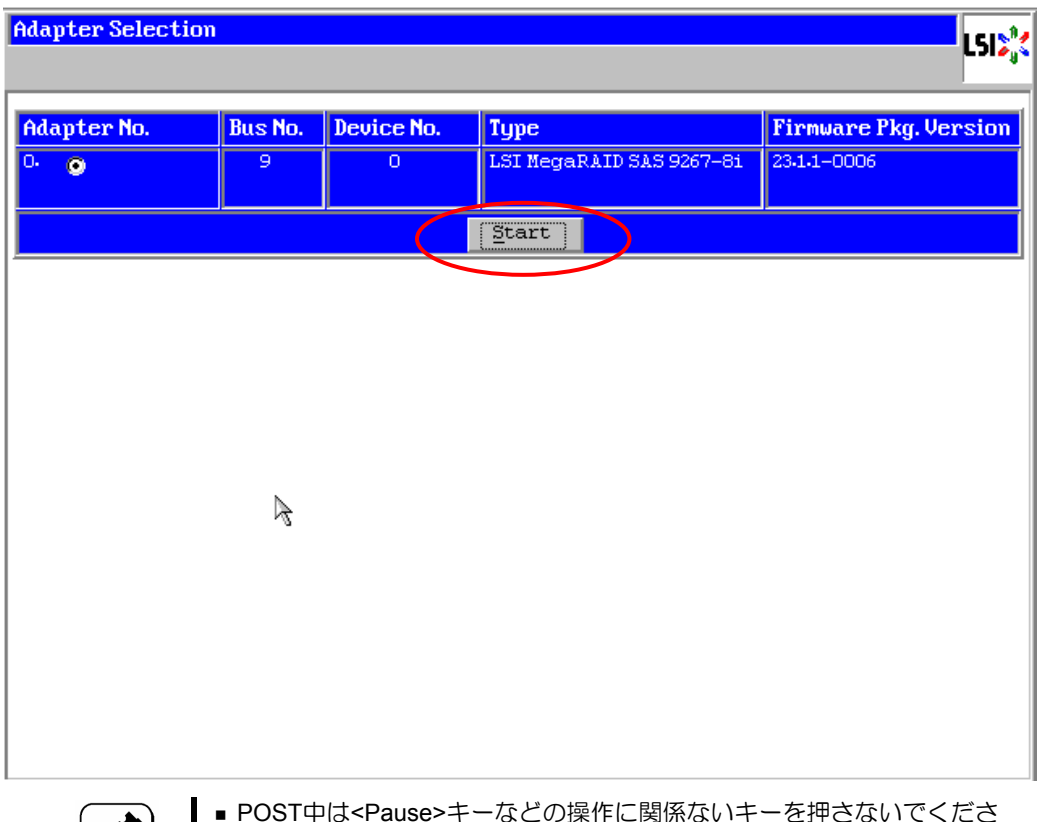

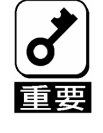

- POST中は<Pause>キーなどの操作に関係ないキーを押さないでくださ い。
- <Ctrl>+<H>キーを押し忘れてしまった場合、またはPOST後にAdapter Selectionの画面が表示されなかった場合は、再起動を行い、再度 <Ctrl>+<H>キーを押してください。

## 2-2. Main Menu

Adapter Selection を実行すると、選択した Adapter の WebBIOS トップ画面が表示されます。

各 Menu の機能については、**[WebBIOS Menu]**の表を参照してください。また、バーチャルドライブ(VD) や物理デバイスの各ステータスについては、**[Virtual Drives** のステータス**]** 、**[**物理デバイスのステータス**]** の表を参照してください。

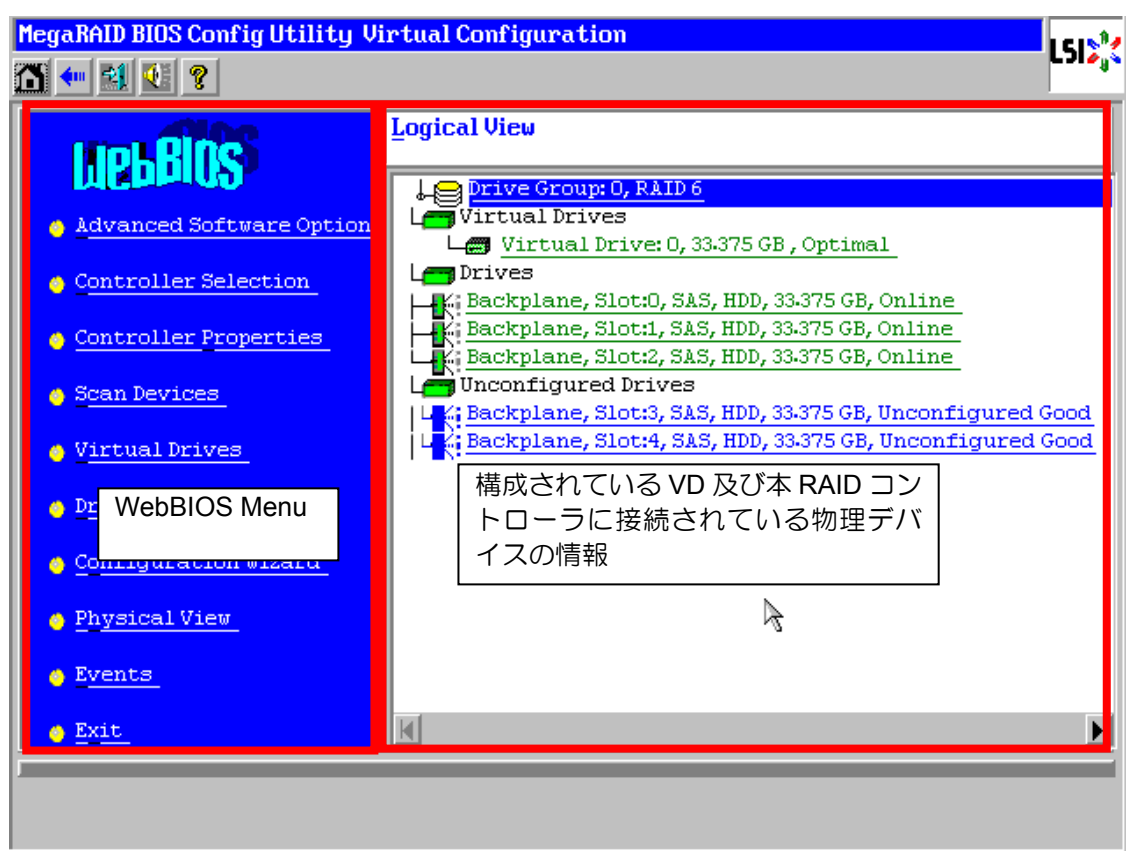

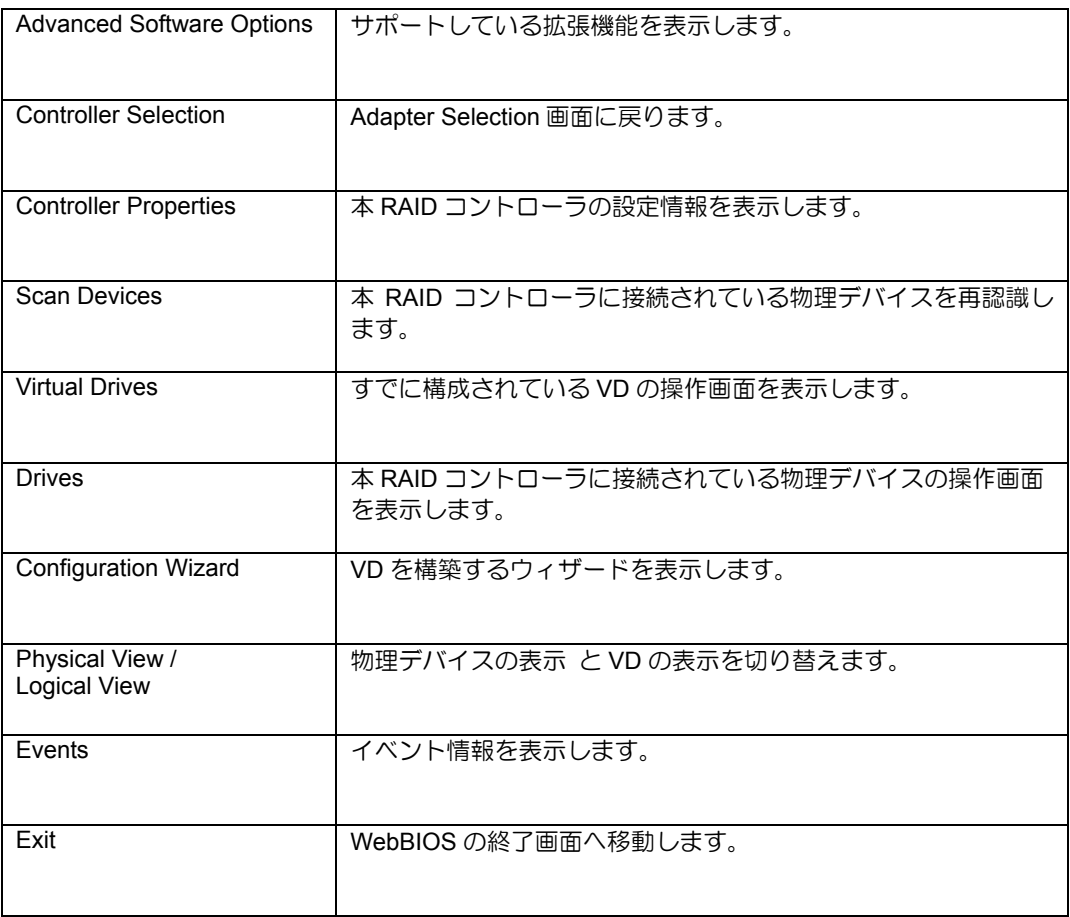

#### **WebBIOS Menu**

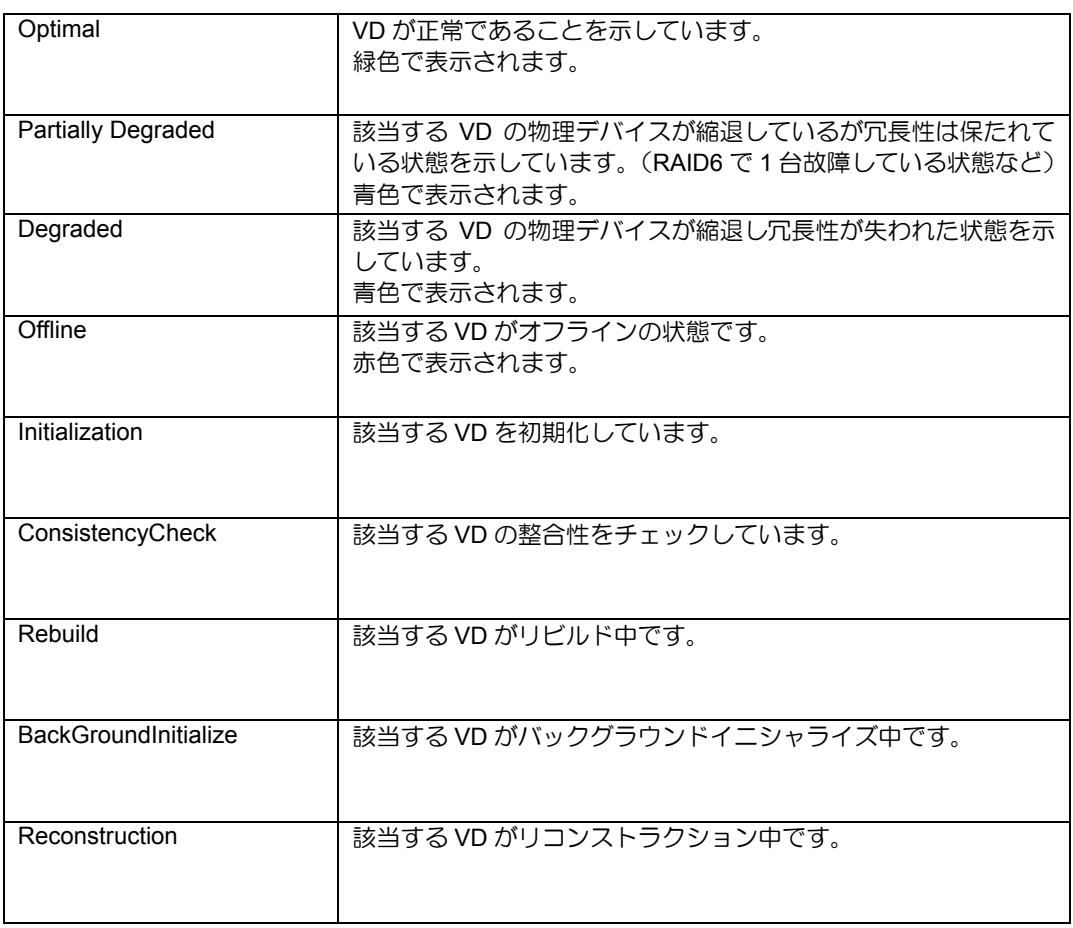

#### **Virtual Drives** のステータス(**Physical View** では表示されません。)

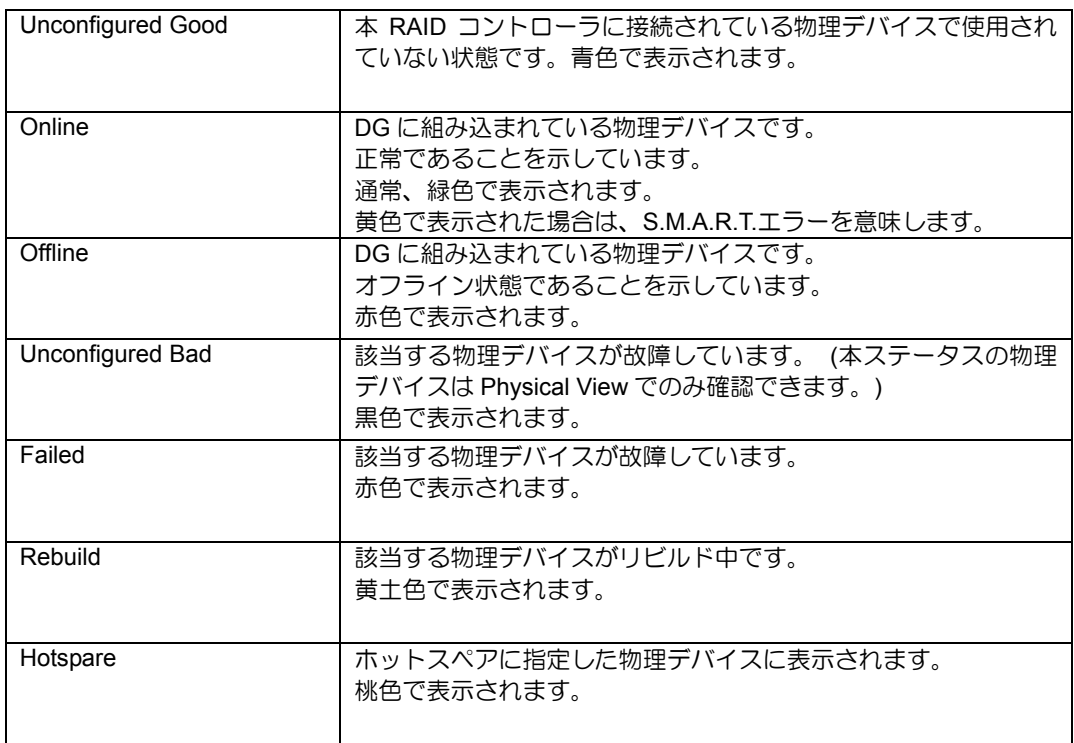

#### 物理デバイスのステータス

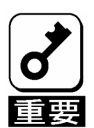

- Physical Viewの画面右側で表示される情報はスロット番号、物理デバイスの種 類、容量、状態を表示します。
- スロット番号は、物理デバイスベイのスロット番号を表示します。
- 本RAIDコントローラではEvents機能をサポートしていません。
- S.M.A.R.T.エラーとなった物理デバイスの情報は黄色で表示され、物理デバイス のプロパティでPred Fail Count が「1」になります。
- S.M.A.R.T.エラーとなった物理デバイスは、物理デバイスの自己診断機能により、 故障が予期されたことを意味しています。すぐに故障するとは限りませんが、早 めに該当ディスクを交換することを推奨します。

## 2-3. Advance SoftWare Opitons

本 RAID コントローラがサポートしている拡張機能を表示します。

## 2-4. Controller Selection

本体装置に接続されたRAIDコントローラの一覧を表示します(下図はRAIDコントローラ1枚接続時の例)。 操作対象の RAID コントローラを選択します。WebBIOS トップ画面より[Controller Selection]をクリックす ると、WebBIOS 起動時に表示される本画面に戻ります。

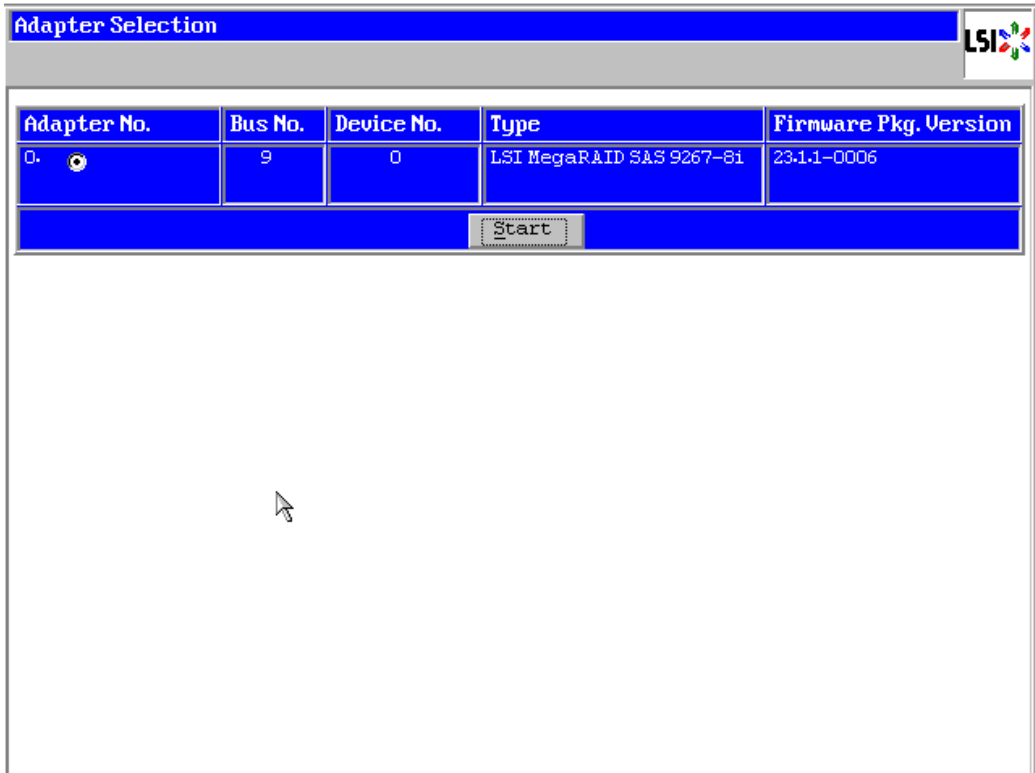

## 2-5. Controller Properties

WebBIOS トップ画面にて[Controller Properties]をクリックすると、本 RAID コントローラの設定情報が表示 されます。

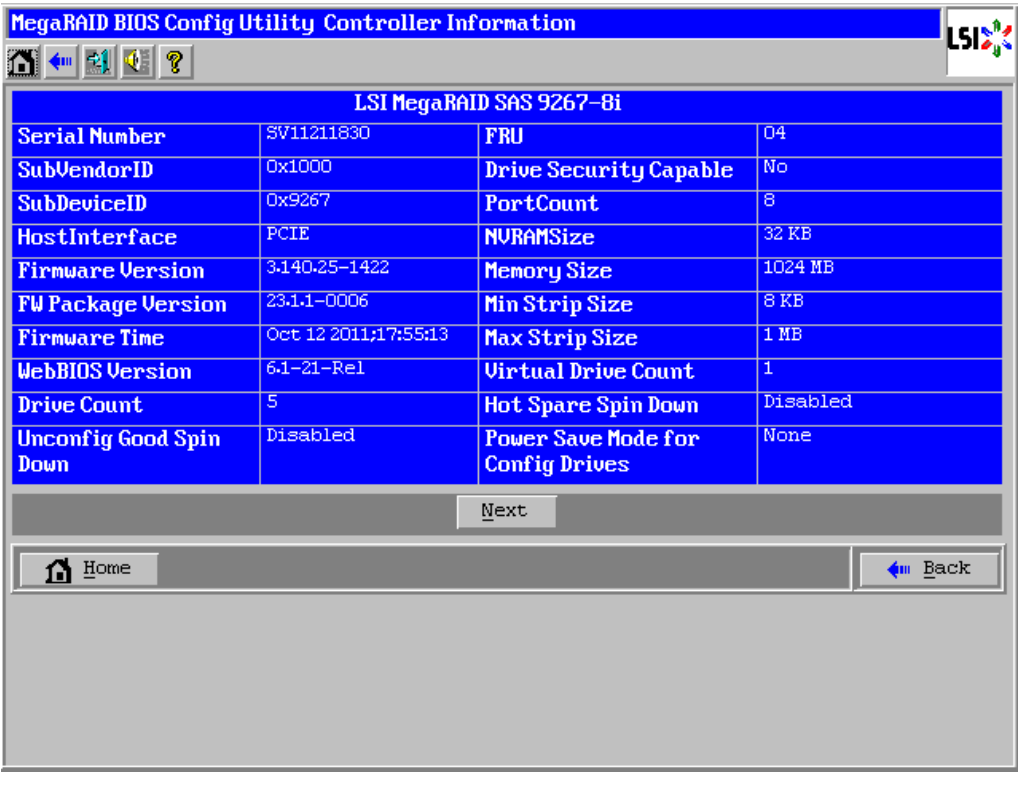

設定情報画面にて[Next]をクリックすると、本 RAID コントローラの設定情報の続きが表示されます。

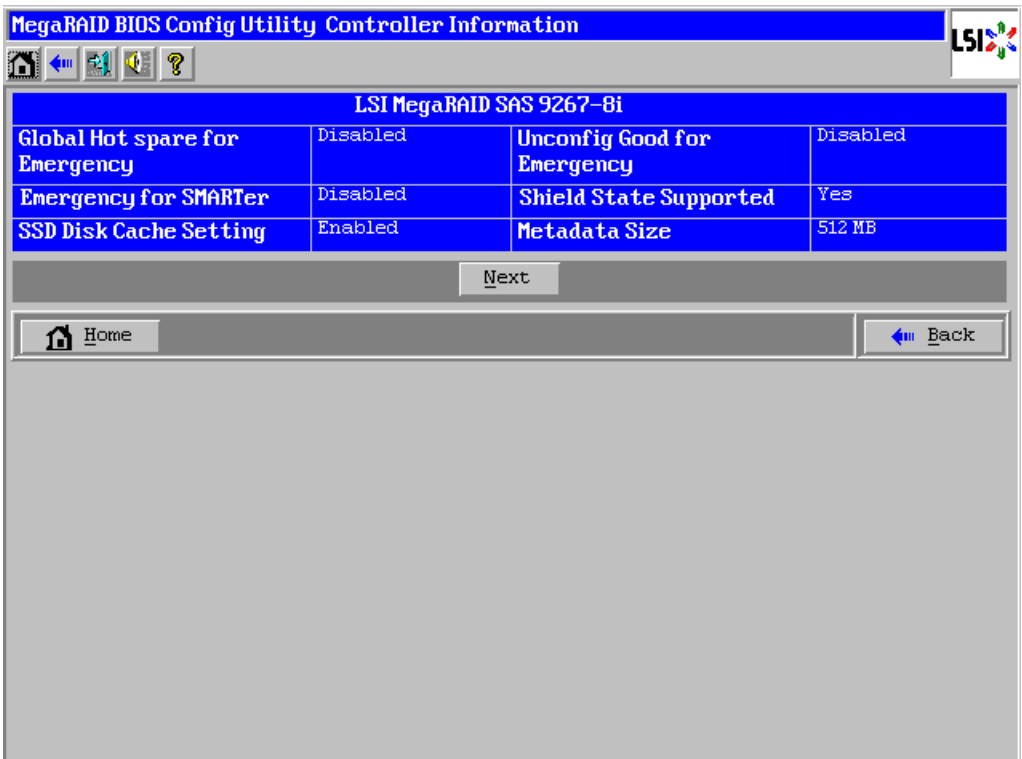

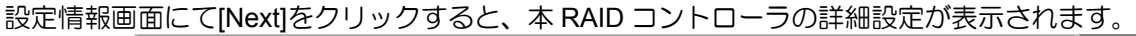

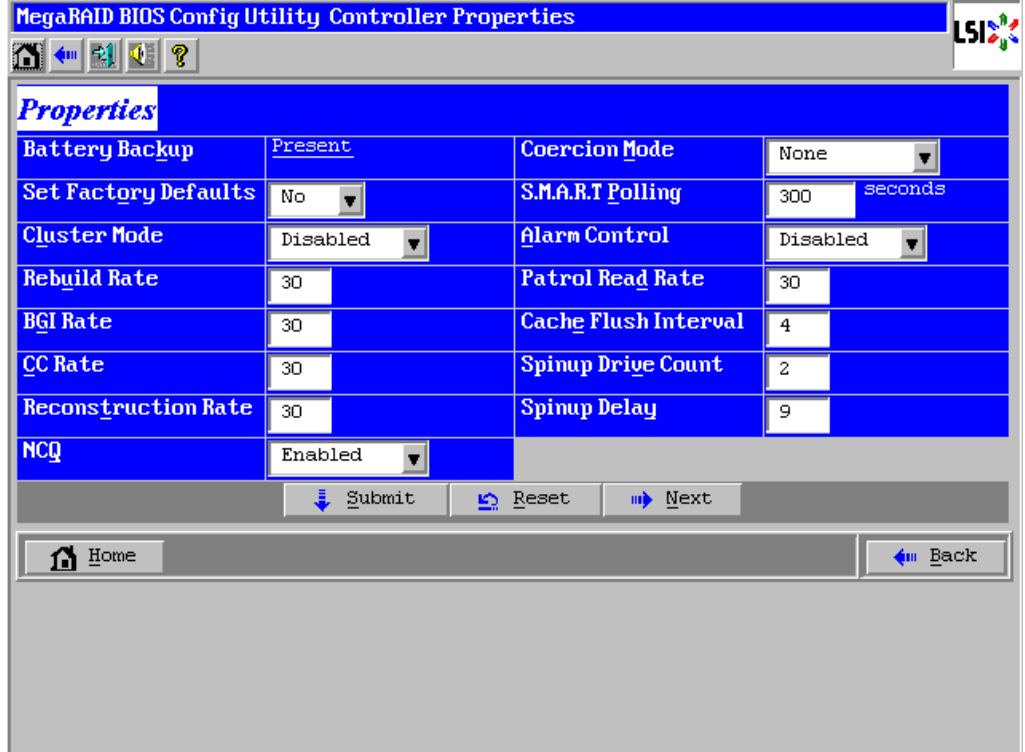

設定情報画面には次のページにもあります。[Next]をクリックすると、詳細設定が表示されます。

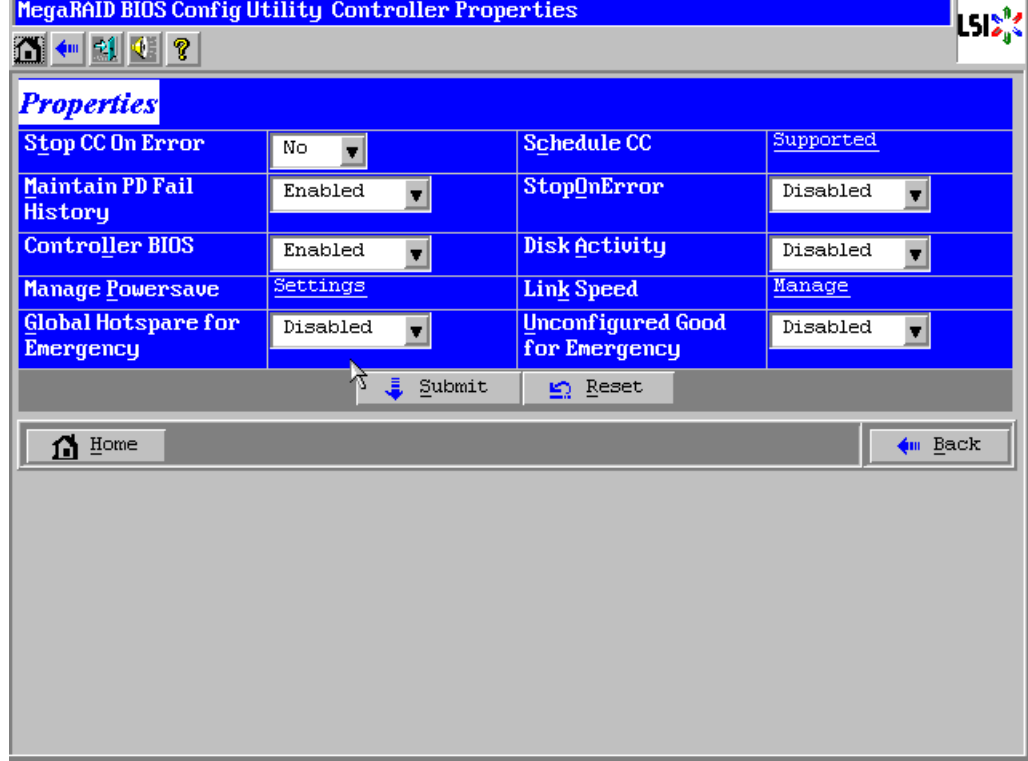

| 項目                               | 設定値             | 説明                                                                  | 変更可否                          | 備考 |
|----------------------------------|-----------------|---------------------------------------------------------------------|-------------------------------|----|
| <b>Battery Backup</b>            | Present<br>None | 増設バッテリのプロパティ画面<br>を表示します。<br>•バッテリ搭載時 : Present<br>•バッテリ未搭載時: None  |                               |    |
| Set Factory Defaults             | No              |                                                                     | 不可 $*^1$                      |    |
| <b>Cluster Mode</b>              | Disabled        |                                                                     | 不可                            |    |
| Rebuild Rate                     | 30              |                                                                     | 可                             |    |
| <b>BGI Rate</b>                  | 30              |                                                                     | 可                             |    |
| CC Rate                          | 30              |                                                                     | न                             |    |
| <b>Reconstruction Rate</b>       | 30              |                                                                     | 可                             |    |
| <b>NCQ</b>                       | Enabled         |                                                                     | 不可                            |    |
| <b>Coercion Mode</b>             | None            |                                                                     | 不可                            |    |
| S.M.A.R.T Polling                | 300             |                                                                     | 不可                            |    |
| <b>Alarm Control</b>             | <b>Disabled</b> | Disabled:アラームなし<br>Enabled:アラームあり<br>Silence:アラームが鳴っている<br>場合、停止します | $\overline{q}$ * <sup>2</sup> |    |
| Patrol Read Rate                 | 30              |                                                                     | 可                             |    |
| Cache Flush Interval             | 4               |                                                                     | 不可                            |    |
| Spinup Drive Count               | 2               |                                                                     | 不可                            |    |
| Spinup Delay                     | 9               |                                                                     | 不可                            |    |
| Stop CC On Error                 | No              | 整合性チェックで不整合を検出<br>した際の動作を設定します。<br>No:修復して継続します。<br>Yes:中断します。      | 可                             |    |
| Maintain PD Fail<br>History      | Enabled         |                                                                     | 不可                            |    |
| <b>Controller BIOS</b>           | Enabled         |                                                                     | 不可                            |    |
| Manage Powersave                 | Setting         |                                                                     | 可                             |    |
| Global Hotspare for<br>Emergency | <b>Disable</b>  |                                                                     | 不可                            |    |
| Schedule CC                      | Supported       | 整合性チェックのスケジュール<br>運転を設定します。                                         | 可                             |    |
| StopOnError                      | <b>Disable</b>  |                                                                     | 不可                            |    |

初期設定および、設定値説明

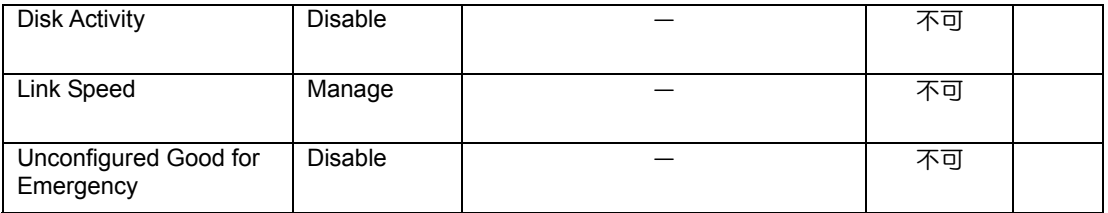

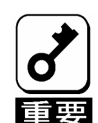

#### \*1 **Set Factory Defaults** を実施すると出荷時設定に戻せなくなりますので、実施しな いでください。

\*2 Alarm を Enable にすると、物理デバイスが故障して VD が Partially Degraded 状 態または Degraded 状態になった場合に、本 RAID コントローラからアラームが鳴 ります。

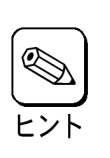

#### 設定値変更方法

"Controller Properties"画面にて設定変更可能なパラメータを変更した後、画面中央に ある[Submit]ボタンをクリックして設定値を確定してください。

増設バッテリを搭載している際には、"Battery Backup"のステータスが"Present"と表示されます。[Present] をクリックすると、以下のバッテリステータス画面が表示されます。

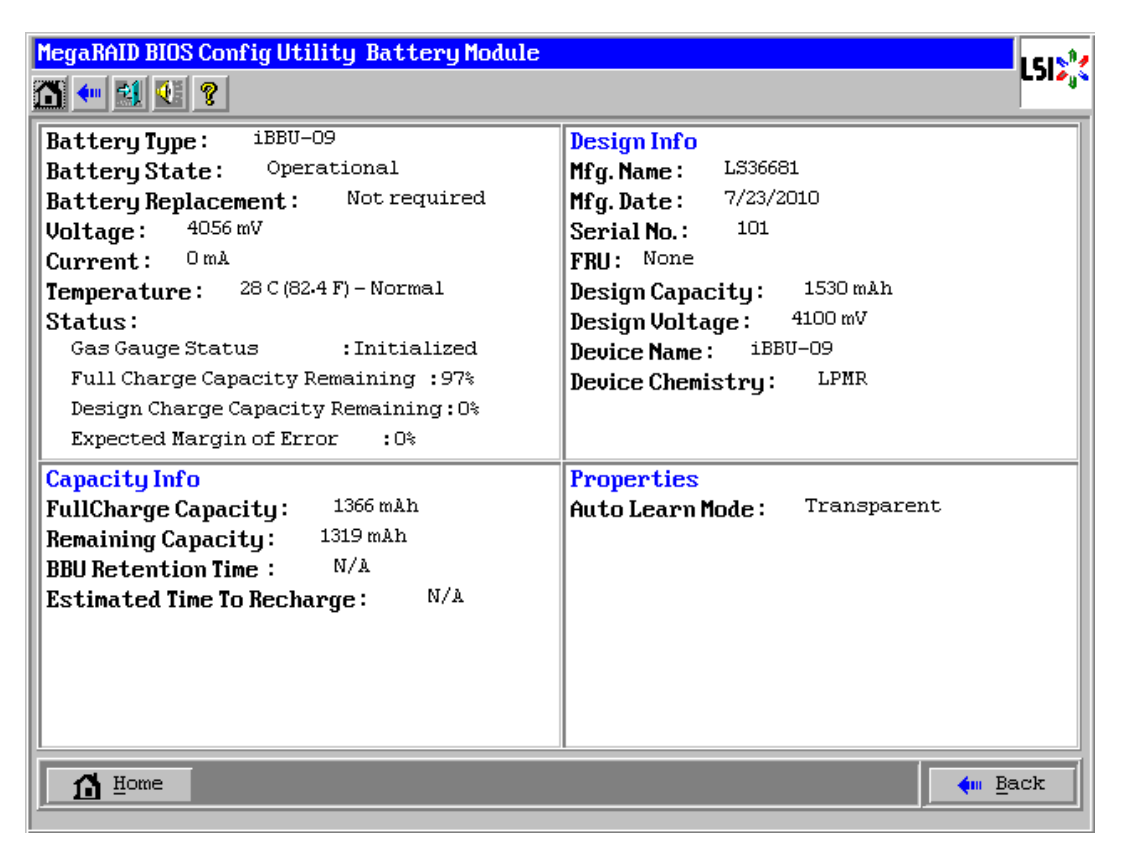

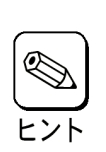

- バッテリの状態を確認するには電流値を表すCurrentの値を参照してください。 -バッテリが充電状態のときCurrentはプラスの値を示します。
- -バッテリが放電状態のときCurrentはマイナスの値を示します。
- WebBIOSでは画面の表示が自動で更新されません。しばらく時間が経ってから画 面表示を確認する場合は一度トップ画面に戻るなど表示を切り替えてから再度 確認してください。

"Manage Powersave"の欄の[Settings]をクリックすると、HDD 電源制御機能の設定画面が表示されます。

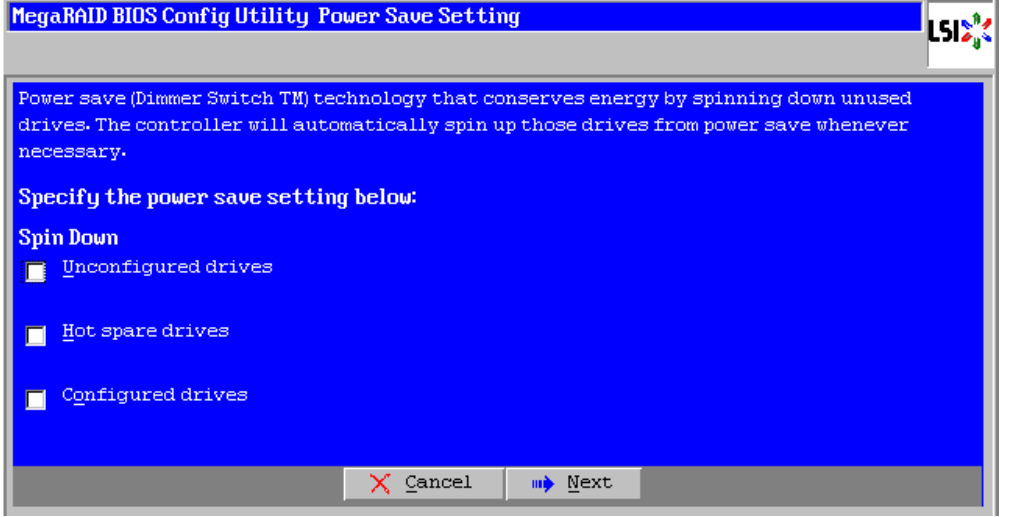

#### **Manage Powersave** の設定項目

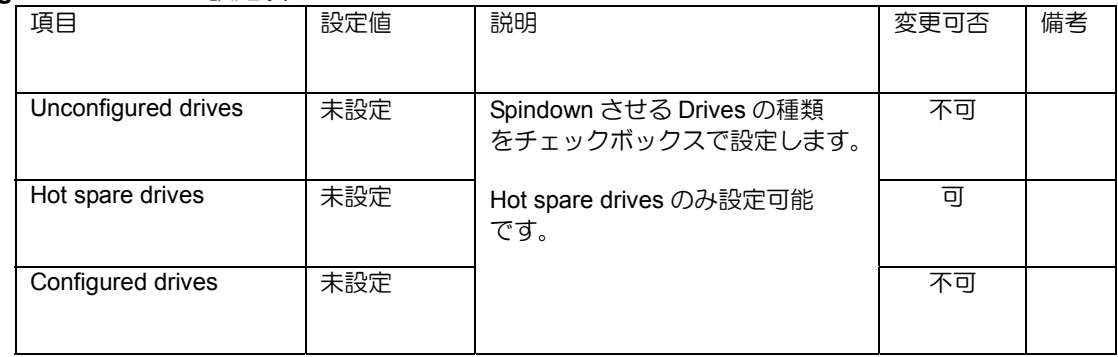

"Schedule CC"の欄の[Supported]をクリックすると、整合性チェックのスケジュール運転の設定画面が表示 されます。

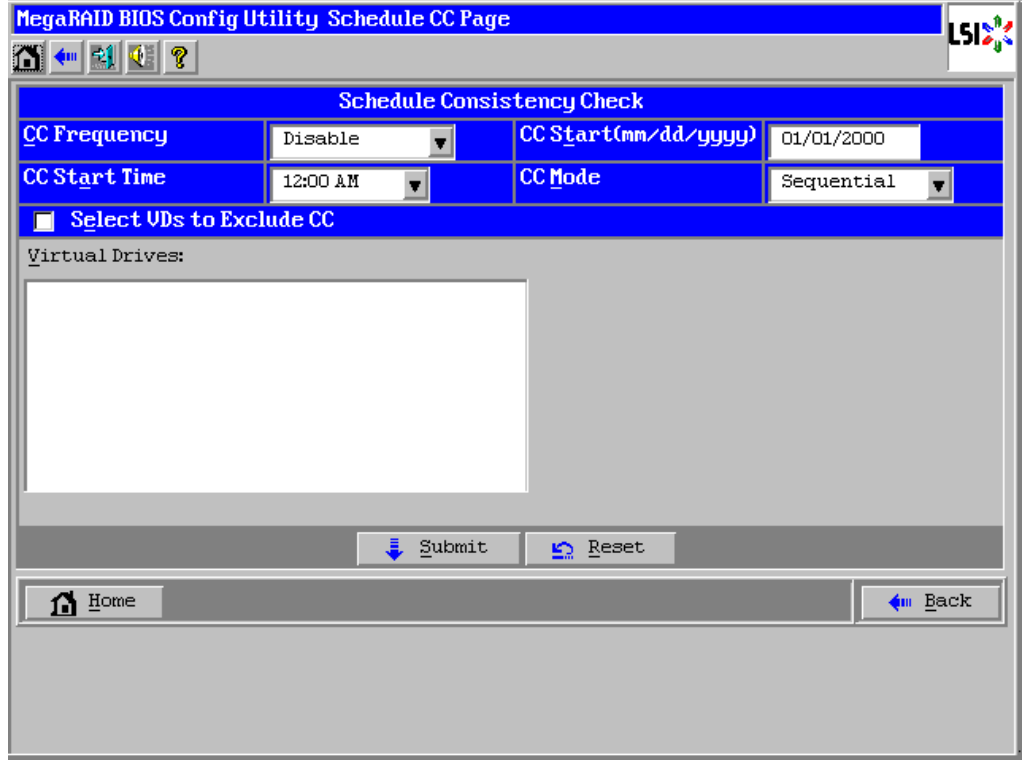

#### **Schedule CC** の設定項目

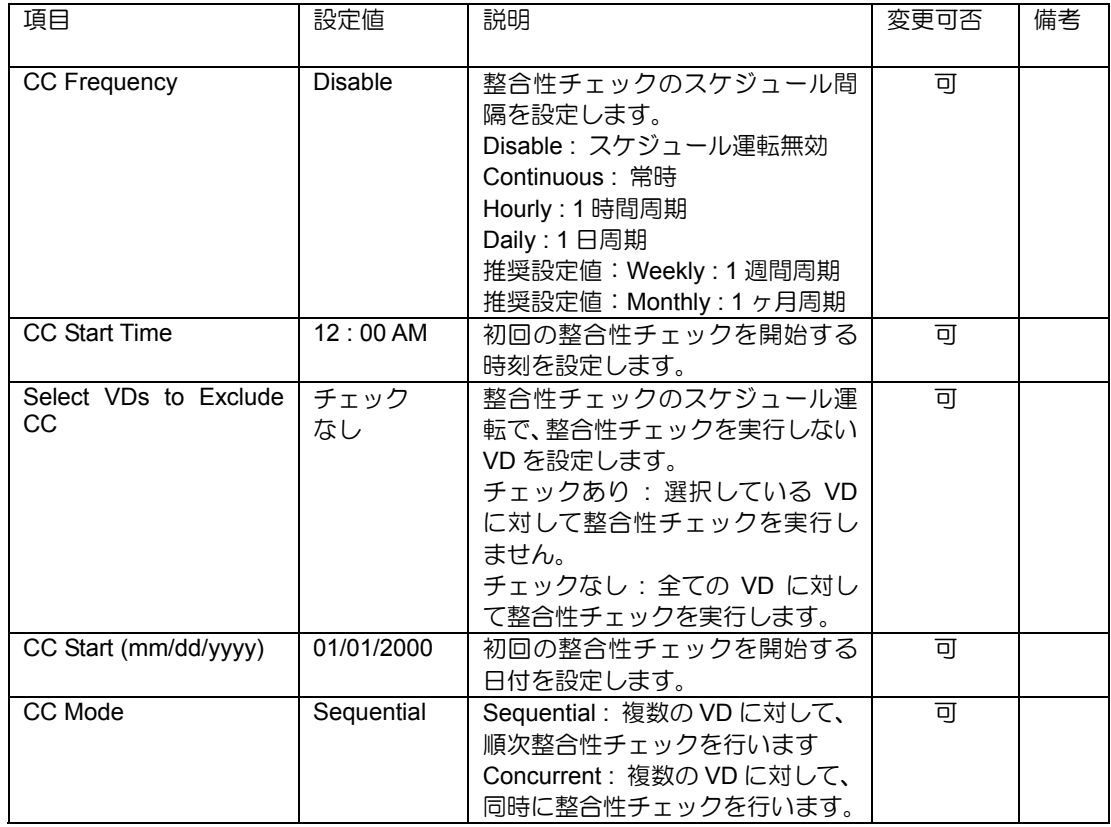

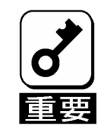

CC Frequency で設定するスケジュール運転の間隔は整合性チェック開始時の時刻 を基準に設定されるため、余裕を持って間隔を設定してください。

## 2-6. Scan Devices

WebBIOS トップ画面にて[Scan Devices]をクリックすると、本 RAID コントローラに接続されている物理デ バイスを再スキャンします。この機能は WebBIOS 起動後に新たな物理デバイスを接続した際などに使いま す。

- 新たに接続した物理デバイスに他のコンフィグレーション情報が保存さ れている場合、以下の"Foreign Configuration"画面が表示されます。その まま新たな物理デバイスとして使う場合は、[Clear]をクリックしてくだ さい。新たに接続した物理デバイス内のコンフィグレーション情報がク リアされます。
- 新たに接続した物理デバイスを使ってUniversal RAID Utilityでバーチャ ルドライブを作成する場合、他のコンフィグレーションが残っていると VDを作成できません。その場合は、本機能で残っているコンフィグレー ションを削除してください。(\*)

(\*)Universal RAID Utilityには本機能はありません。

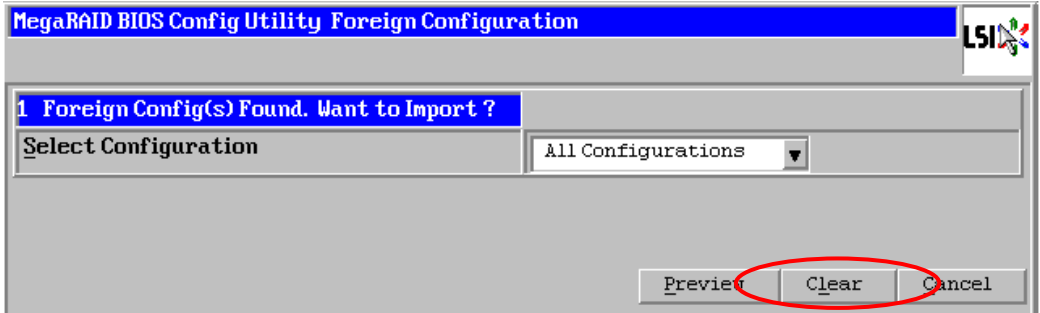

## 2-7. Virtual Drives

WebBIOS トップ画面にて[Virtual Drives]をクリックすると、すでに構成されているバーチャルドライブ(VD) に対する操作画面が表示されます。VD 一覧の欄には、既存の VD が表示されます。

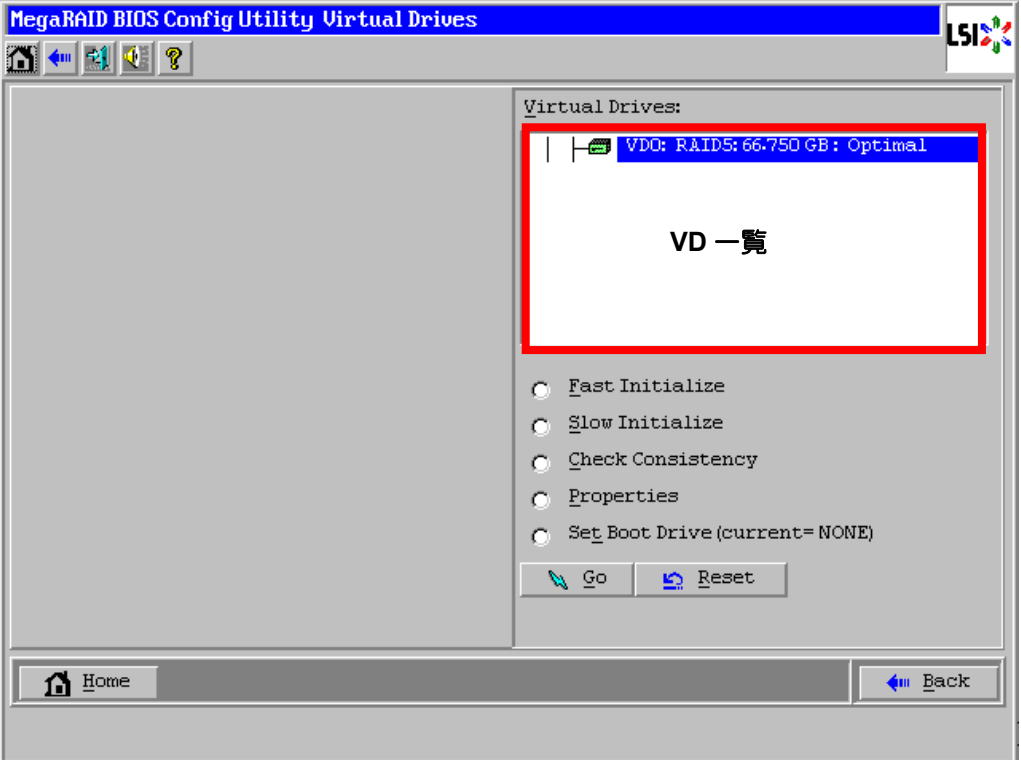

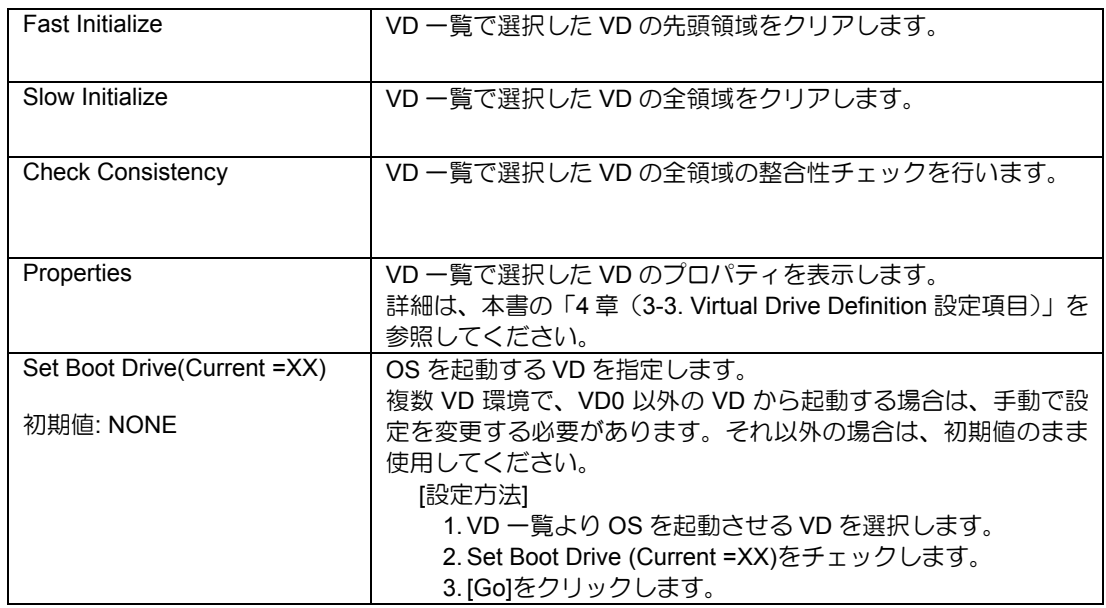

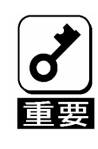

- VDが存在しない場合は、VD一覧にVDが表示されません。本操作画面は VDが存在するときに使用してください。
- Set Boot Driveを正しく設定していても、本体装置のBIOSのBootプライ オリティの順位によっては、OSが起動できない場合があります。
- VD構築後1回目の整合性チェックでは、不整合が多数検出される場合が ありますが、異常ではありません。

### 2-8. Drives

WebBIOS トップ画面にて[Drives]をクリックすると、本 RAID コントローラに接続されている物理デバイス に対する操作画面が表示されます。

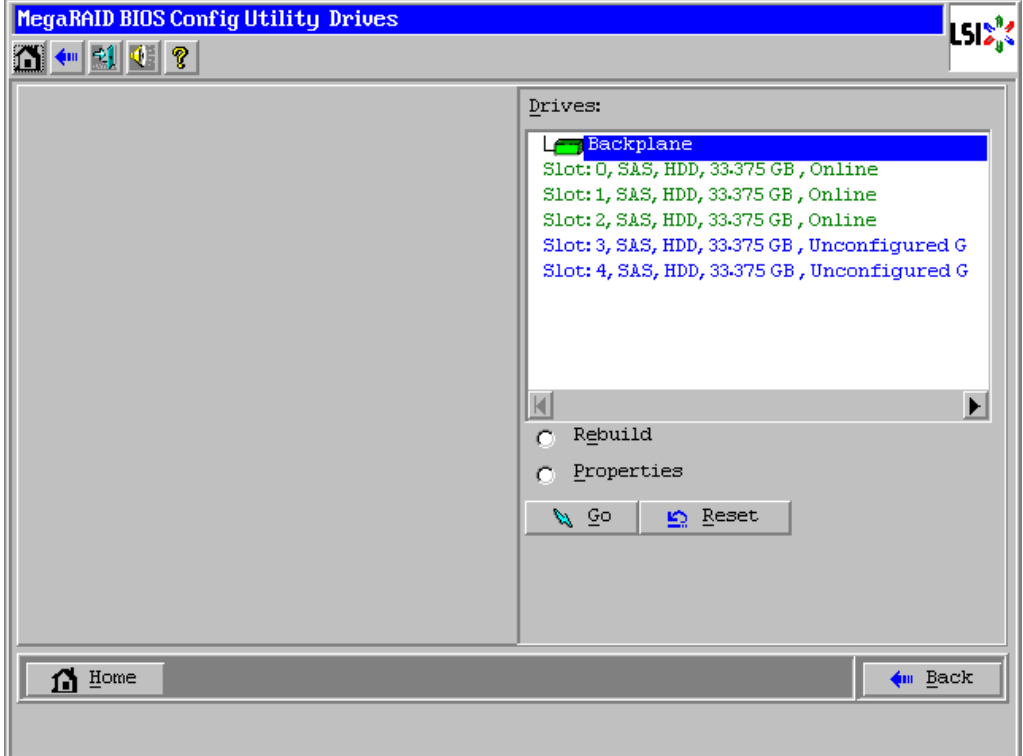

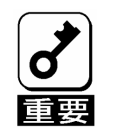

接続されている物理デバイスが存在しない場合は、画面右上の欄に物理デバ イスが表示されません。本操作画面は物理デバイスが接続されているときに 使用してください。

物理デバイスのプロパティの確認は以下の手順で行います。ここでは、物理デバイスのプロパティを確認す る例を説明します。

- ① 確認する物理デバイスをクリックして選択する。
- ② Properties のチェック欄をクリックする。
- ③ [Go]をクリックする。

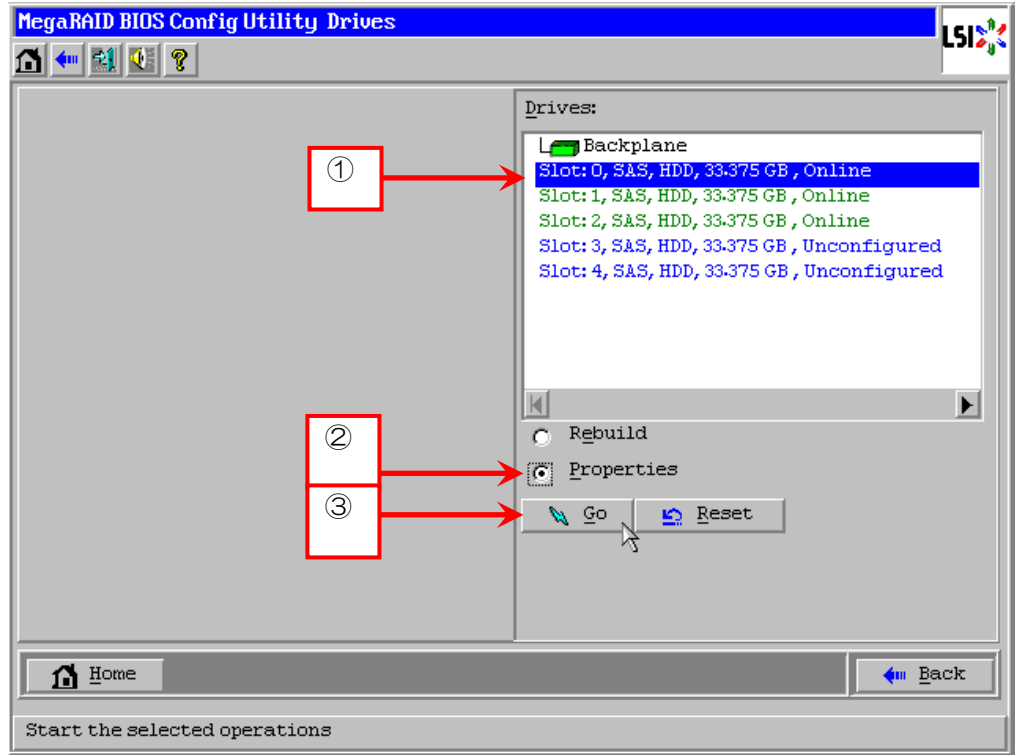

以下のようなプロパティ画面が表示されます。

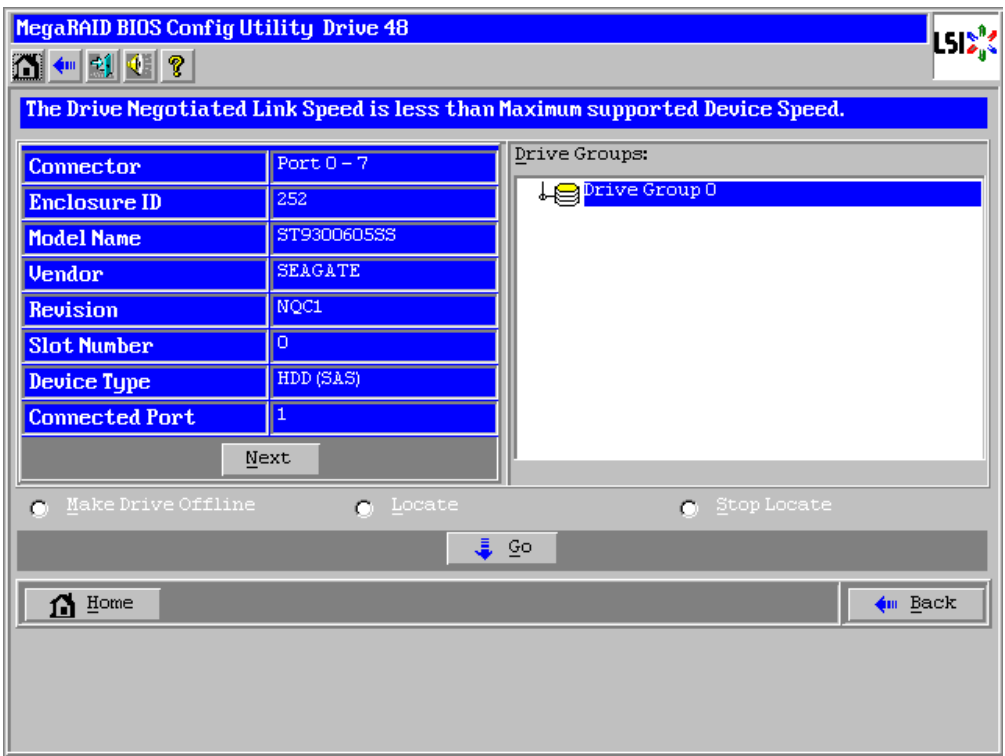

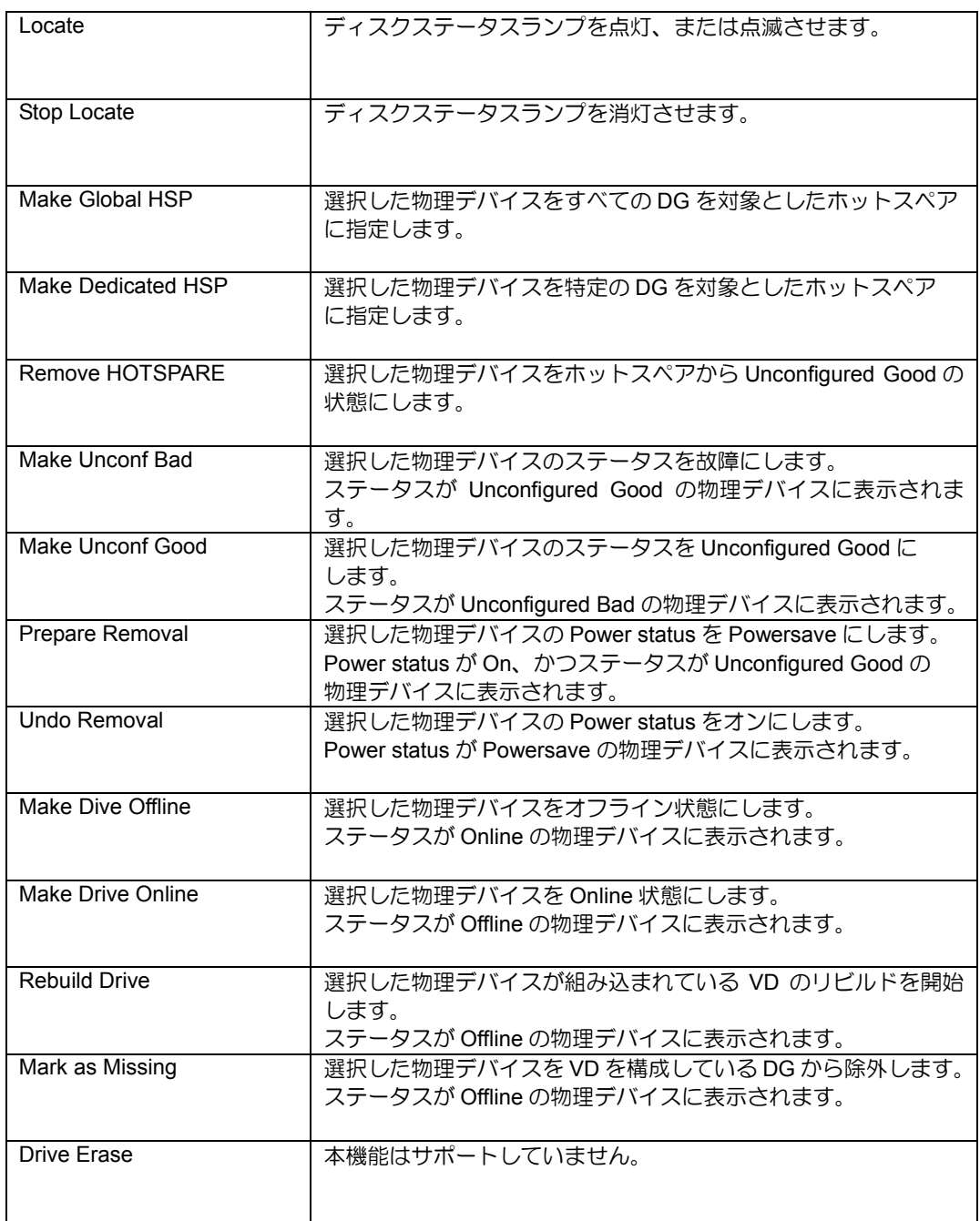

#### **Drives** での操作

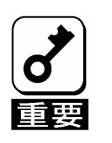

本RAIDコントローラはDrive Erase機能をサポートしていません。

## 2-9. Configuration Wizard

本 RAID コントローラに接続した物理デバイスを用いて VD および CacheCade を作成する機能です。本機 能については、本書の「4章 (3.バーチャルドライブの作成)および (4.CacheCade の作成)」を参照して ください。

## 2-10. Physical View / Logical View

VD を作成している場合、WebBIOS トップ画面に DG が表示されます。[Physical View]をクリックすると、 DG を作成している物理デバイスの情報が表示されます。[Logical View]をクリックすると、DG 内で作成さ れている VD が表示されます。

## 2-11. Events

イベント情報を確認する画面です。

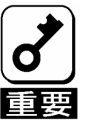

本RAIDコントローラではEvents機能をサポートしていません。

## 2-12. Exit

WebBIOS トップ画面より[Exit]をクリックすると、WebBIOS を終了するための確認画面が表示されます。 WebBIOS を終了する際は、以下の画面にて[Yes]をクリックします。

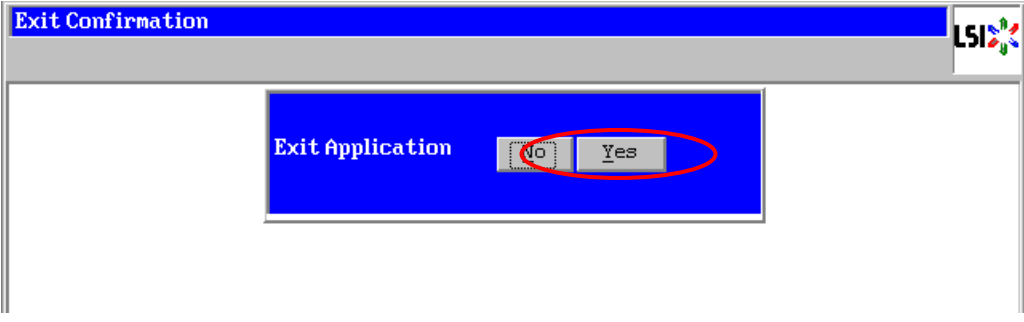

WebBIOS が終了すると、以下の画面が表示されます。本体装置を再起動してください。

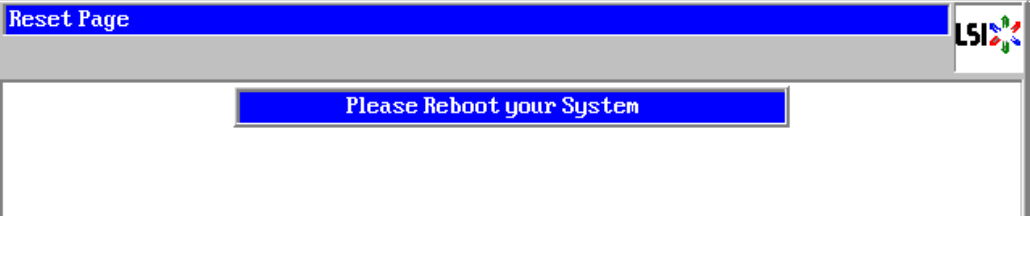

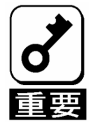

Please Reboot your Systemと表示されている画面で、SpaceキーやEnter キーを押すと画面表示が消えてしまう場合がありますが問題ありません。 そのまま再起動してください。

## 3. バーチャルドライブの作成

ここでは WebBIOS でバーチャルドライブ(VD)を作成する手順を説明します。バーチャルドライブを作成す る場合は、必ず以下の注意事項をお読みください。

1) DG を構成する物理デバイスは同一容量、同一回転、同一規格のものを使用してください。

- 2) VD を構築した後、必ず整合性チェックを実施してください。
- 3) 本 RAID コントローラ配下の VD に OS をインストールする際は、OS インストール用の VD のみを作成 してください。

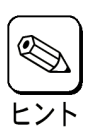

VD構築後1回目の整合性チェックでは、不整合が多数検出される場合があり ますが、異常ではありません。

## 3-1.Configuration Wizard

WebBIOS を起動し、トップ画面より[Configuration Wizard]をクリックすると、以下の画面が表示されます。 該当する操作を選択し、画面右下の[Next]をクリックします。

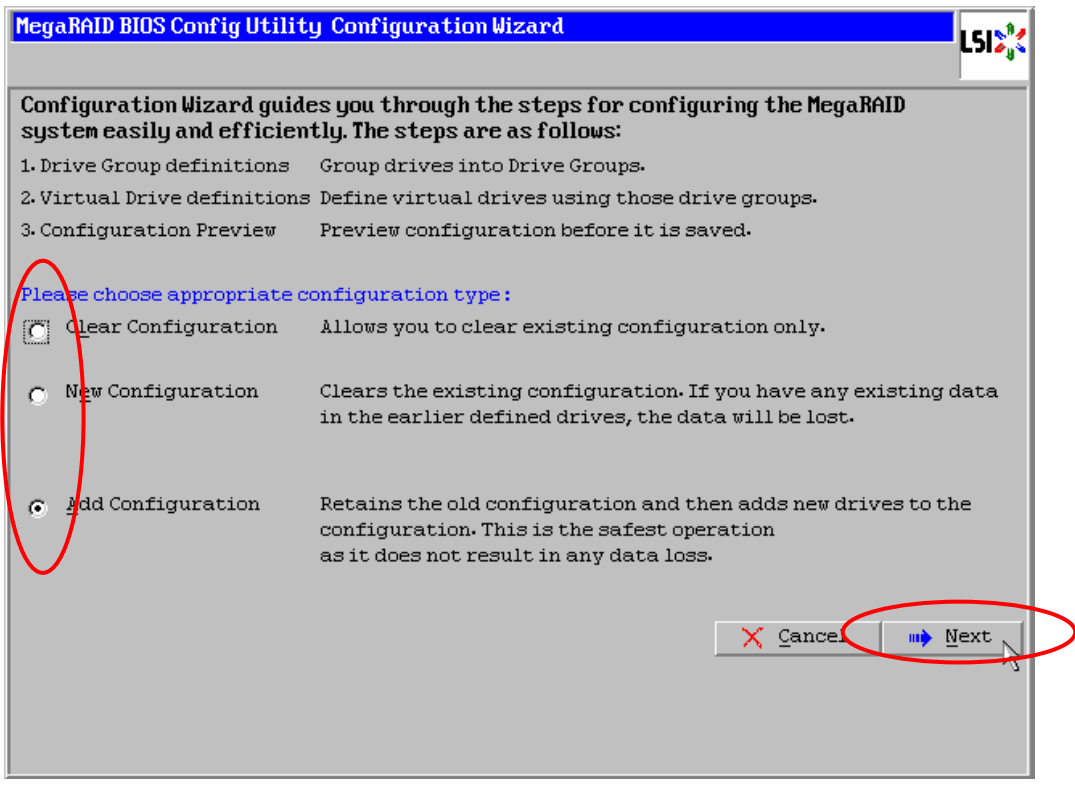

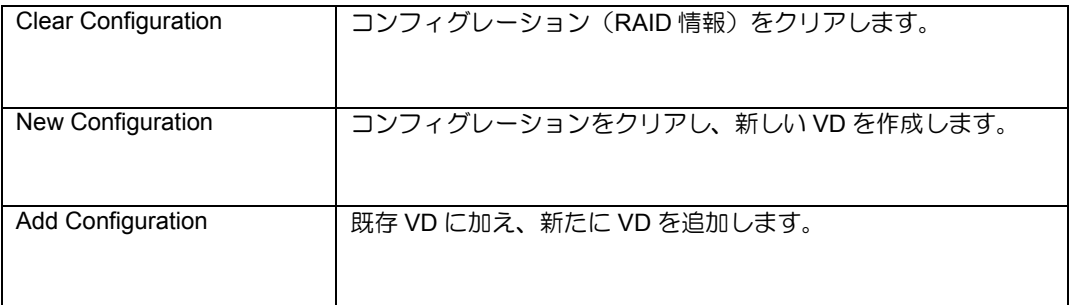

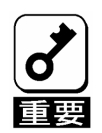

■ New Configurationで新たにVDを作成する場合、既存のVD情報は失われます。

[N8103-156 MegaRAID CacheCade]を取り付けている場合は、以下の画面が表示されます。

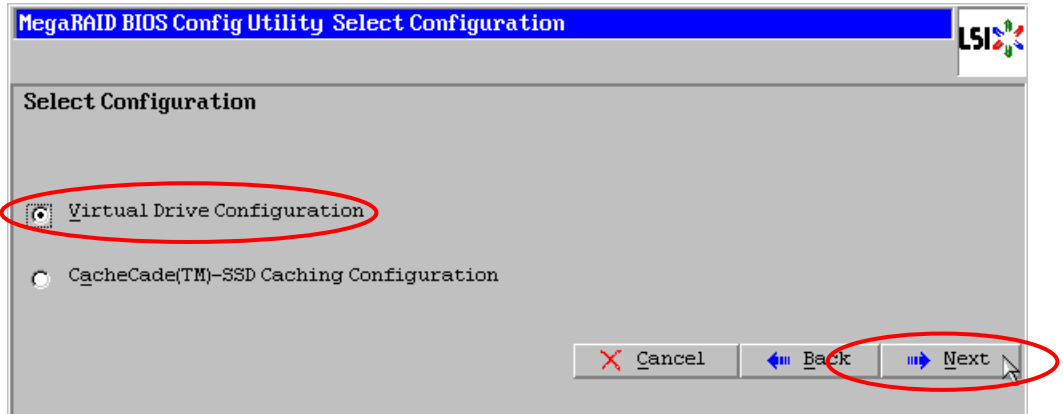

VD を作成する場合は、[Virtual Drive Configration]にチェックが入っていることを確認して[Next]をクリック します。

[Add Configuration]を選択している場合、以下の画面が表示されます。 必ず[Manual Configuration]を選択して、[Next]をクリックします。

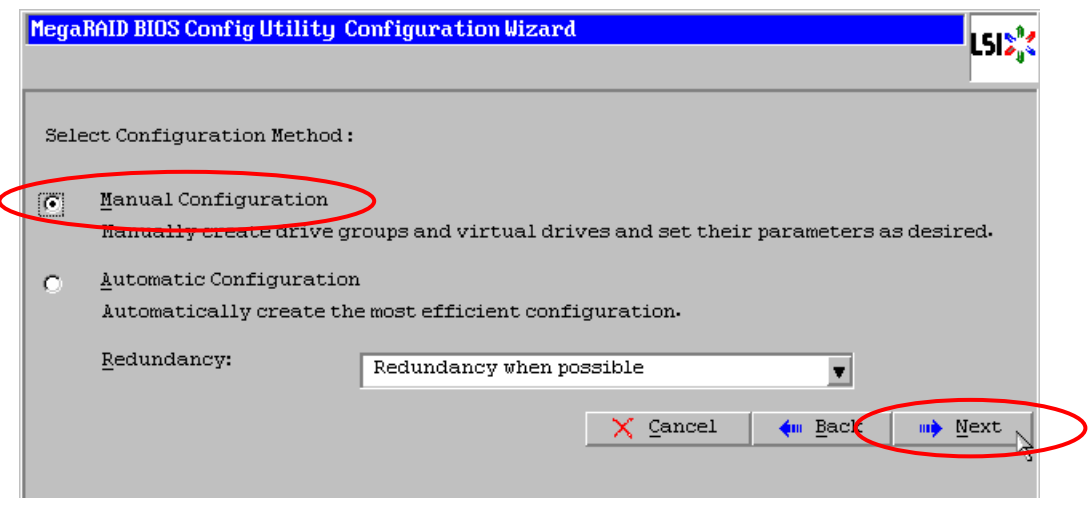

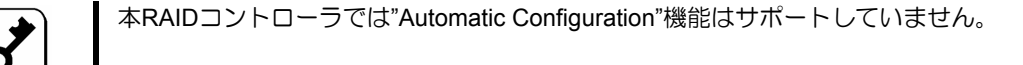
複数台の物理デバイスをひとまとめの DG として定義します。

① DG を構成する物理デバイスを<Ctrl>キーを押しながらクリックして、複数台選択します。

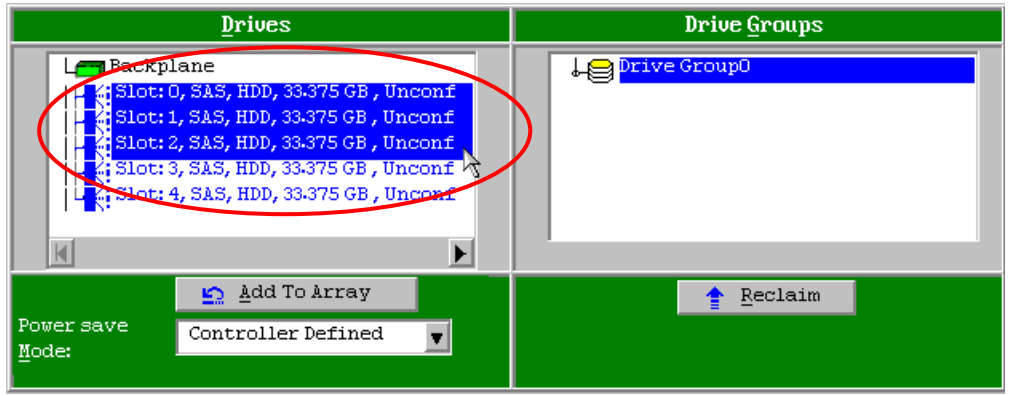

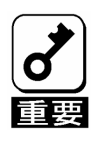

"Power save Mode"の設定は"Controller Defined"以外に設定しないでください。

② 選択完了後、画面左下の[Add To Array]をクリックします。

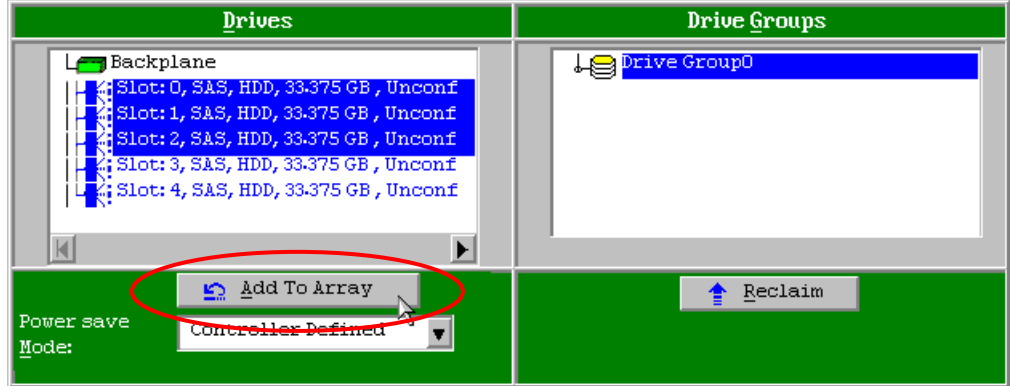

③ 画面右側 Drive Groups の欄に、新しい DG が表示されます。DG を確定するために、画面右下の [Accept DG]をクリックします。

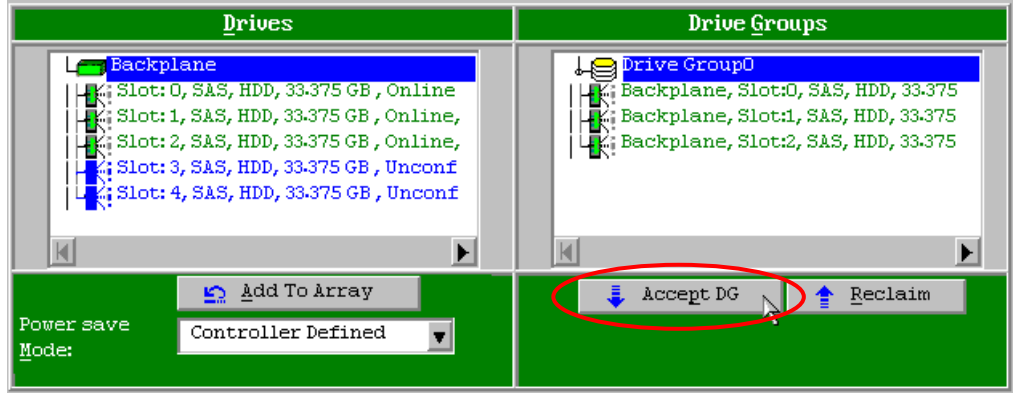

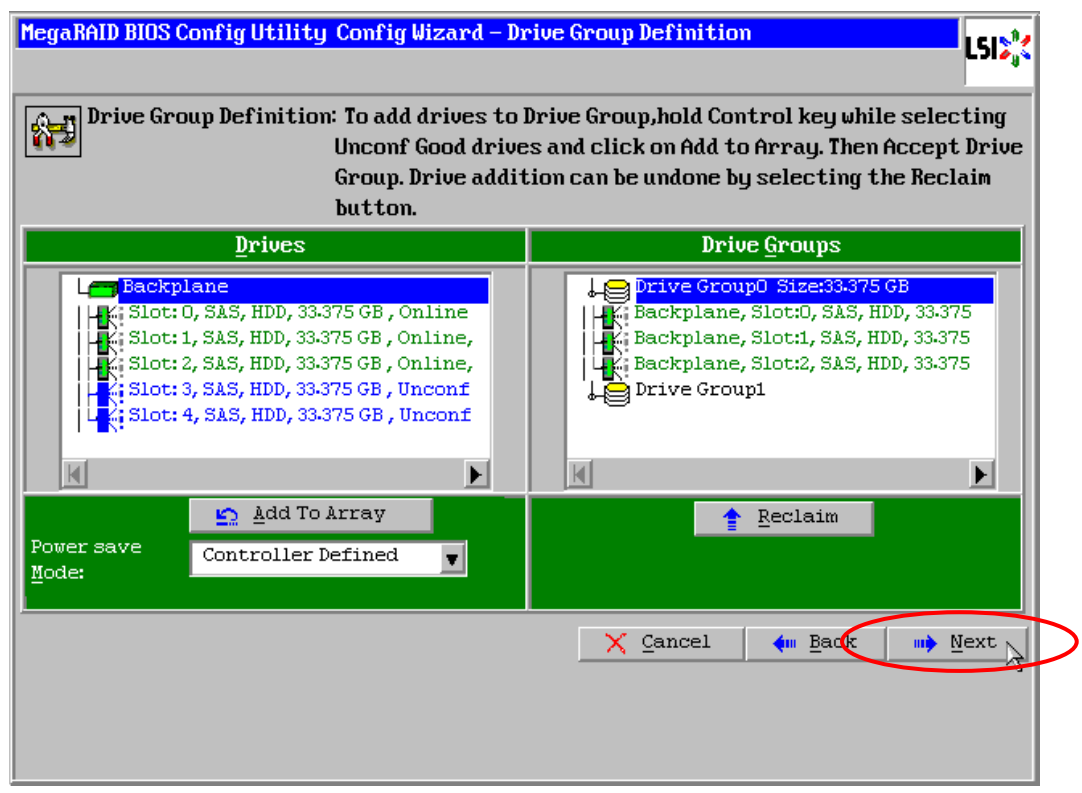

⑤ スパン定義画面(Span Definition)が表示されます。画面左側 Array With Free Space 欄から、VD を 設定する DG を選択し[Add to SPAN]をクリックします。

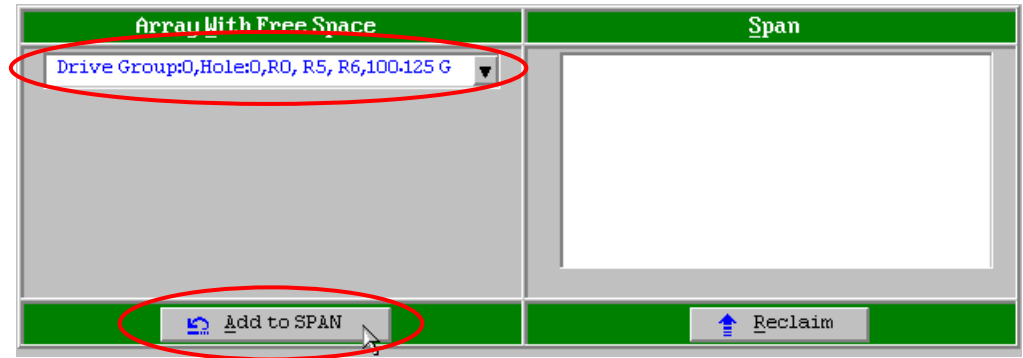

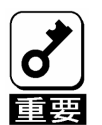

RAID0,1,5,6を作成する場合は、スパン設定は1つのDGだけを設定します。複数のDG は同時に作成できません。

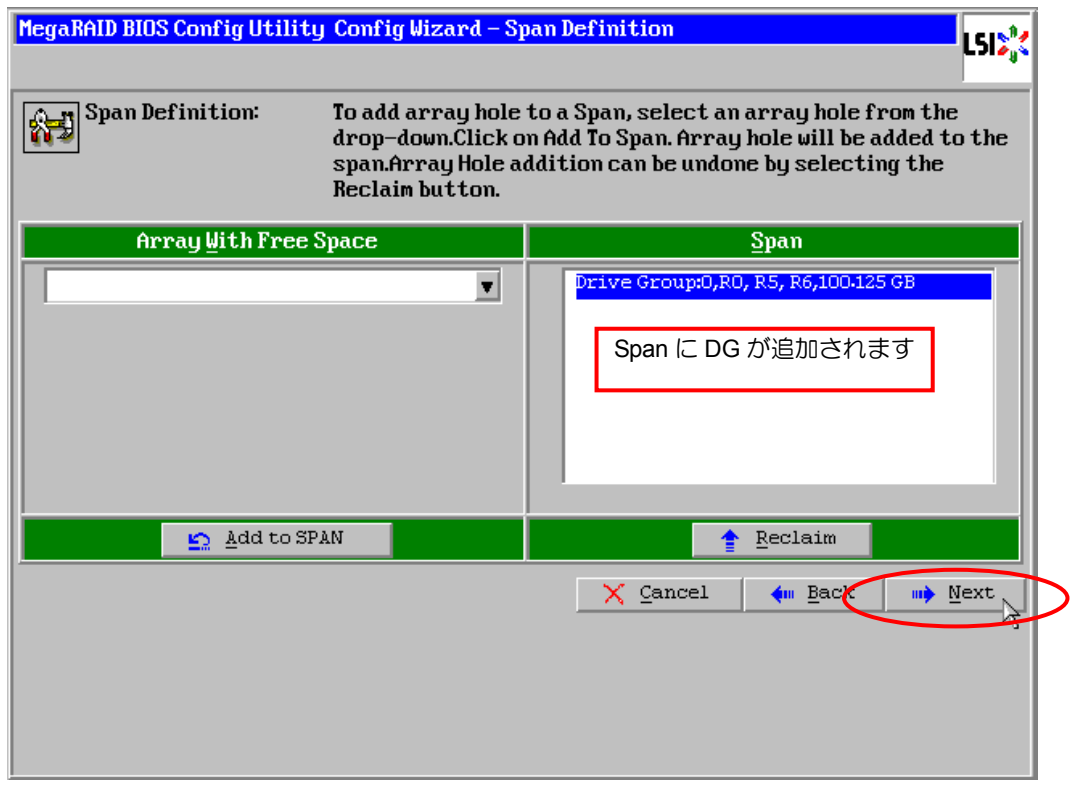

⑥ 画面右側 Span 欄に DG が表示されます。画面右下の[Next]をクリックします。

⑦ 前画面の操作で作成した DG 内に VD を作成します。DG 確定後、Virtual Drive Definition(VD 定義 画面)が表示されます。画面右側の中段の"NextLD,Possible RAID Levels"には、DG 内に作成可能な VD の RAID レベルおよび最大容量が表示されます。

例として、RAID 5 で最大容量 66.750GB の VD を作成します。

- a) 画面左側の設定項目欄へ必要なパラメータを入力します。
- b) "Select Size"欄へ容量"66.750"を入力し、"GB"の単位を選択します。
- c) VD の設定完了後、画面中央下[Accept]をクリックします。

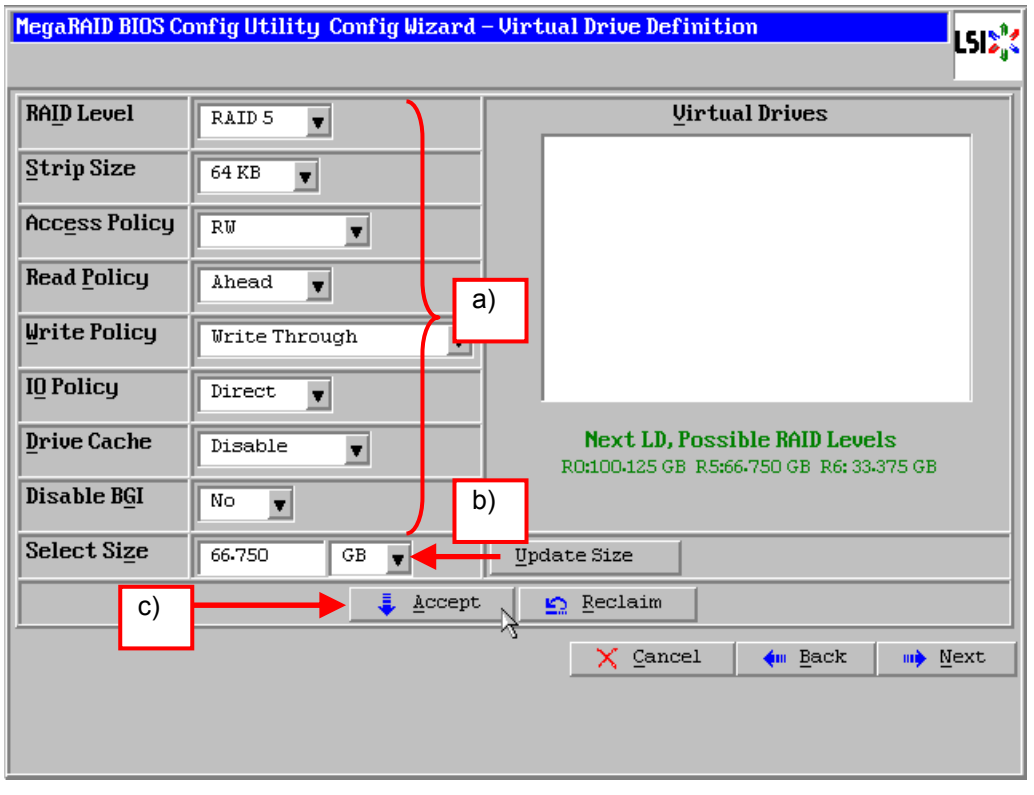

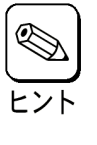

- "Select Size"欄には任意の容量を入力することができますが、Update Sizeのボタンを クリックすると設定されているRAID Levelでの最大容量が自動で入力されます。
- 続けてVDの設定を行う場合は、[Back]をクリックし⑤のスパン定義画面から同様の手 順で設定を行います。

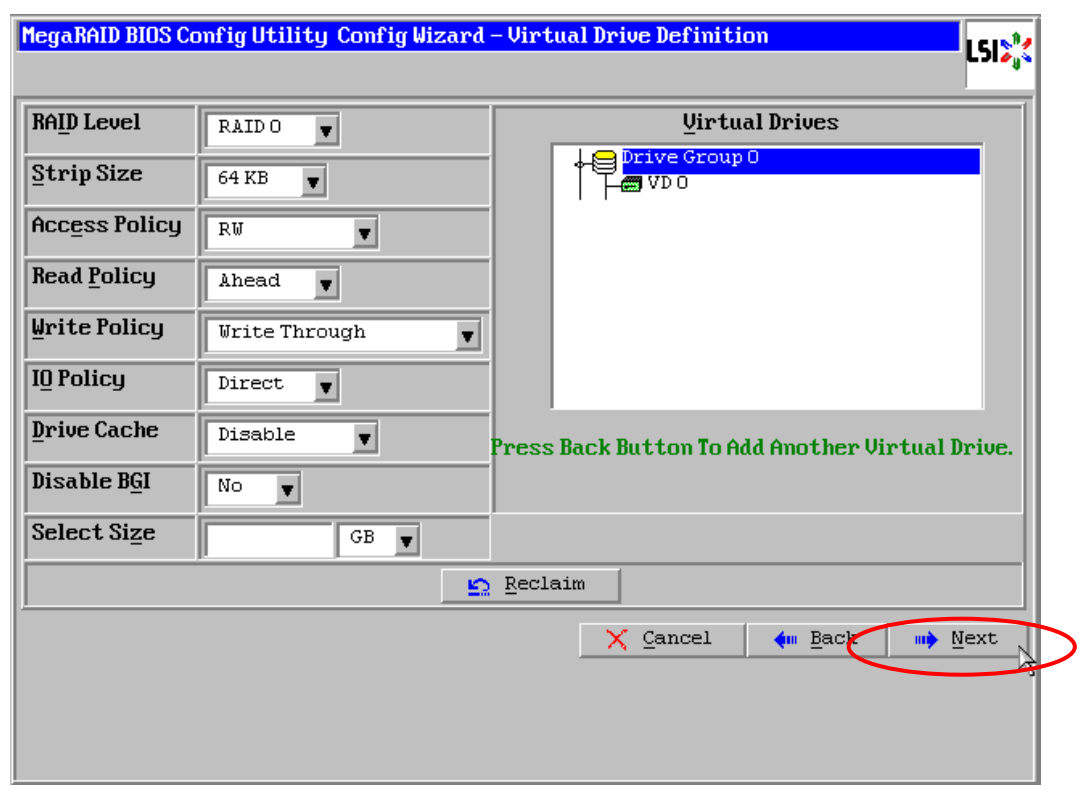

d) VD の設定完了後、[Next]をクリックします。

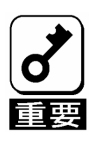

物理デバイスが2台の組み合わせ以外でもRAID1が作成できる場合がありますが、本 RAIDコントローラは物理デバイスが2台構成のRAID1以外はサポートしていません。構 成しないでください。

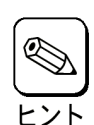

物理デバイス3台でRAID6を作成する場合

■ Strip Sizeを8KBに設定することはできません。

#### RAID60を作成する場合

■ 各DGの物理デバイスが3台ずつのRAID60の場合、Strip Sizeを8KBに設定することは できません。

各RAID レベルの詳細は、本書の「2章(2.RAIDレベル)」を参照してください。

e) DG 内に VD が設定され、以下の画面が表示されます。設定した VD に誤りがなければ、画面右 下の[Accept]をクリックします。

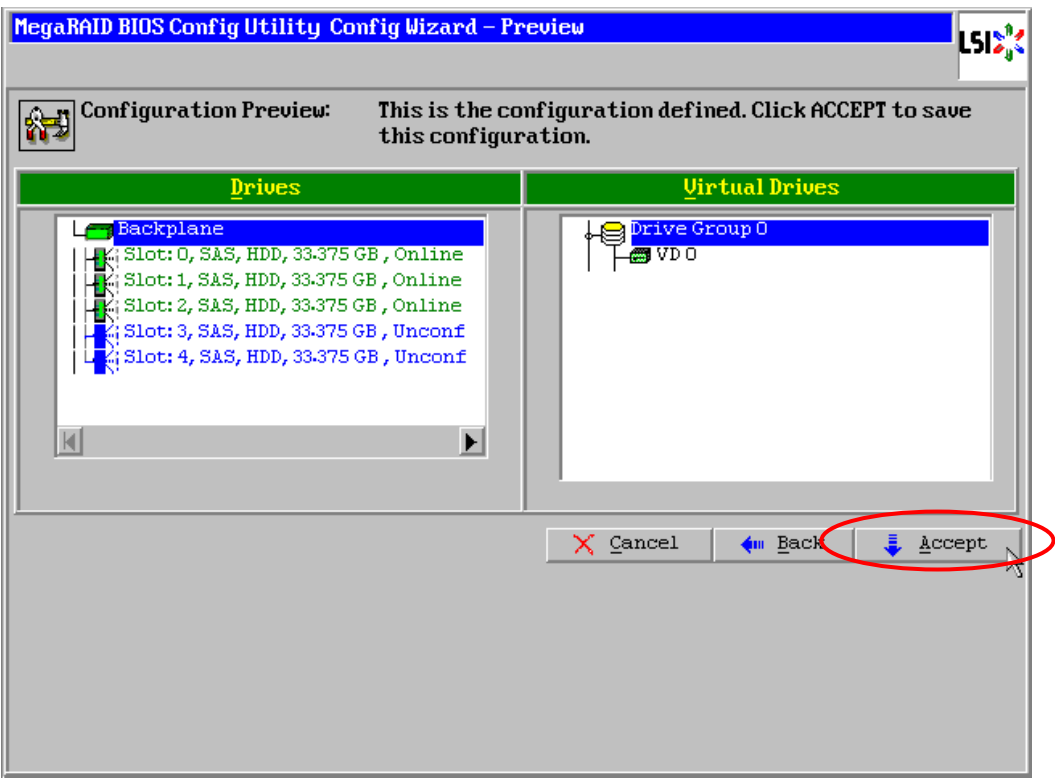

- f) "Save this Configuration?" というメッセージが表示されますので、 [Yes] をクリックします。
- g) "Want to Initialize the New Virtual Drives?" と新規 VD に対しイニシャライズを実施するか否か を確認するメッセージが表示されます。作成後すぐにイニシャライズを実施する場合は[Yes] をクリックします。

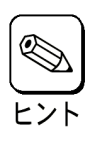

■ ここで実施されるイニシャライズはファストイニシャライズです。

■ ファストイニシャライズを実行した場合は、パーティション情報が書かれている先頭 セクタのみをクリアします。

h) イニシャライズを実施した場合、"Virtual Drives"操作画面が表示されます。他の操作を行う必 要が無い場合は、画面左下の[Home]をクリックします。

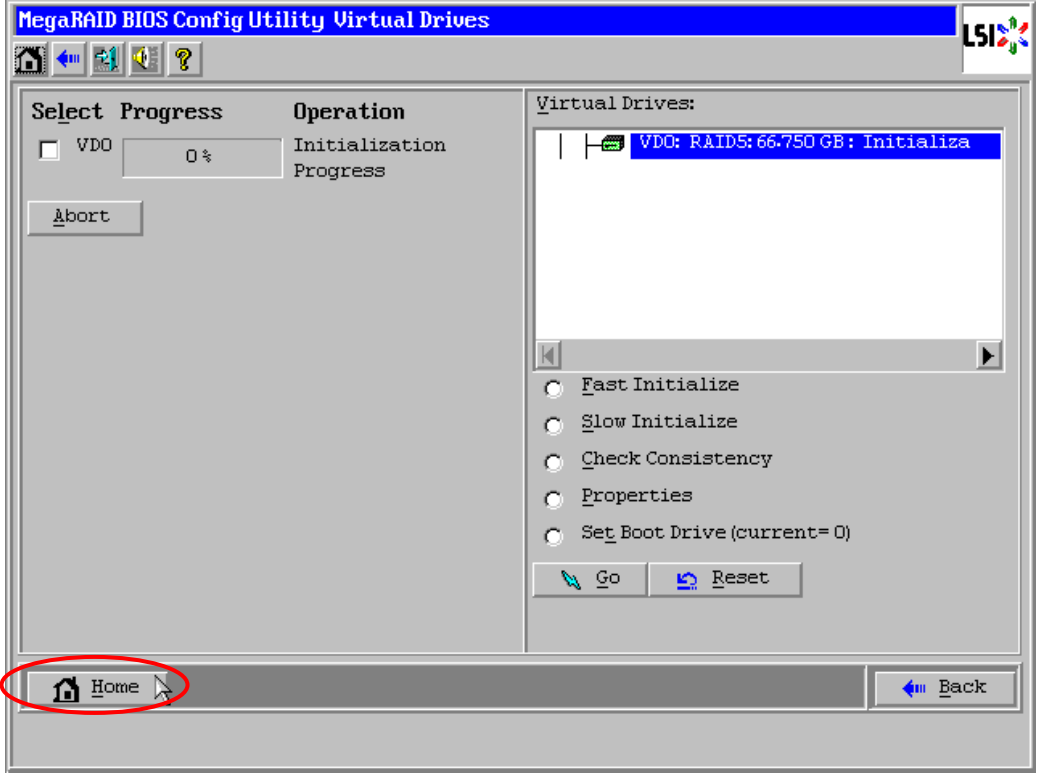

i) [Home]をクリックした場合、または h)でファストイニシャライズを実施しなかった場合は WebBIOS トップ画面が表示され、画面右側に作成した VD が表示されます。

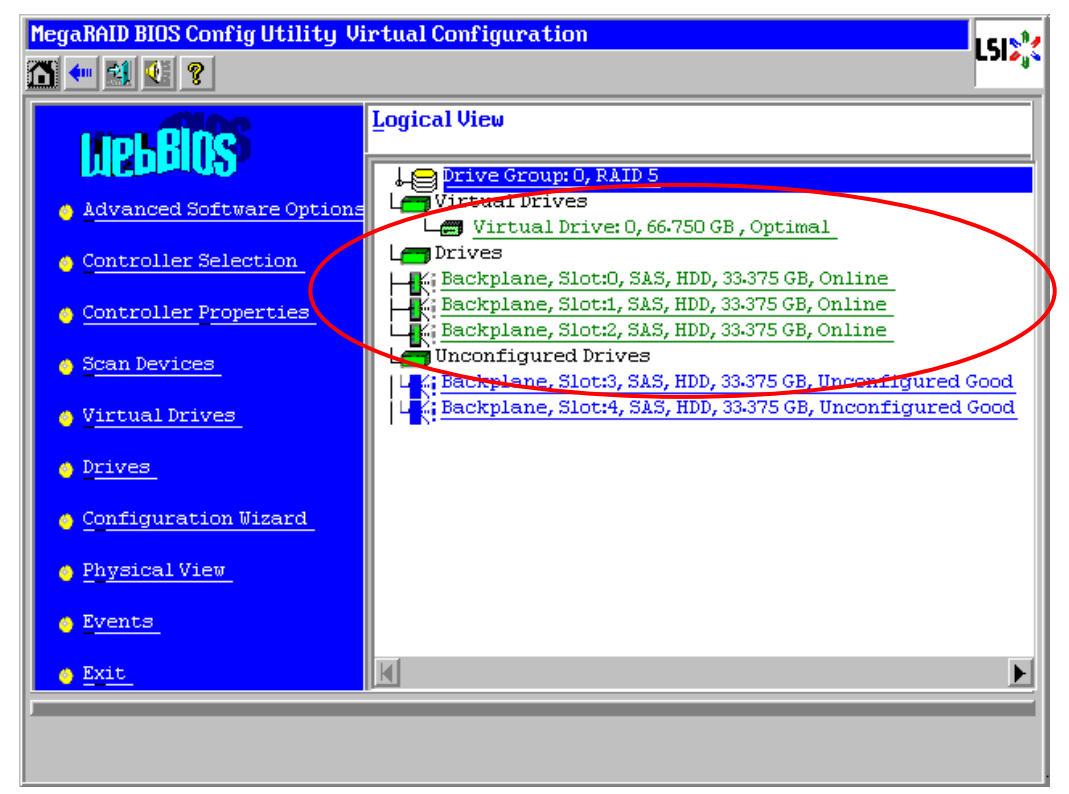

## 3-2. Configure SPAN

本項では、スパン構成の VD を作成する手順について説明します。以下は、4 台の物理デバイスを使用して RAID10(RAID1 のスパン構成)を作成する手順の例です。

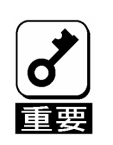

RAID00(RAID0のスパン構成)はサポートしていません。

- ① WebBIOS トップ画面より[Configuration Wizard]をクリックして、ウィザードを起動します。
- ② DG を構成する物理デバイスを<Ctrl>キーを押しながらクリックします。

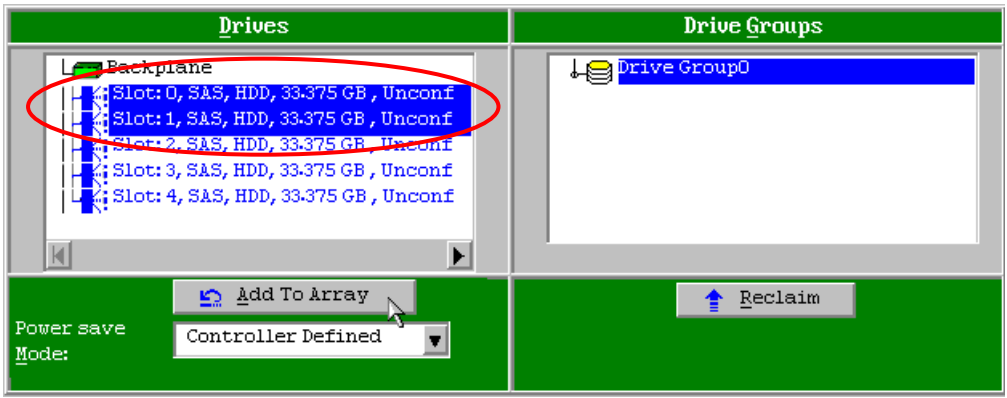

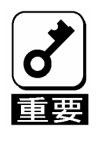

■ "Power save Mode"の設定は"Controller Defined"以外に設定しないでください。

③ 選択完了後、画面左下の[Add To Array]をクリックし、画面右側 Drive Groups 欄に DG が設定され たことを確認して、[Accept DG]をクリックします。

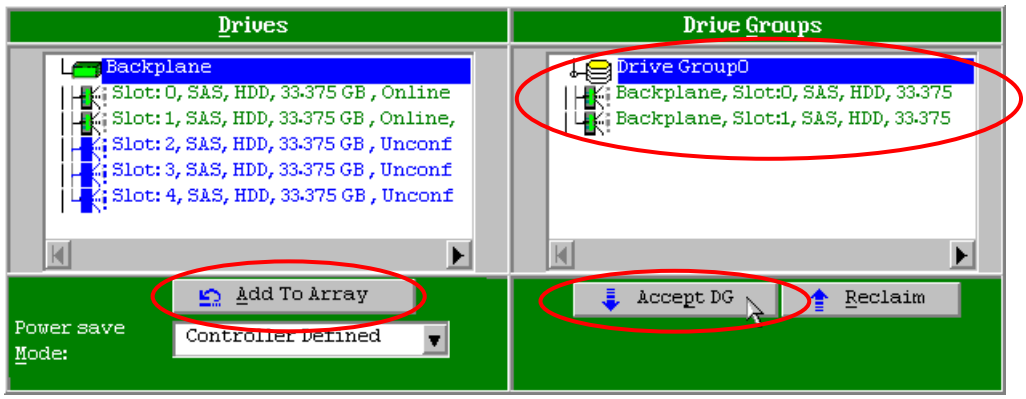

④ 画面右側 Drive Groups の欄に、新しい DG が作成されます。同様の手順で 2 つ目の DG を作成し、 画面右下の[Next]をクリックします。

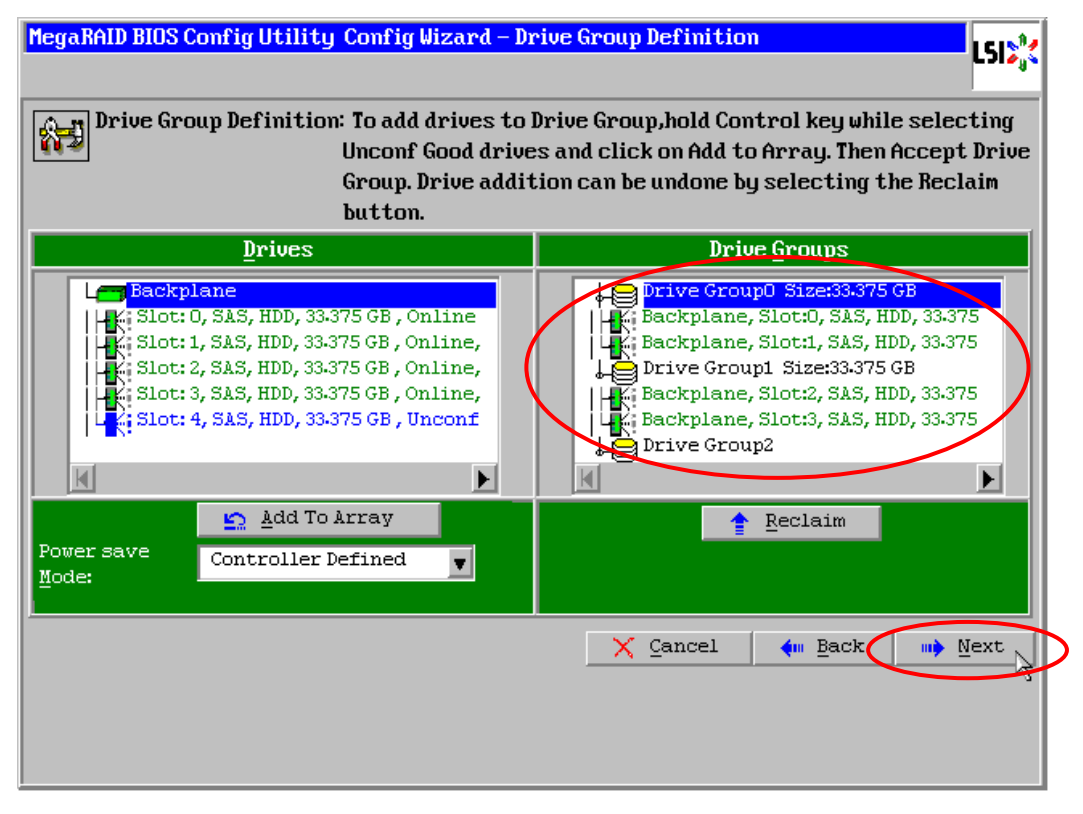

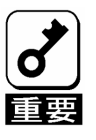

- RAID10,50,60のスパン構成を作成する場合は、同じ数量の物理デバイスで構成され た複数のDGをスパン設定します。
- 異なる数量の物理デバイスで構成されたDGをスパン設定することはできません。
- ⑤ 以下のスパン定義画面(Span Definition)が表示されます。画面左側 Array With Free Space 欄から、 DG 0 を選択し[Add to SPAN]をクリックします。画面右側 Span 欄に DG が表示されます。

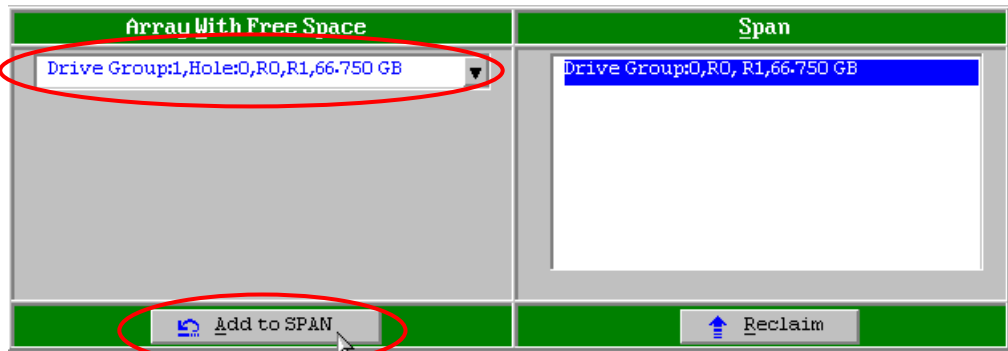

⑥ 続けて DG1 を選択し[Add to SPAN]をクリックします。2 つの DG が画面右側 Span 欄に表示され ます。画面右下の[Next]をクリックします。

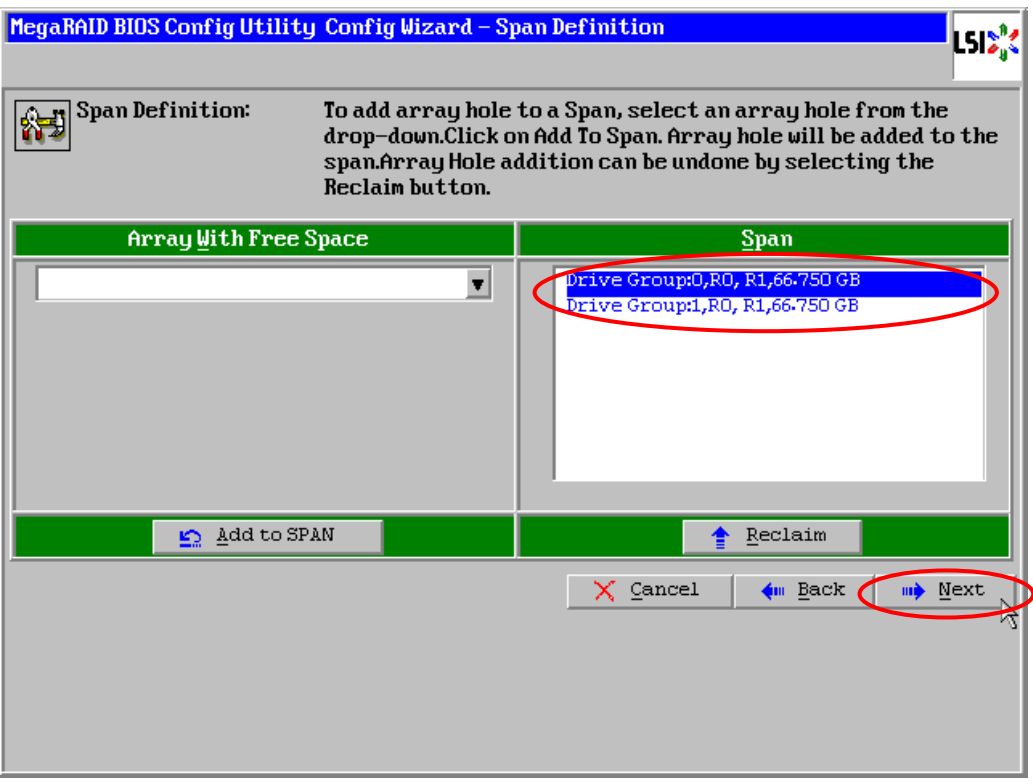

⑦ VD 定義画面が表示されます。画面左側へ必要なパラメータを入力し、画面中央下の[Accept]をク リックします。

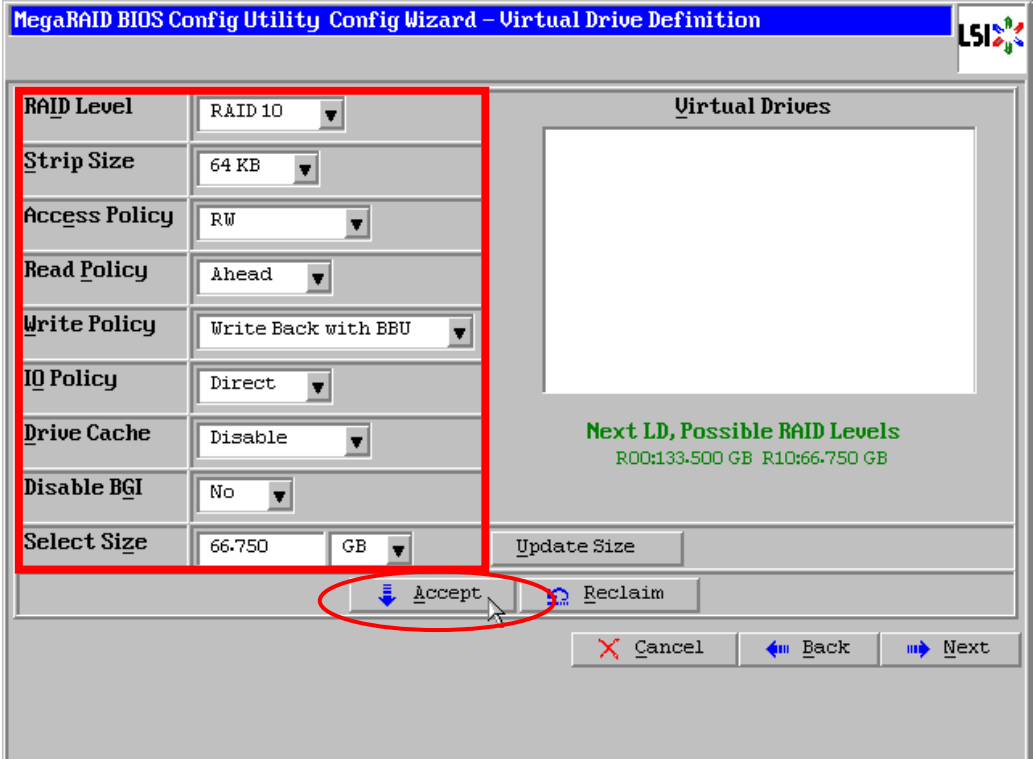

⑧ 画面右側の欄に、DG0 と DG1 がどちらも VD 0 に定義されていること確認し、画面右下の[Next] をクリックします。

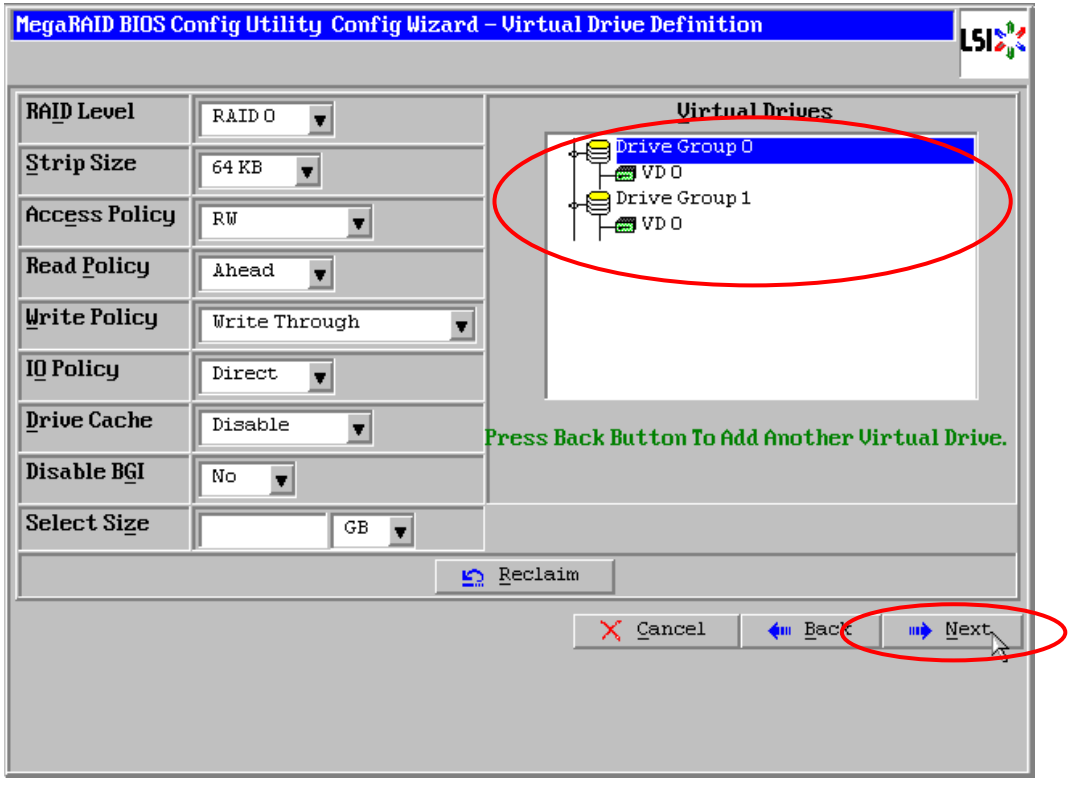

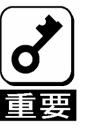

本RAIDコントローラは各DGの物理デバイスが2台ずつのRAID10以外はサポートしてい ません。

⑨ "Preview"画面が表示されますので、設定した VD に誤りがなければ、画面右下の[Accept]をクリッ クします。

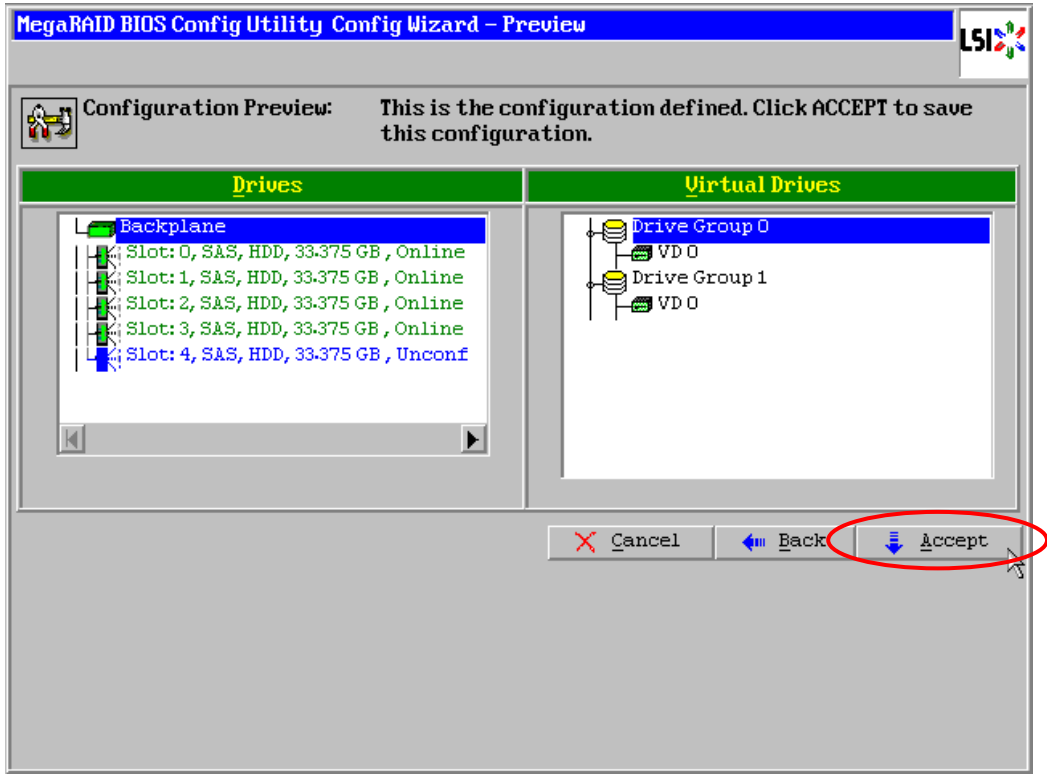

- ⑩ "Save this Configuration?" と確認のメッセージが表示されますので、 [Yes] をクリックします。
- ⑪ "All data on the new Virtual Drives will be lost. Want to Initialize?" と作成した VD に対してファスト イニシャライズを実施するか否かを確認するメッセージが表示されます。ファストイニシャライズ を実施する場合は[Yes]をクリックします。
- ⑫ ファストイニシャライズを実施した場合、"Drives"操作画面が表示されます。他の操作を行う必要 が無い場合は、画面左下の[Home]をクリックします。

 Homeをクリックした場合、または⑪でファストイニシャライズを実施しなかった場合はWebBIOS トップ画面が表示され、画面右側に作成した VD が表示されます。

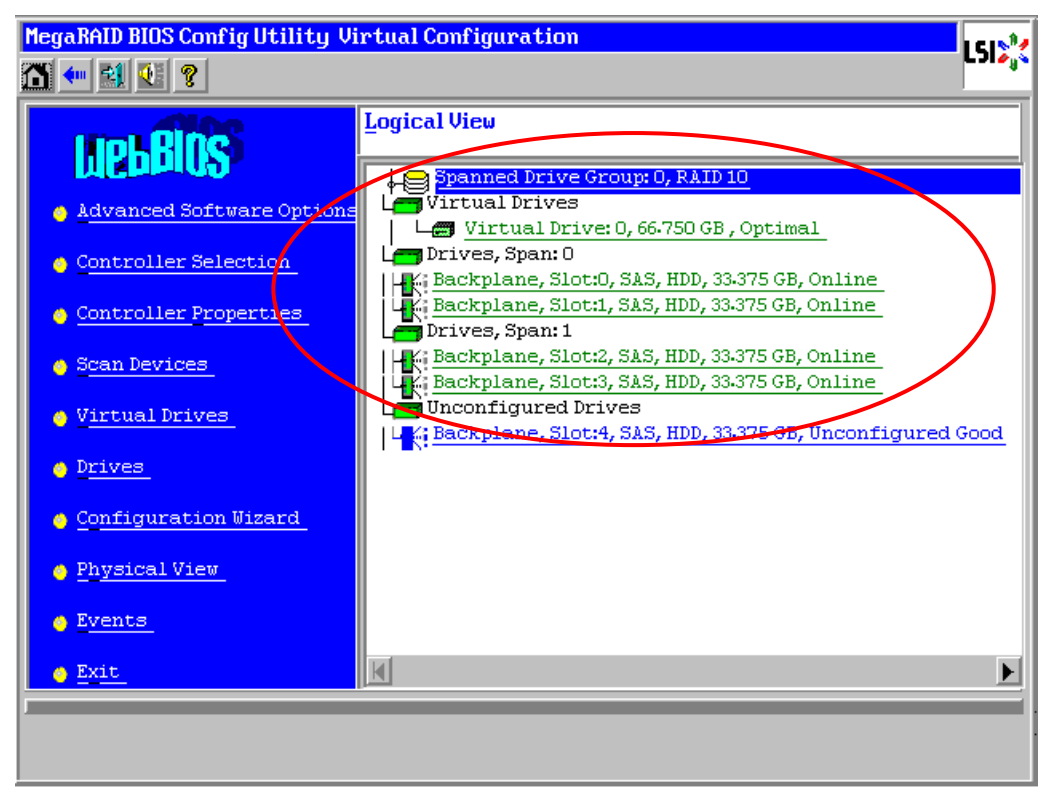

# 3-3. Virtual Drive Definition 設定項目

「Virtual Drive Definition」は「Configuration Wizard」で VD を作成する際に設定できる項目です。

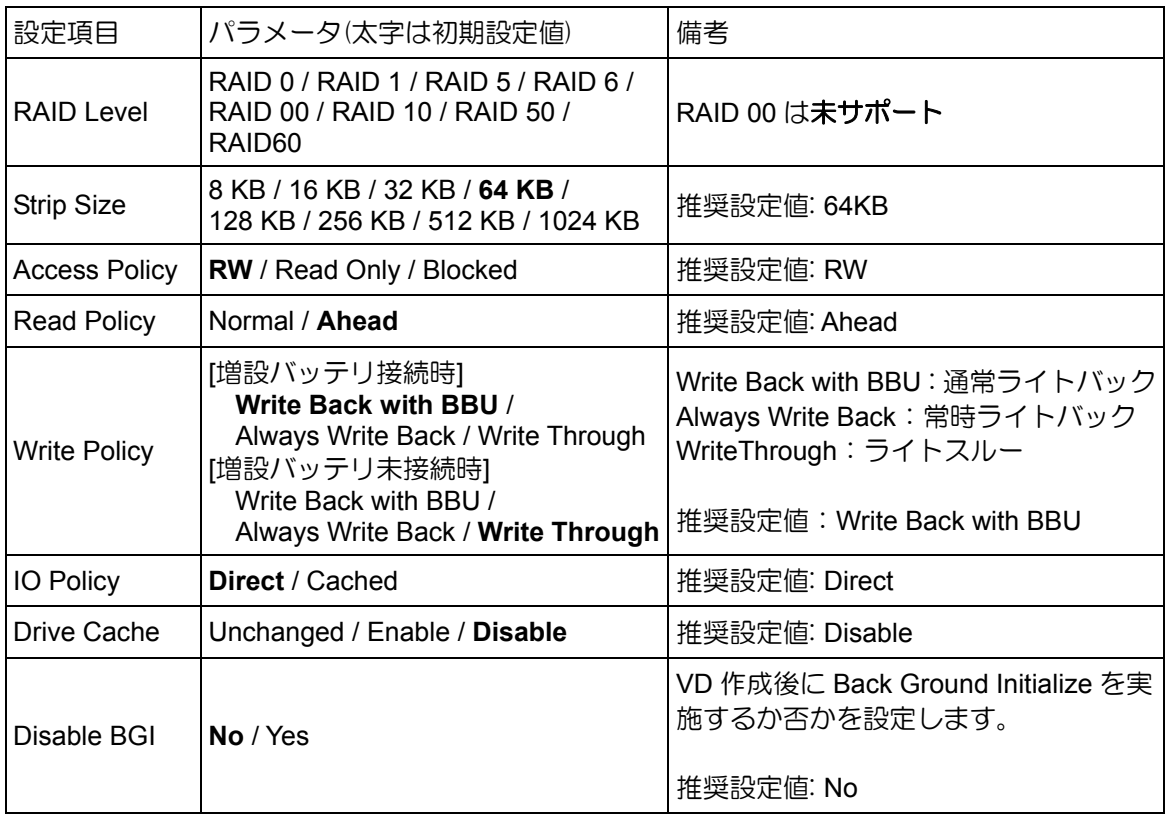

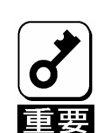

- CacheCadeを使用する場合は推奨設定値が異なります。本書の「4章(4. CacheCade の作成)」を参照してください。
- BGI(Back Ground Initialize)は以下のVDでのみ動作します。
	- -各DGの物理デバイスが5台以上で構成されたRAID5 / RAID50のVD
	- -各DGの物理デバイスが7台以上で構成されたRAID6 / RAID60のVD

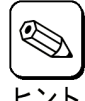

物理デバイス3台でRAID6を作成する場合

■ Strip Sizeを8KBに設定することはできません。

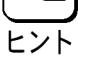

- RAID60を作成する場合
- 各DGの物理デバイスが3台ずつのRAID60の場合、Strip Sizeを8KBに設定することは できません。

各RAID レベルの詳細は、本書の「2章(2.RAID レベル)」を参照してください。

ライトキャッシュ設定(Write Policy)については、以下の設定があります。ご使用の環境に合わせて設定して ください。

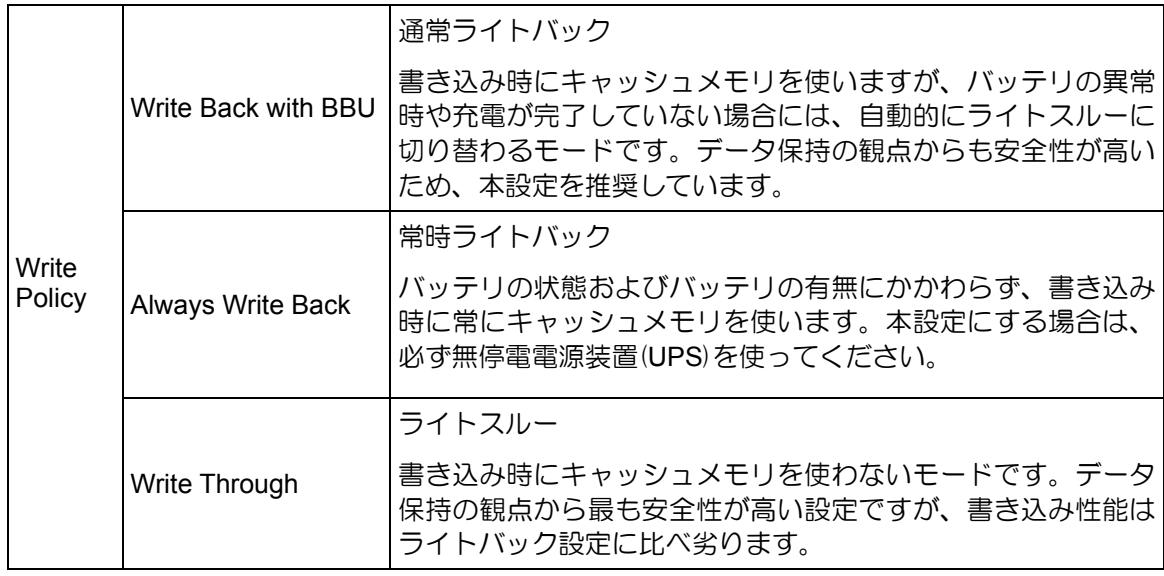

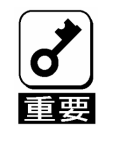

■ 常時ライトバック設定は、バッテリ異常時、または充電が不十分である場合もライ トバックで動作します。このため、停電時にキャッシュメモリ内のデータが消えて しまう場合があります。 ■ 常時ライトバック設定を使用する場合は、必ず無停電電源装置(UPS)を使ってくだ

さい。

ディスクキャッシュ設定(Drive Cache)には、以下の設定があります。ご使用の環境に合わせて設定して ください。

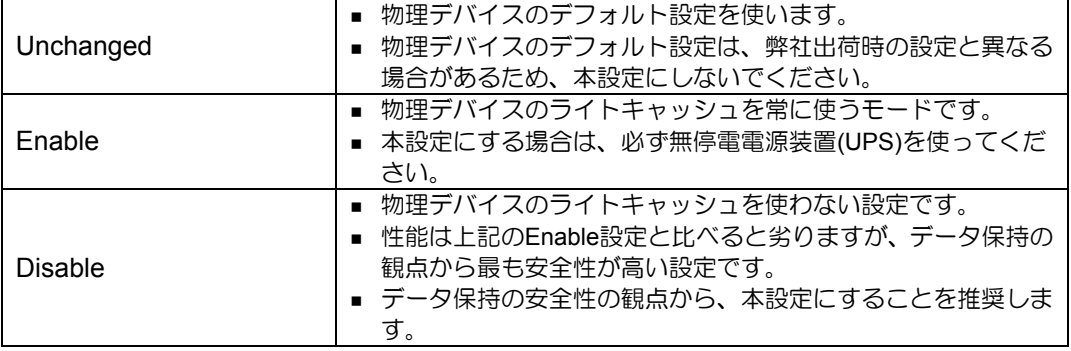

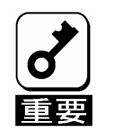

■ ディスクキャッシュ設定のUnchangedはサポートしていません。

- ディスクキャッシュ設定をEnableにすると、物理デバイスのライトキャッシュを使 います。このため、停電時に物理デバイスのキャッシュメモリ内のデータが消えて しまう場合があります。
- 物理デバイスのライトキャッシュを使用する場合は、必ず無停電電源装置(UPS)を 使ってください。

RAID Level と Stripe Size 以外は VD 作成後変更することができます。WebBIOS トップ画面で[Virtual Drives] をクリックし、Policies 枠内の設定を変更した後、[Change]ボタンをクリックします。

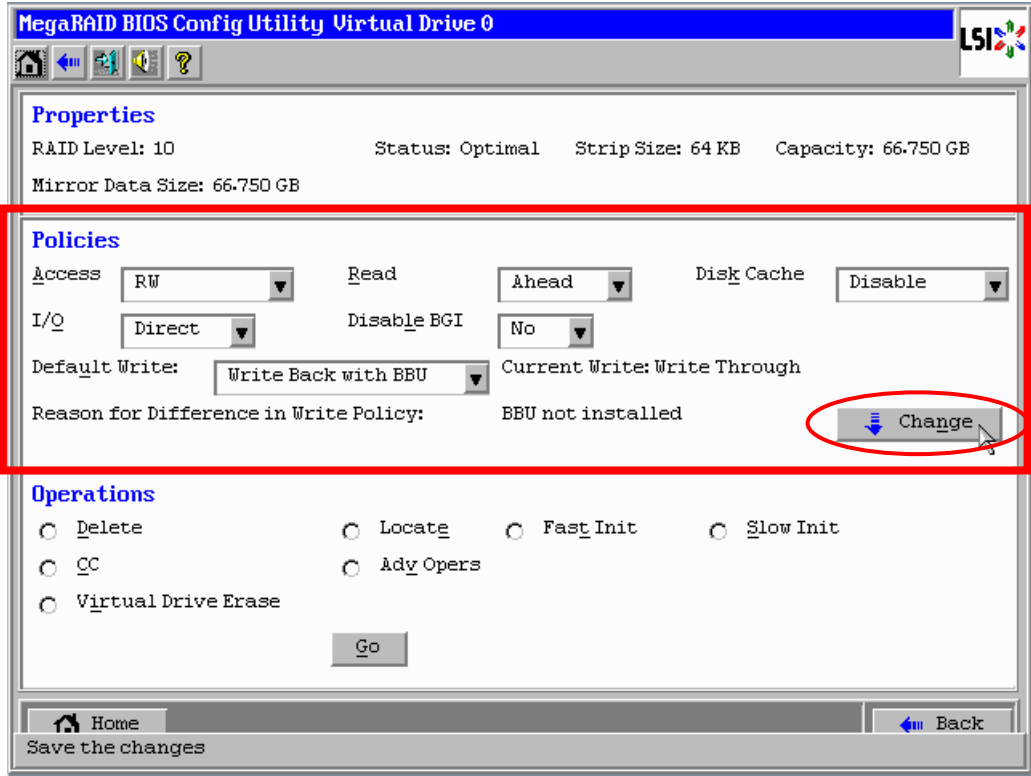

ライトキャッシュ設定(Write Policy)が「Write Back with BBU」となっている状態で、ライトキャッシュがラ イトスルーとなった場合には、「Reason for Difference in Write Policy」の項目にライトスルー設定になった 理由が表示されます。

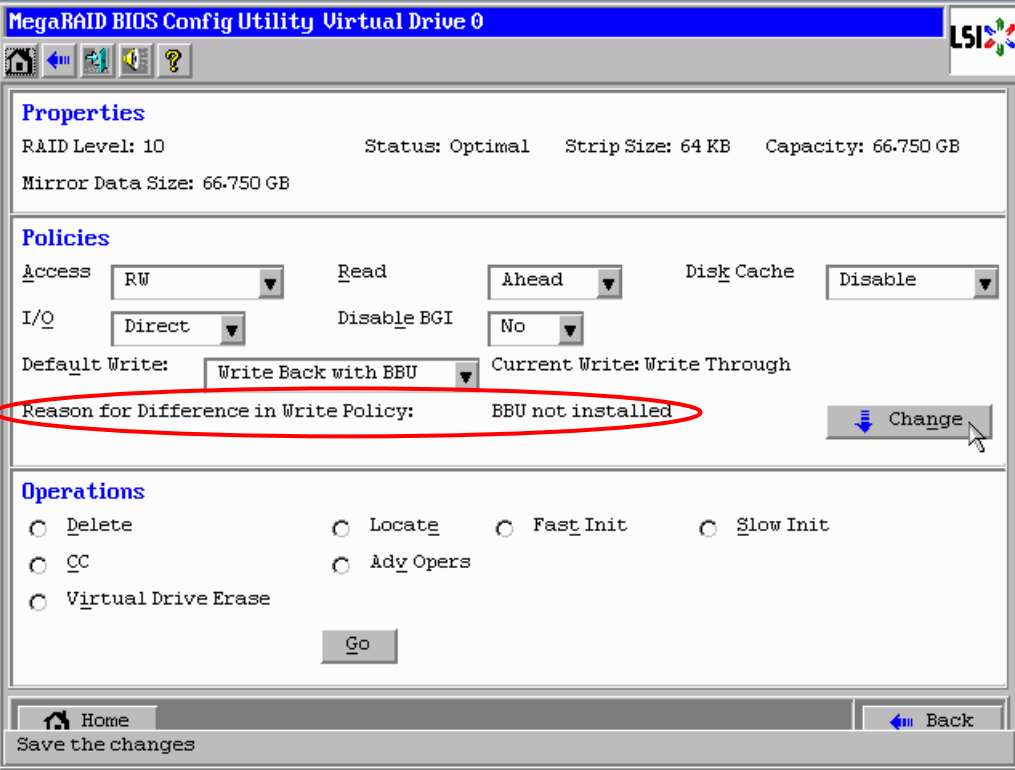

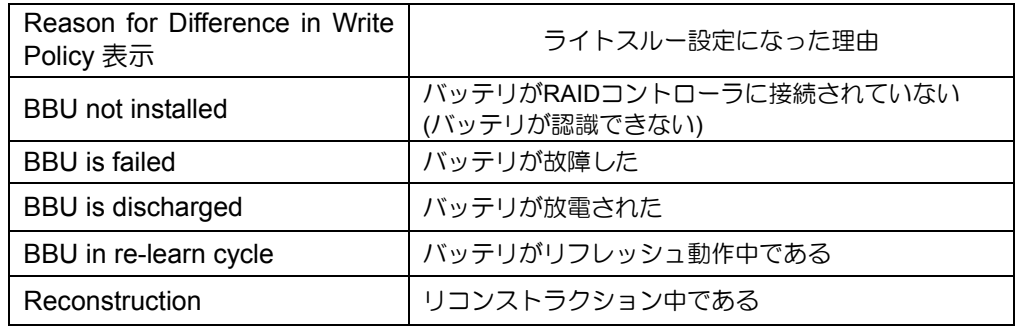

# 4. CacheCade の作成

ここでは WebBIOS を用いて CacheCade を作成する手順を説明します。

オプションの[N8103-156 MegaRAID CacheCade]を使っている場合は、CacheCade を作成することができ ます。

CacheCade を有効にするには、VD の設定を変更する必要があります。

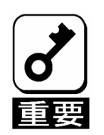

- システム構成や運用内容により、性能向上には差が出る場合があります。 ■ CacheCadeはVDとして扱われますが、OSからはディスクとして認識さ
- ません。 ■ CacheCadeに設定可能なサイズは、合計で最大512GBとなります。
- CacheCadeに設定するSSDは、同一容量、同一規格のものを使ってくだ さい。
- CacheCadeとして設定するVDは、1つのRAIDコントローラにつき1つの VDのみをサポートしています。CacheCadeとして設定するVDは複数作 成しないでください。
- SSDで構成されたVDに対して本機能は対象外です。

# 4-1.Configuration Wizard

WebBIOS を起動し、トップ画面より[Configuration Wizard]をクリックすると、以下の画面が表示されます。 該当する操作を選択し、画面右下の[Next]をクリックします。

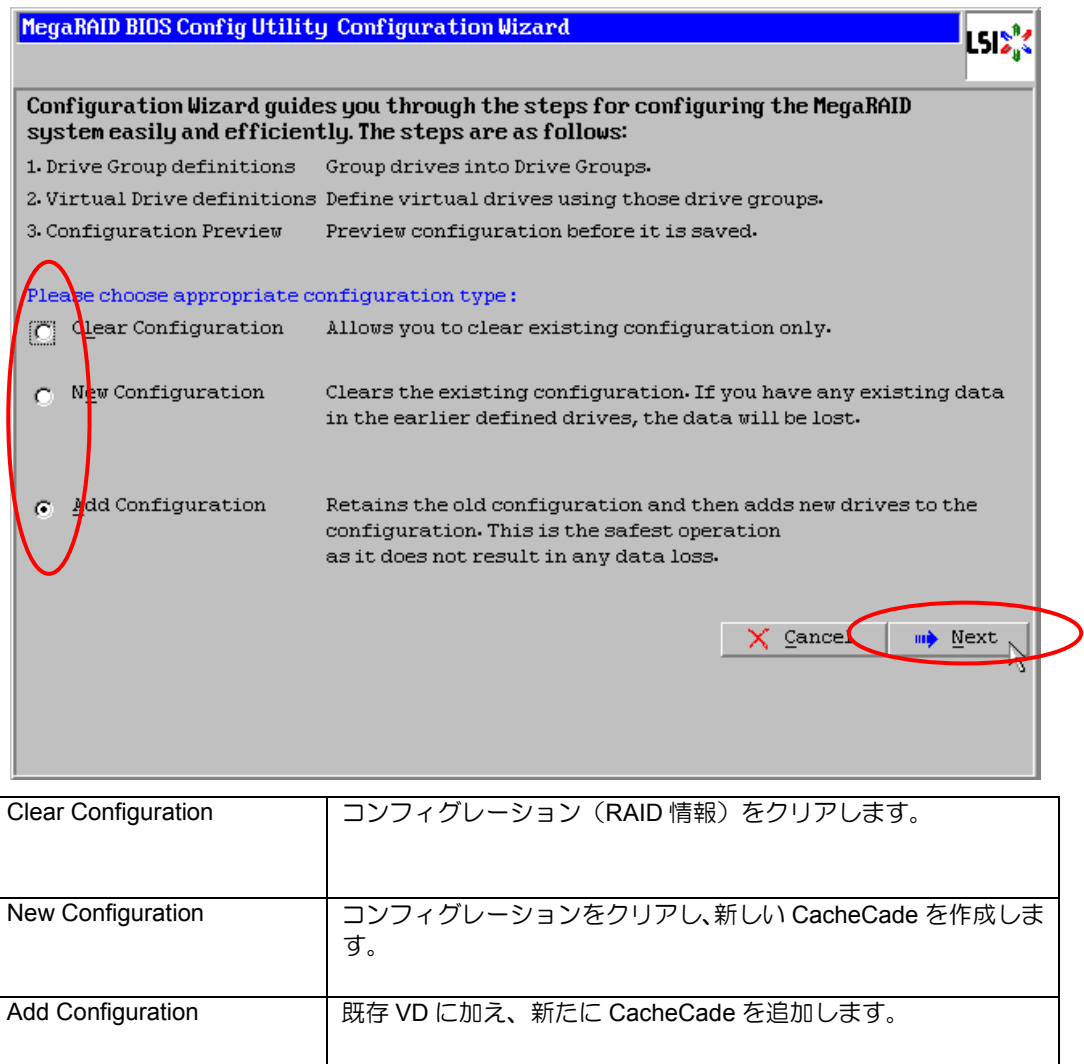

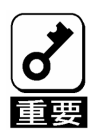

New Configurationで新たにCacheCadeを作成する場合、既存のVD情報は失われま す。

以下の画面が表示されます。

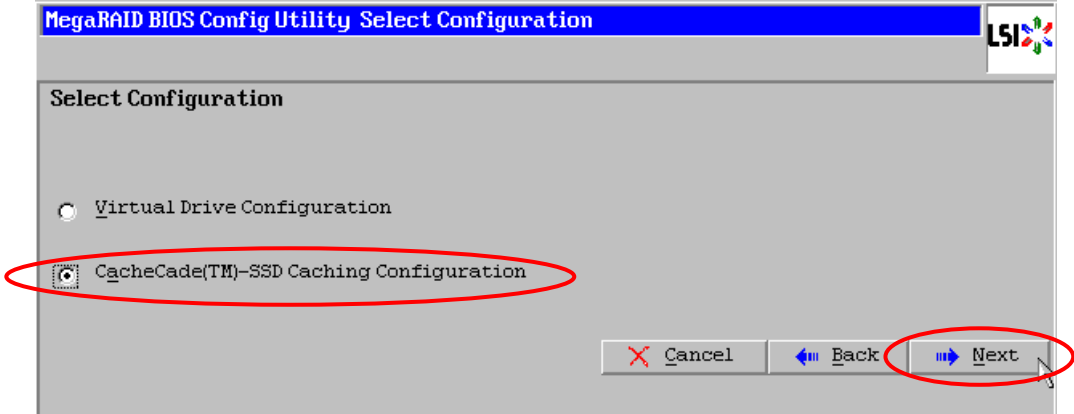

[CacheCade(TM)-SSD Caching Configuration]をチェックして、[Next]をクリックします。

CacheCade を作成可能な SSD が Drives 欄に表示されます。

① DG を構成する SSD を<Ctrl>キーを押しながらクリックすることで、複数台選択することができま す。

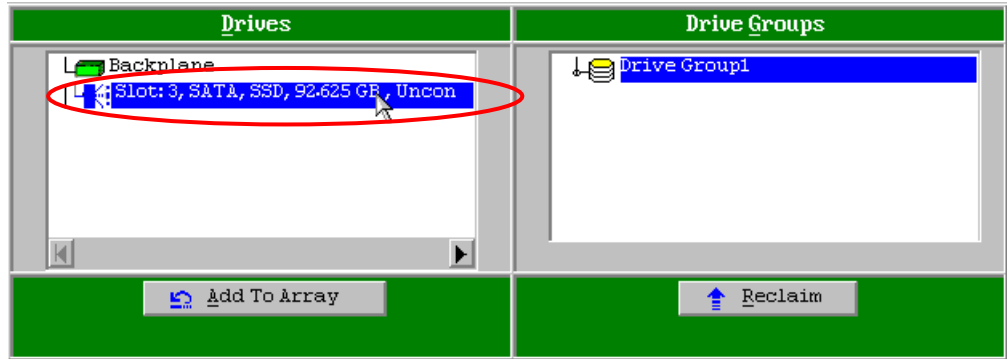

② 選択完了後、画面左下の[Add To Array]をクリックします。

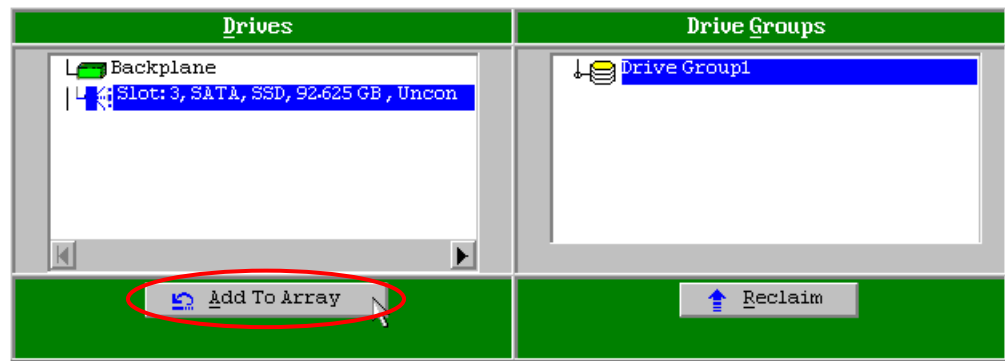

③ 画面右側 Drive Groups の欄に、新しい DG が設定されます。DG を確定するために、画面右下の [Accept DG]をクリックします。

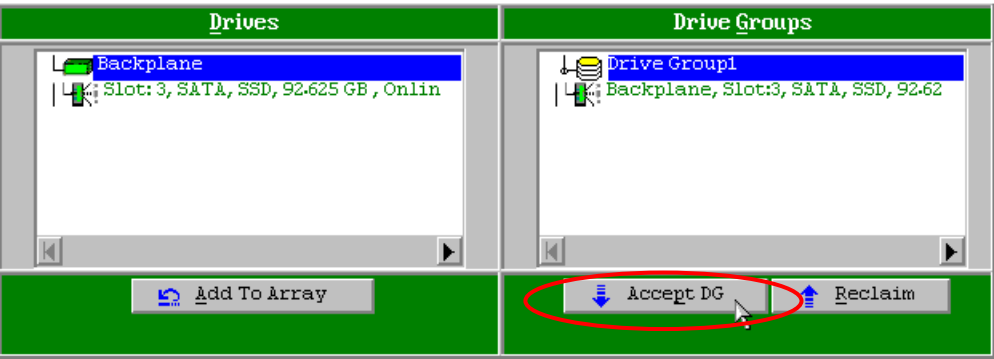

DG 設定後、画面右下の[Next]をクリックします。

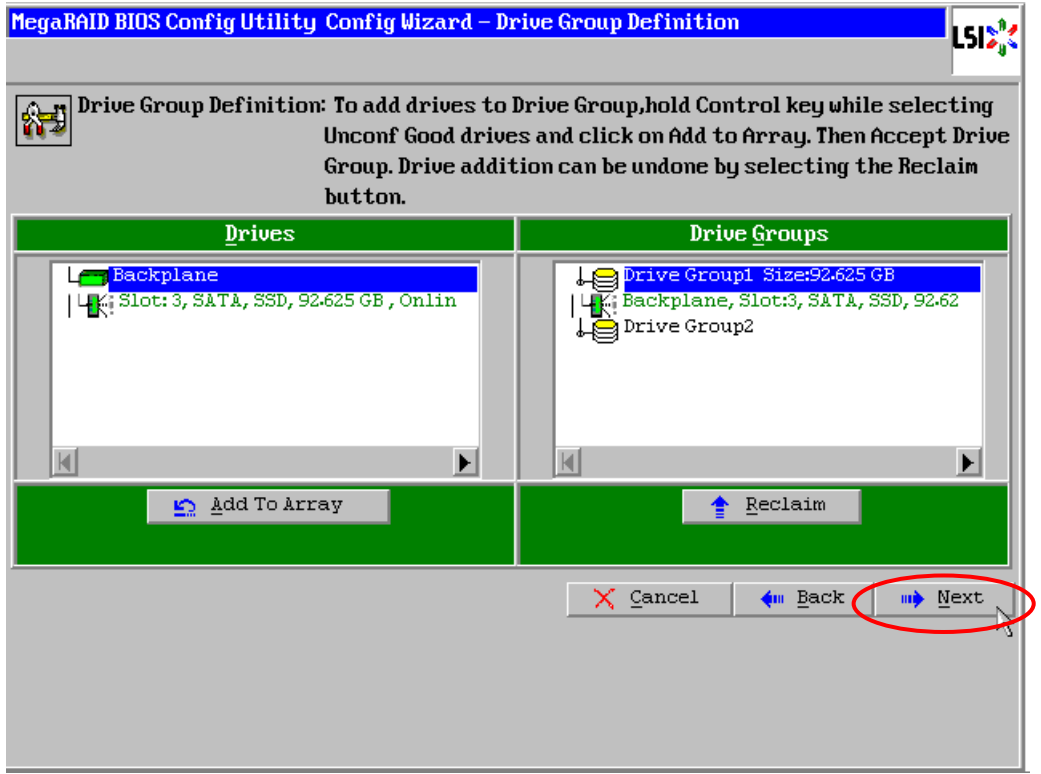

- DG の設定後、スパン定義画面(Span Definition)が表示されます。
- 画面左側 Array With Free Space 欄から、CacheCade を設定する DG を選択し[Add to SPAN]をク リックします。画面右側 Selected Array 欄に DG が設定されます。

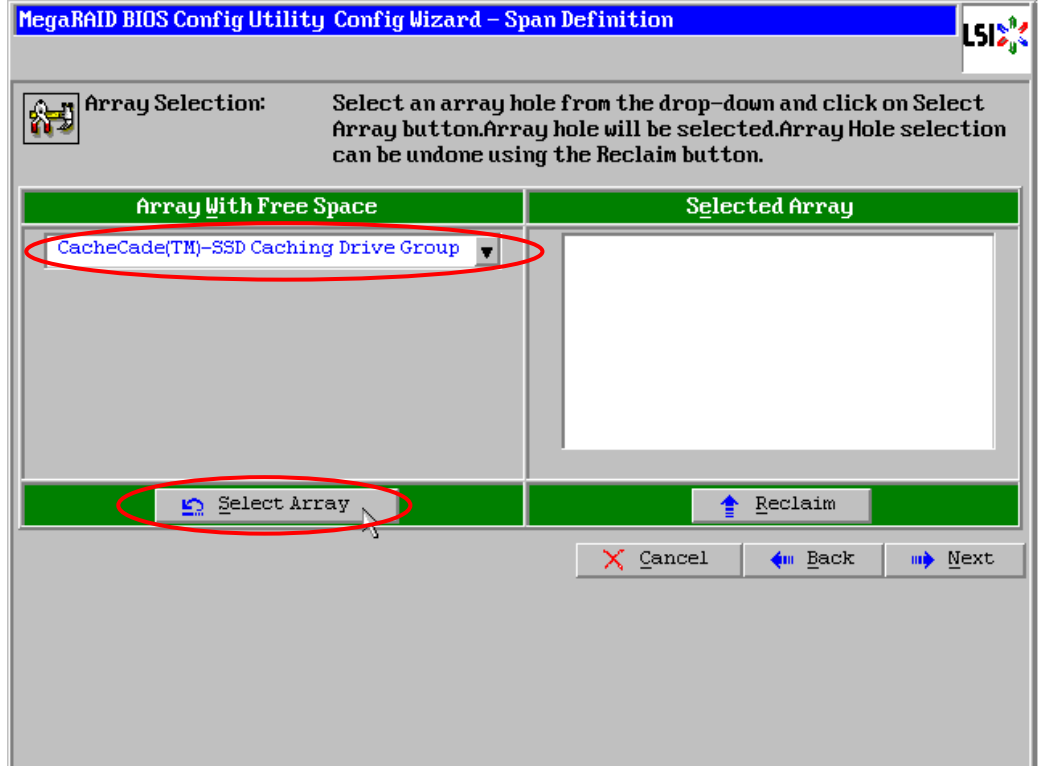

スパン設定完了後、画面右下の[Next]をクリックします。

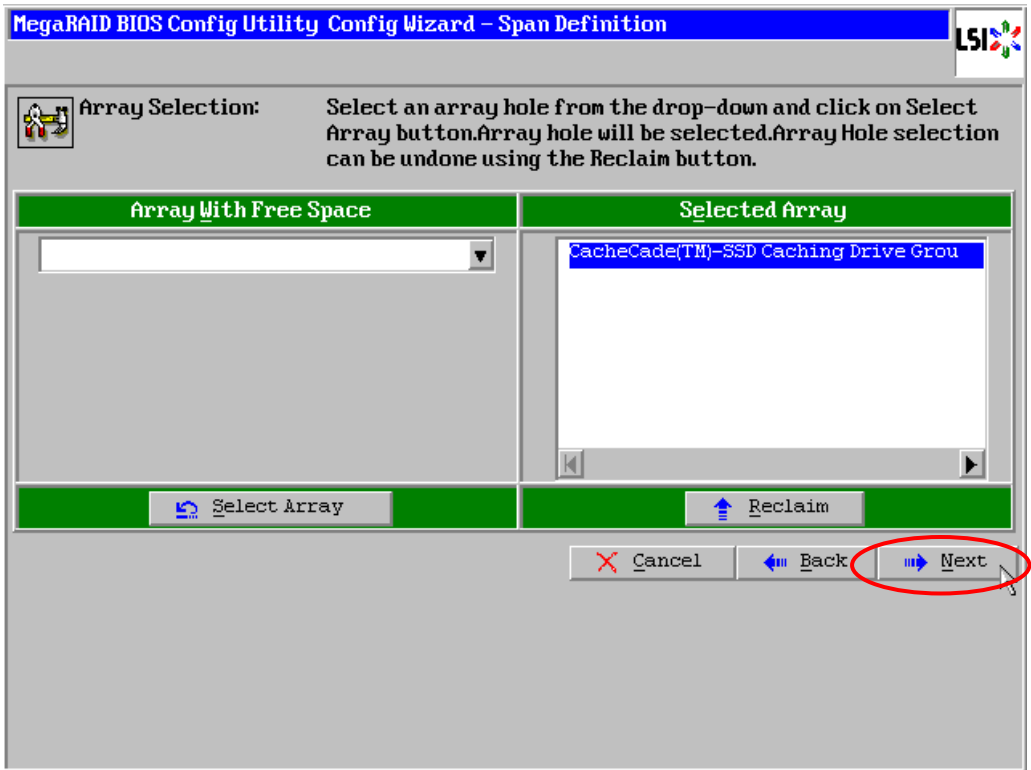

CacheCade 設定画面が表示されます。[Accept]をクリックします。その後[Next]をクリックします。

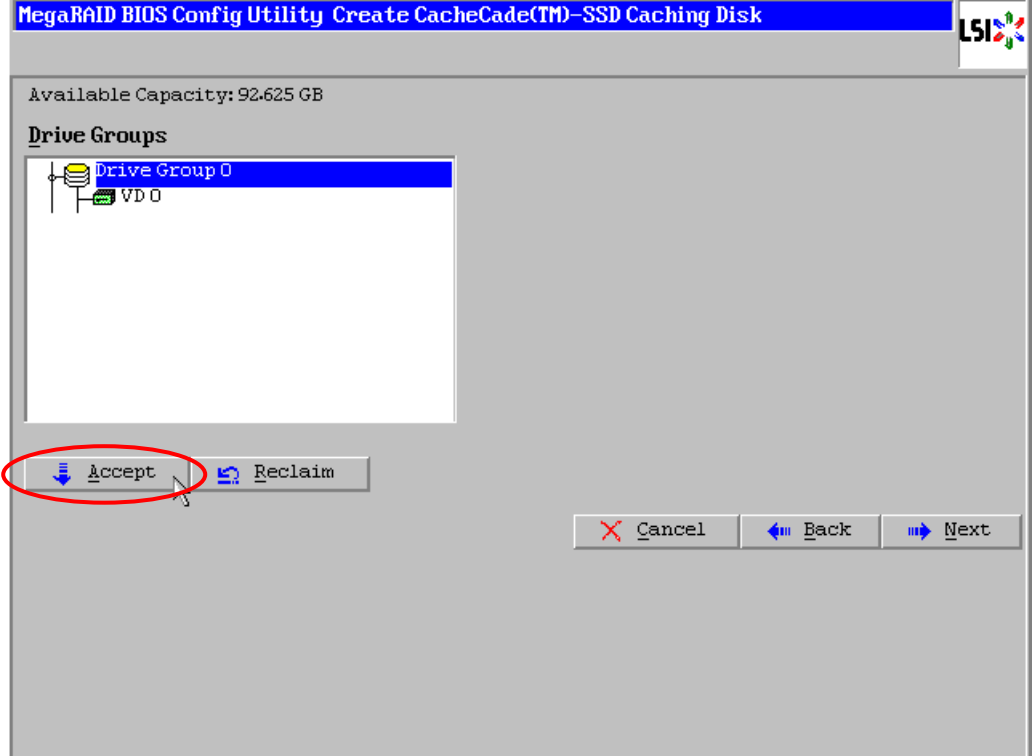

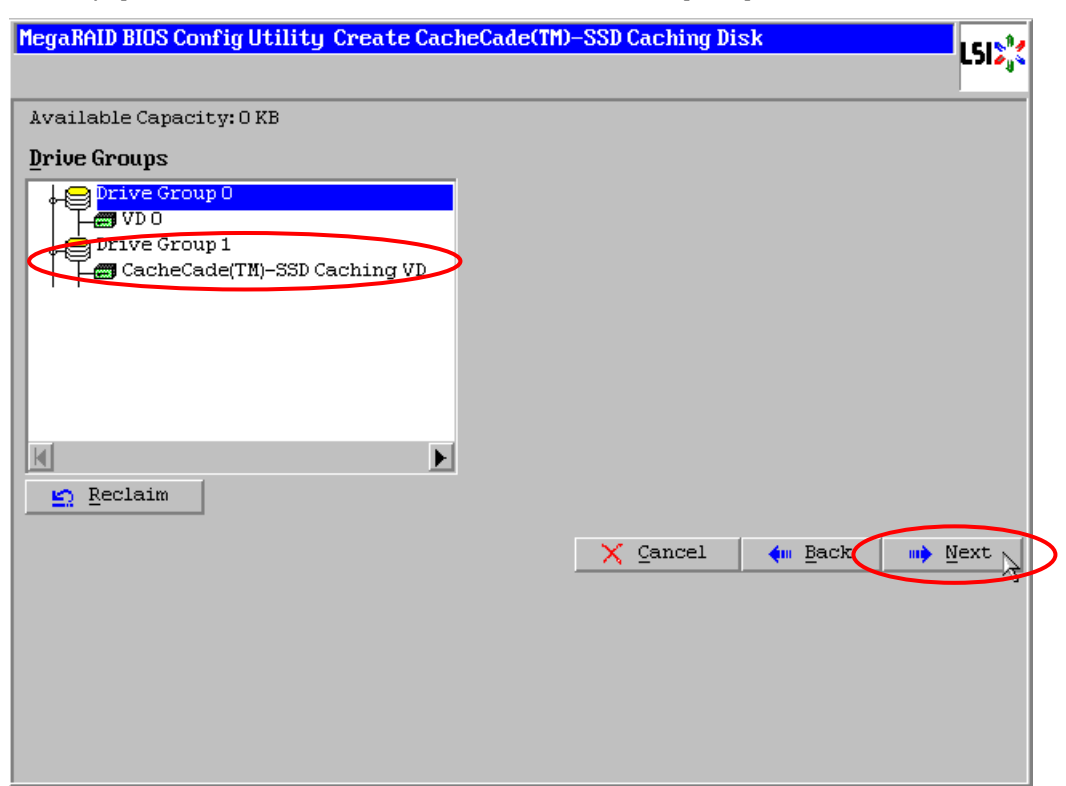

⑨ [Drive Groups]欄に CacheCade が追加されたことを確認して[Next]をクリックします。

⑩ DG 内に CacheCade が設定され、以下の画面が表示されます。[Virtual Drives]欄に CacheCade が 表示されていることを確認して、画面右下の[Accept]をクリックします。

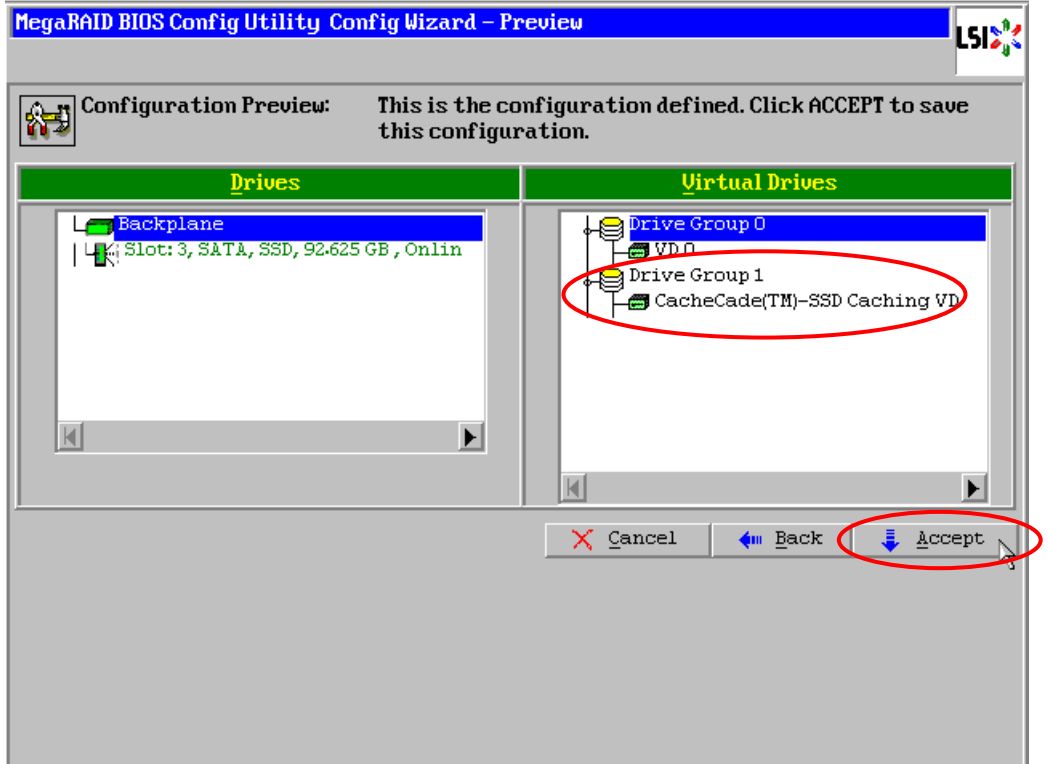

- ⑩ "Save this Configuration?" というメッセージが表示されますので、[Yes]をクリックします。
- ⑪ WebBIOS トップ画面が表示され、画面右側に作成した CacheCade が表示されます。

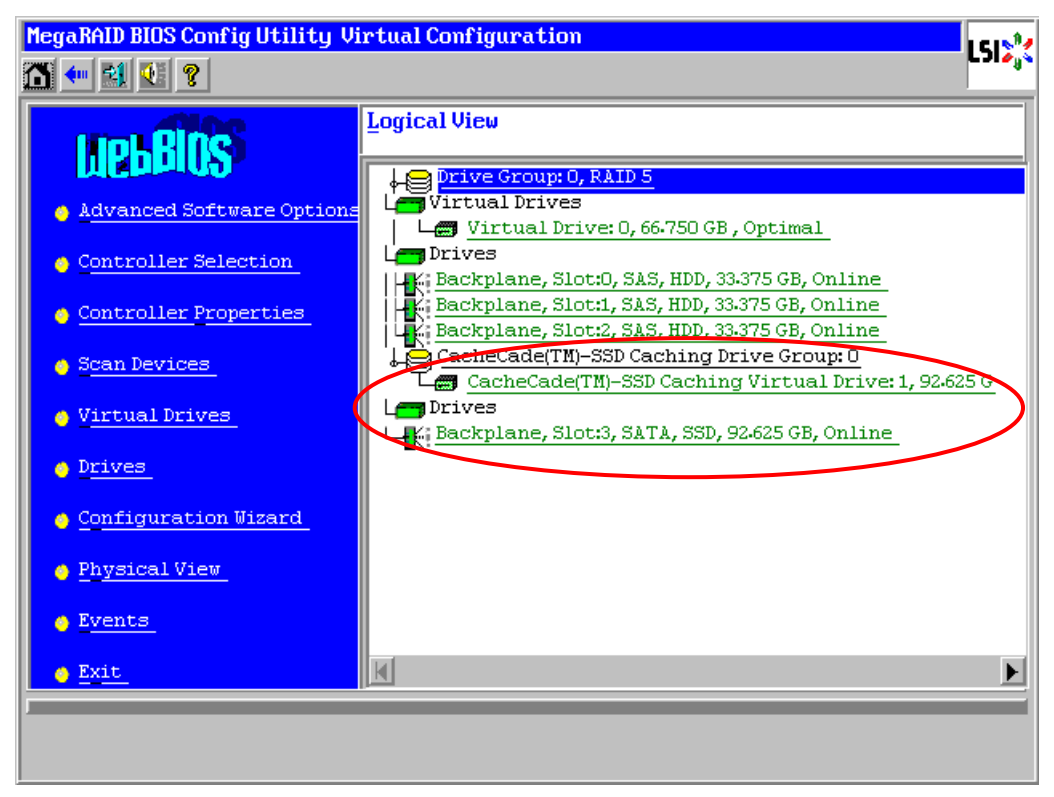

#### 4-2.VD の設定変更

CacheCade を有効にする場合は、VD の設定を変更する必要があります。WebBIOS トップ画面の"Logical View"から既存の VD をクリックします。

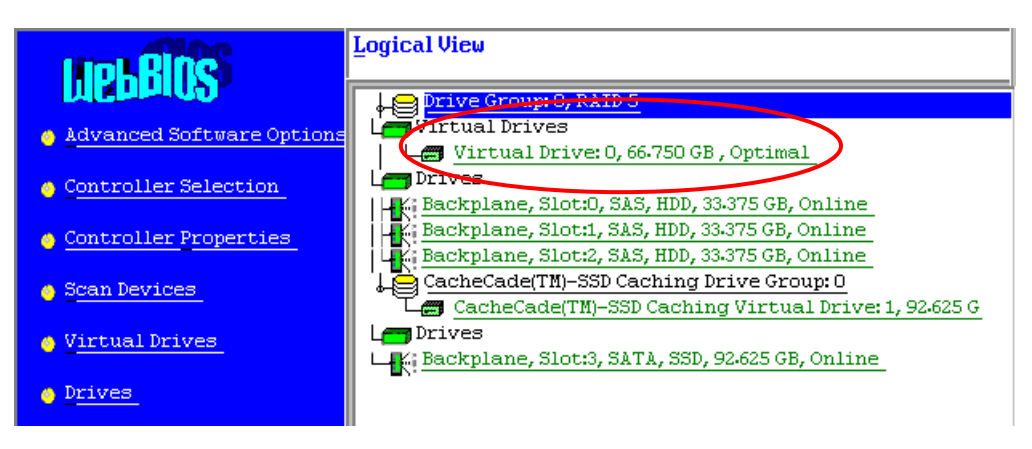

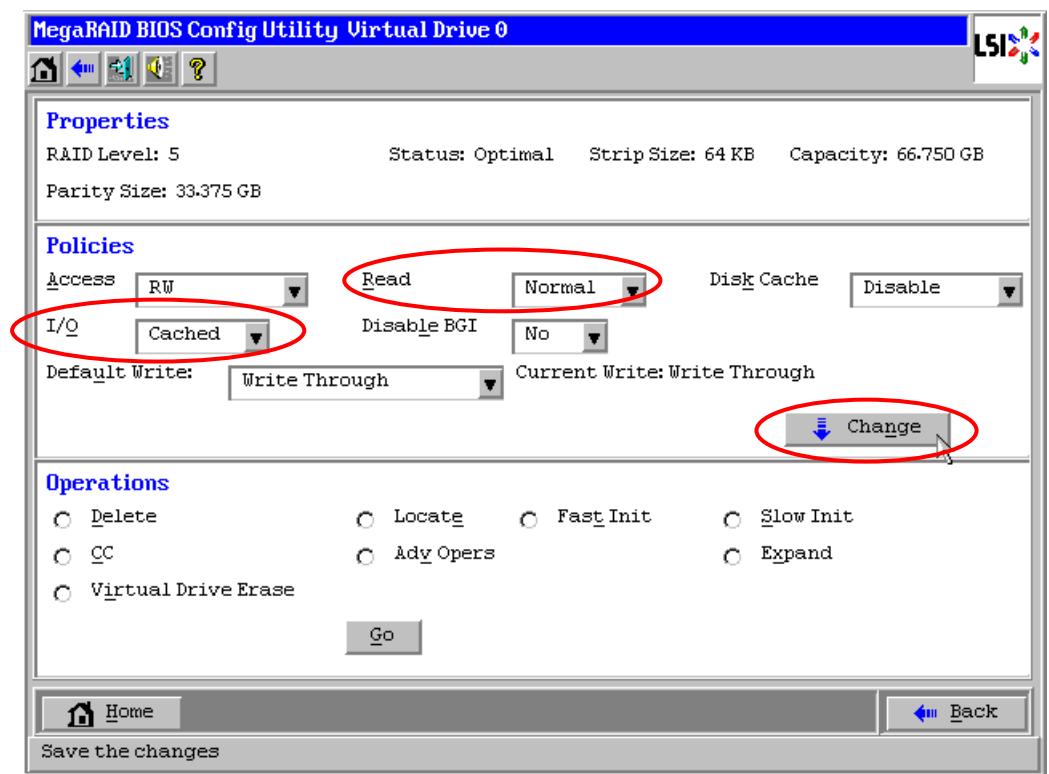

以下の画面が表示されます。"Read"と"I/O"の項目を下記の表の通り変更して[Change]をクリックします。

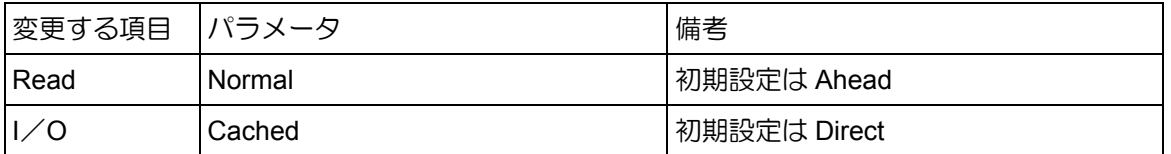

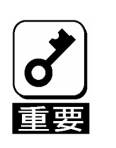

- CacheCadeを有効にする場合は、VDの設定を上記の通りに変更する必要がありま す。
- 新たにVDを作成する場合は、Read Policy、IO Policyを上記の設定でVDを作成して ください。
- Universal RAID Utilityをご使用の場合は、SSDで作成したVD以外の全VDに対して 自動で設定変更されます。

# 5. 各種機能の操作方法

### 5-1. 整合性チェック (Check Consistency)

整合性チェック(Check consistency)はバーチャルドライブ(VD)の整合性をチェックするための機能です。 WebBIOS では以下の手順で行ってください。

- WebBIOS を起動します。
- WebBIOS トップ画面より、[Virtual Drives]をクリックします。
- Virtual Drives 画面右上より、整合性チェックを実行する VD を選択します。
- Virtual Drives 画面右下より、"Check Consistency"を選択します。
- [Go]をクリックします。

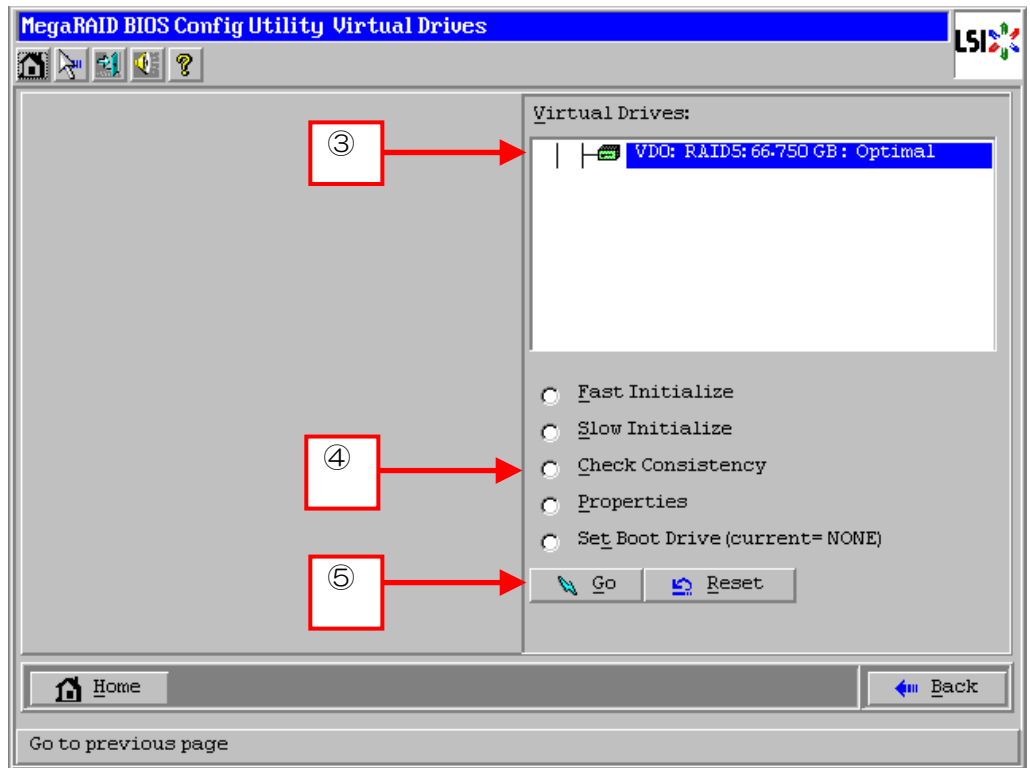

⑥ VD 作成後 1 回目の整合性チェックに対しては、以下の警告文が表示される場合があります。整合性 チェックを行う場合は、[Yes]をクリックしてください。このときに不整合が多数検出される場合が ありますが、故障ではありません。

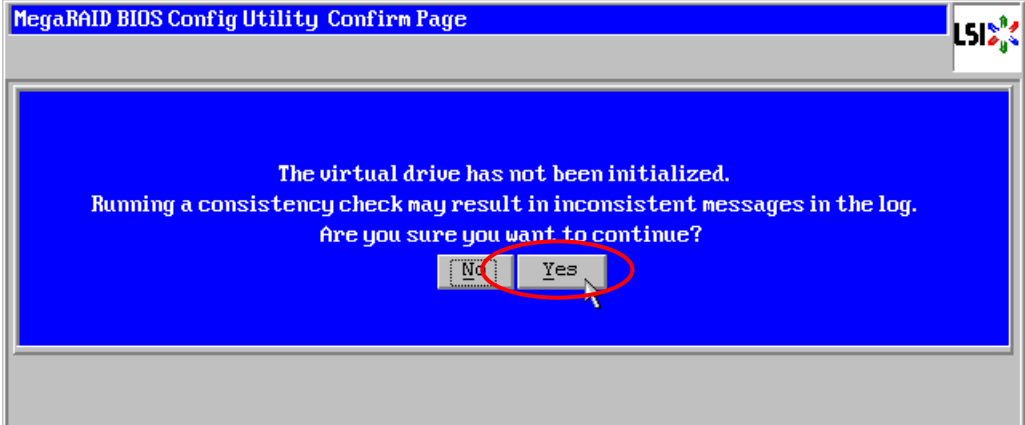

- ⑦ Virtual Drives 画面左に、整合性チェックの進捗が表示されます。
- ⑧ Virtual Drives 画面左下の[Home]をクリックして、トップ画面に戻ってください。

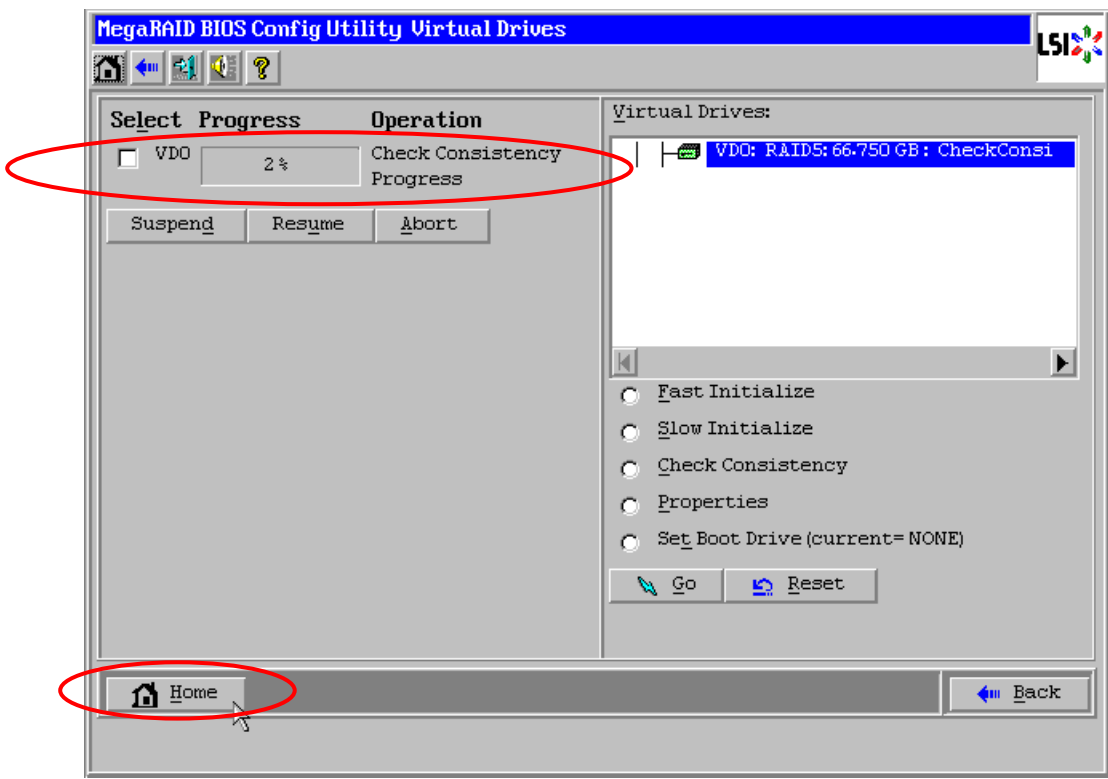

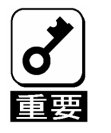

VDを作成した後、1回目に実施する整合性チェックでは未使用領域の整合 性が取れていない可能性があるため、不整合箇所を多数検出し、警告ログが 登録される可能性があります。

### 5-2. マニュアルリビルド

故障した物理デバイスをホットスワップ(活線挿抜)で交換することで、リビルドを行うことができます。 本体装置の電源をオフにしてから物理デバイスを交換した場合、自動的にリビルドを開始しません。その場 合には、以下に説明するマニュアルリビルド機能を用いて VD を復旧してください。

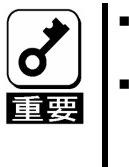

■ ホットスワップで物理デバイスを交換してリビルドする場合は、OSまたは WebBIOSを立ち上げた状態でディスクを交換してください。 リビルドの進捗はUniversal RAID Utilityの画面で確認するか、あるいは WebBIOSのトップ画面でリビルド中のVDをクリックすることで確認できま す。

物理デバイス 3 台を用いて RAID5 の VD を作成している環境において、物理デバイスが 1 台故障したケー スを例に説明します。今回は活線交換を行わず装置の電源をオフにしてから故障した物理デバイスを交換し ているため、オートリビルド機能が動作しない場合があります。その場合は、以下で説明するマニュアルリ ビルド機能を用いて VD を復旧します。

① WebBIOS を起動します。トップ画面右側の交換した物理デバイスのステータスが"Unconfigured Good"となっていることを確認してください。例ではスロット番号 2 の物理デバイスを交換してい ます。

② トップ画面右側より、新しく接続した物理デバイス(ここではスロット番号 2 の物理デバイス)をク リックします。

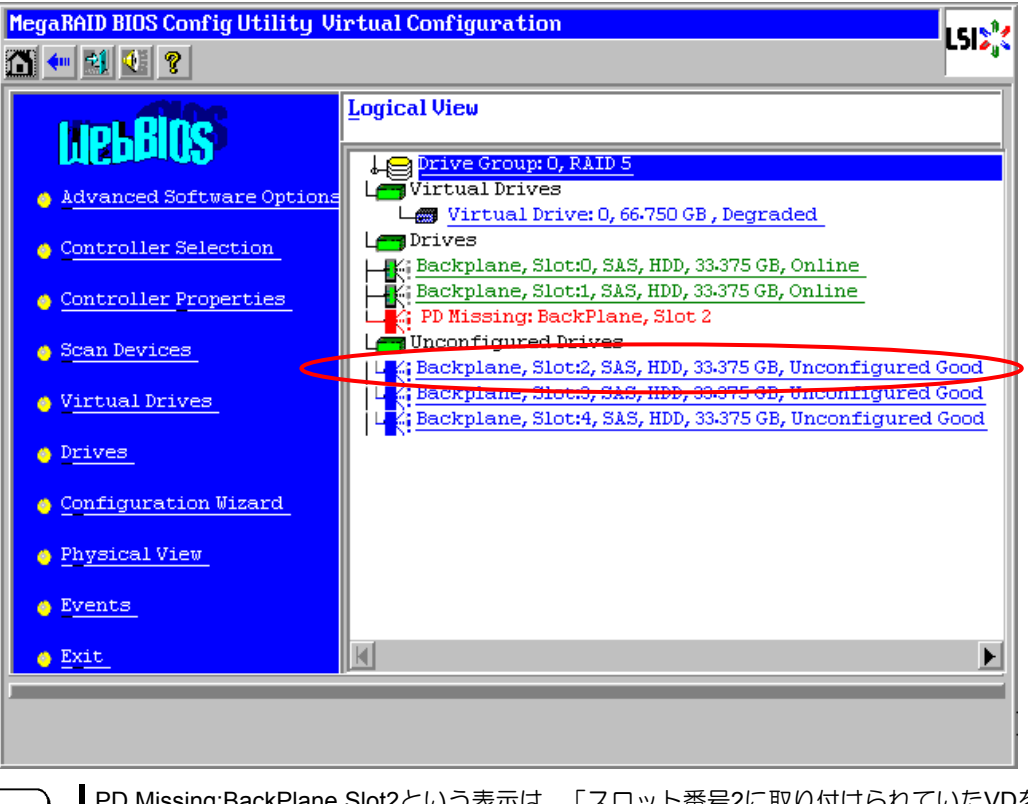

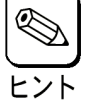

PD Missing:BackPlane,Slot2という表示は、「スロット番号2に取り付けられていたVDを 構成する物理デバイスが存在していない、あるいは構成から外されている」ことを示し ています。

- 物理デバイスのプロパティ画面が表示されます。
- "Drive Groups"の中からリビルドしたい DG を選択して"Make Dedicated HSP"をチェックし、画面 中央下の[Go]をクリックします。

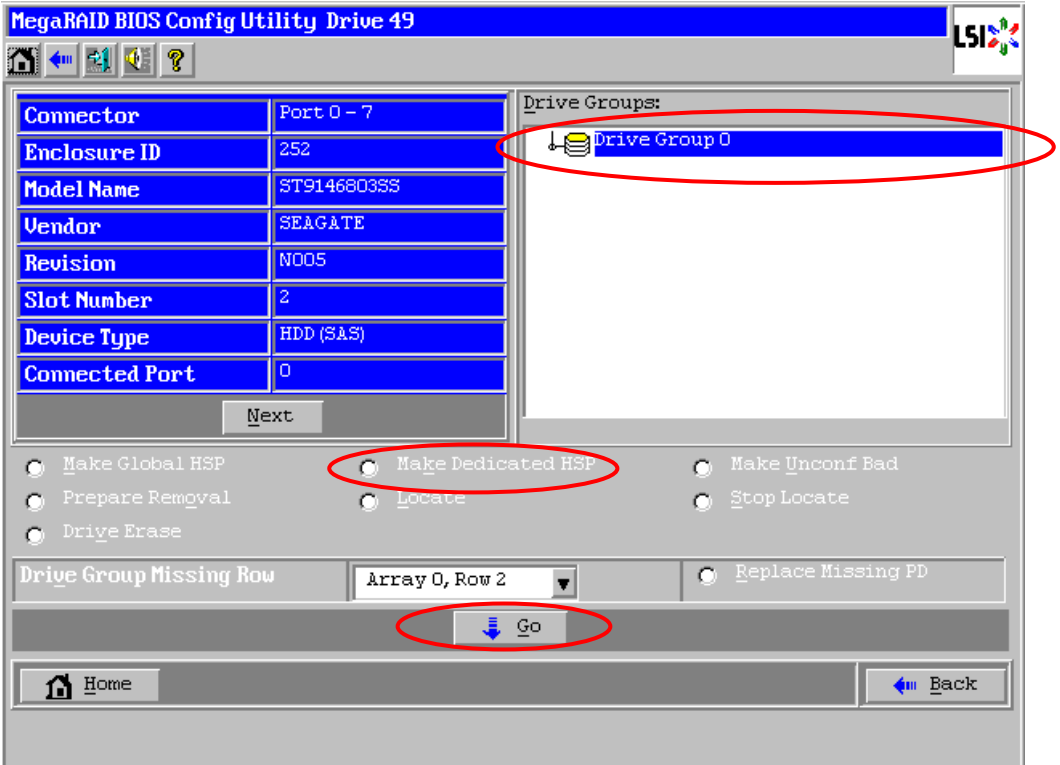

リビルドの進捗が画面下に表示されます。[Home]を押してトップ画面に戻ってください。

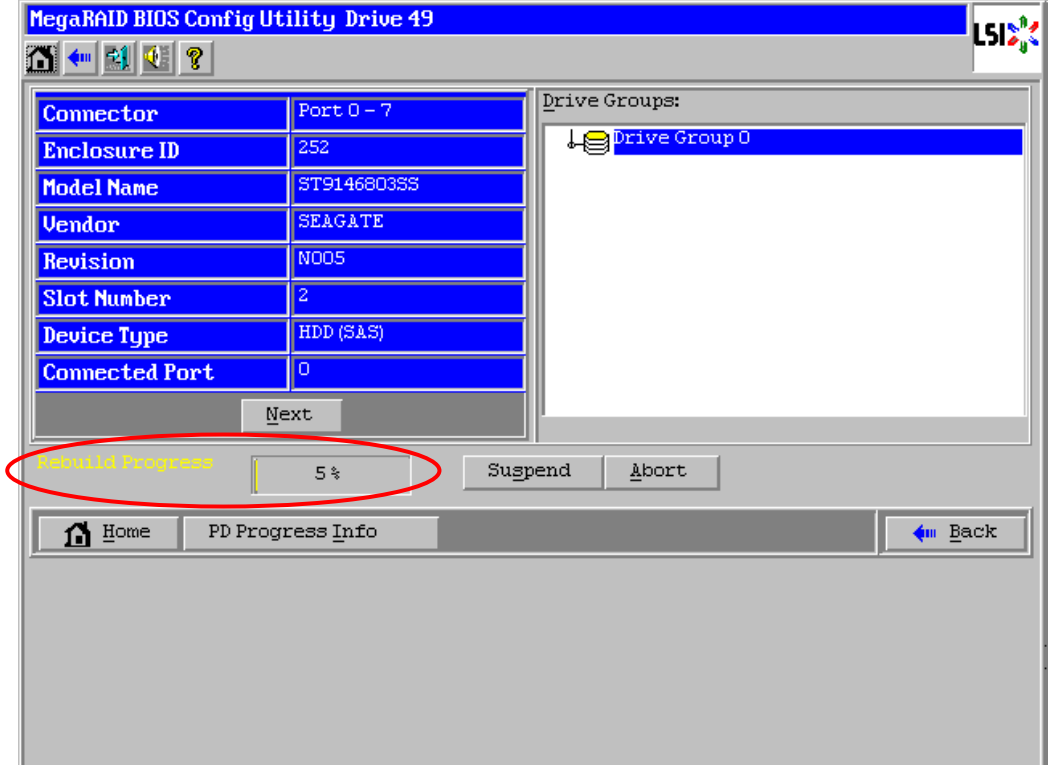

⑥ リビルド中、トップ画面は以下のように表示されます。リビルド中の物理デバイスをクリックする とリビルドの進捗画面が表示されます。

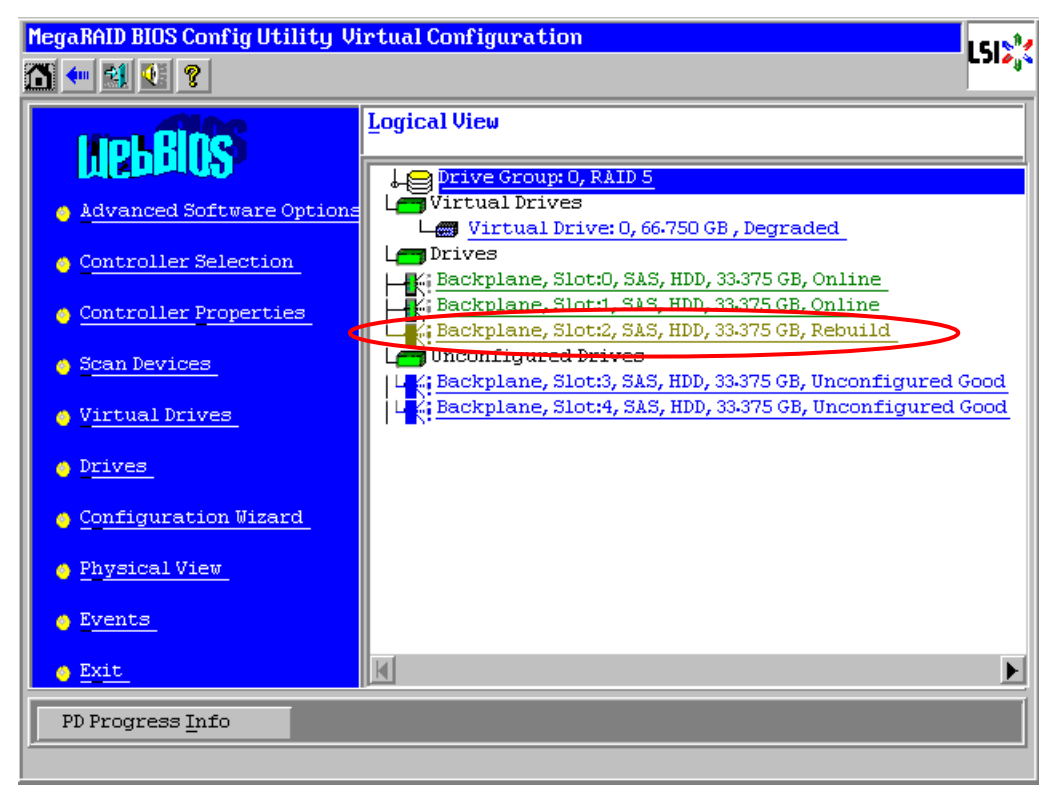

⑦ リビルドが完了するとリビルドしていた物理デバイスのステータスは Online になり、VD のステー タスは Optimal になります。

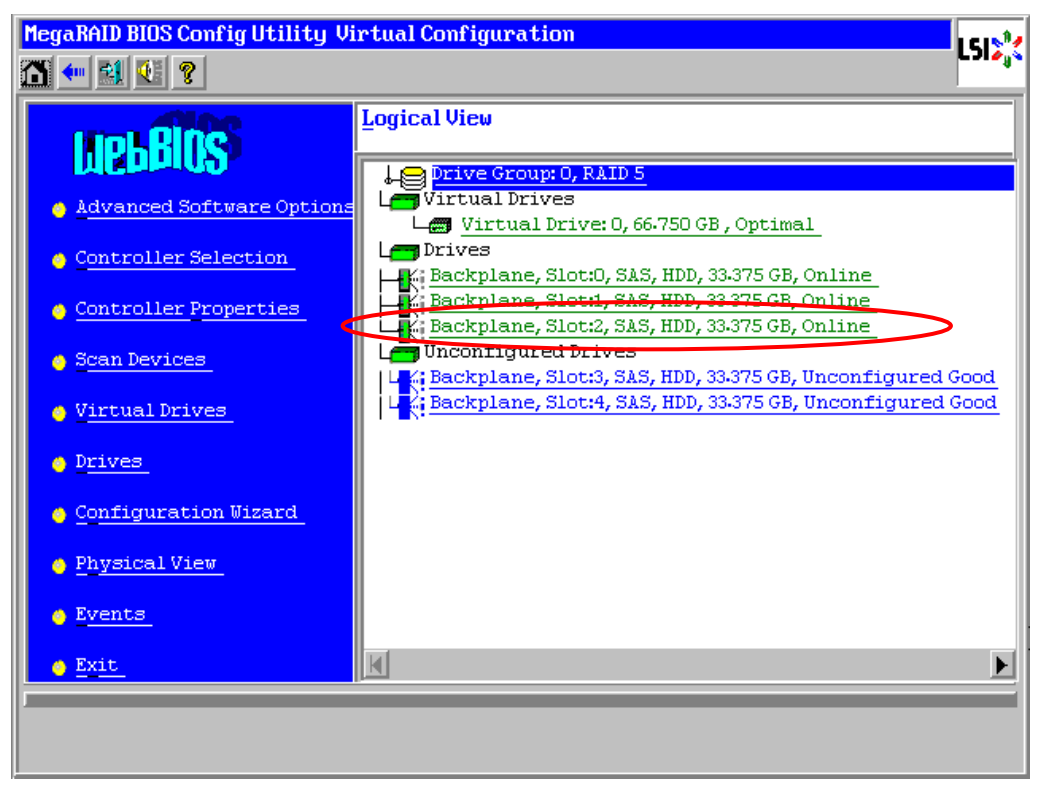

#### 5-3. ホットスペア

ホットスペアとは、冗長性のある RAID レベルで構成された論理ドライブ配下の物理デバイスに障害が発生 した場合に、代わりに用意された予備の物理デバイスです。物理デバイスの障害を検出すると、障害を検出 した物理デバイスを切り離し(オフライン)、ホットスペアを使ってリビルドを実行します。

物理デバイス 3 台を用いて、RAID5 の VD を構築している環境において新たに物理デバイスを追加し、そ の物理デバイスをホットスペアに設定するケースを例に説明します。

- ① WebBIOS を起動します。トップ画面右側において、追加した物理デバイスのステータス が"Unconfigured Good"であることを確認します。
- ② トップ画面右側より、新しく接続した物理デバイス(この例ではスロット番号 3 の物理デバイス)を クリックします。

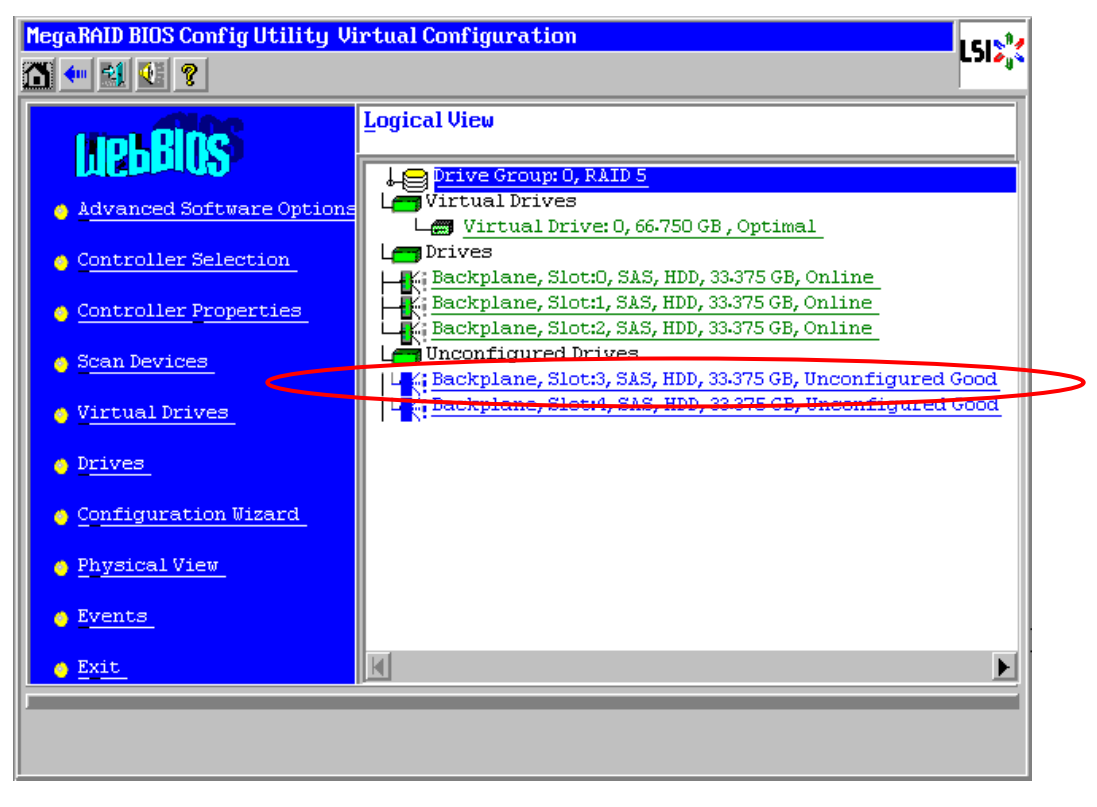

- ③ 物理デバイスのプロパティ画面が表示されます。
- ④ ホットスペアの設定には、以下の 2 種類があります。いずれかを選択し、作成してください。

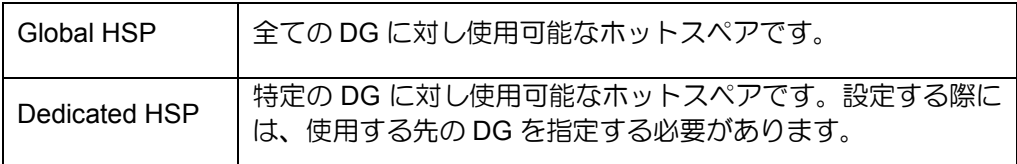

[Global HSP の場合]

"Make Global HSP"をチェックして画面中央下の[Go]をクリックします。

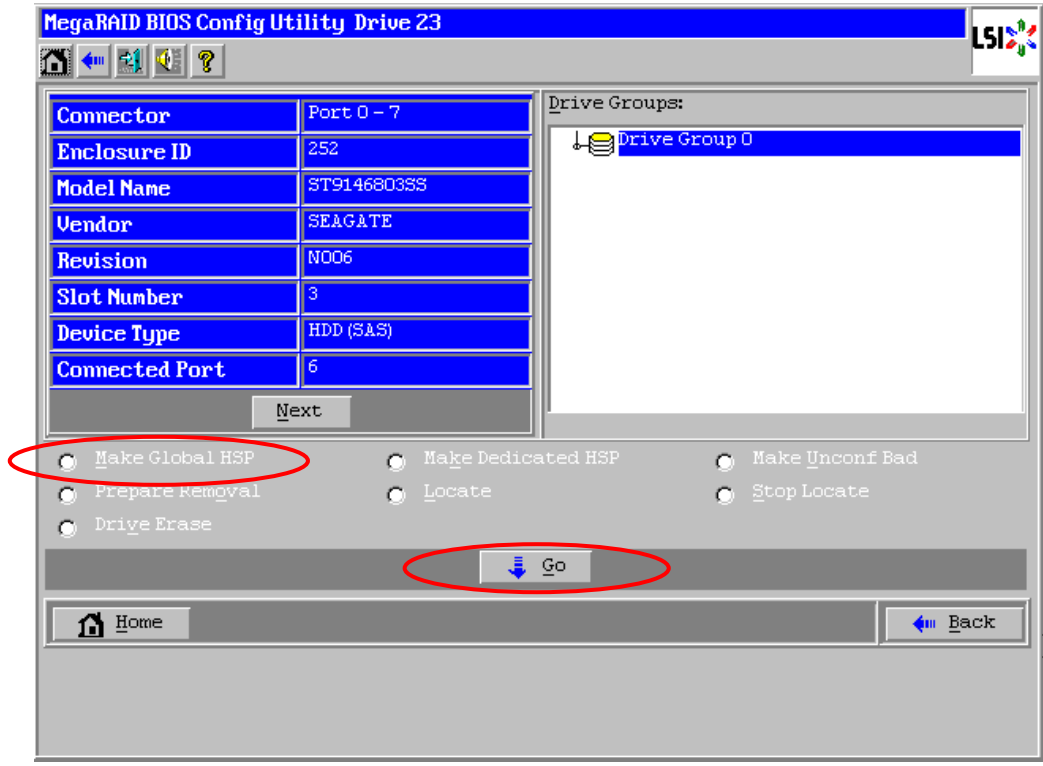

[Dedicated HSP の場合]

ホットスペアを設定したい DG を選択して"Make Dedicated HSP"をチェックし、画面中央下の [Go]をクリックします。

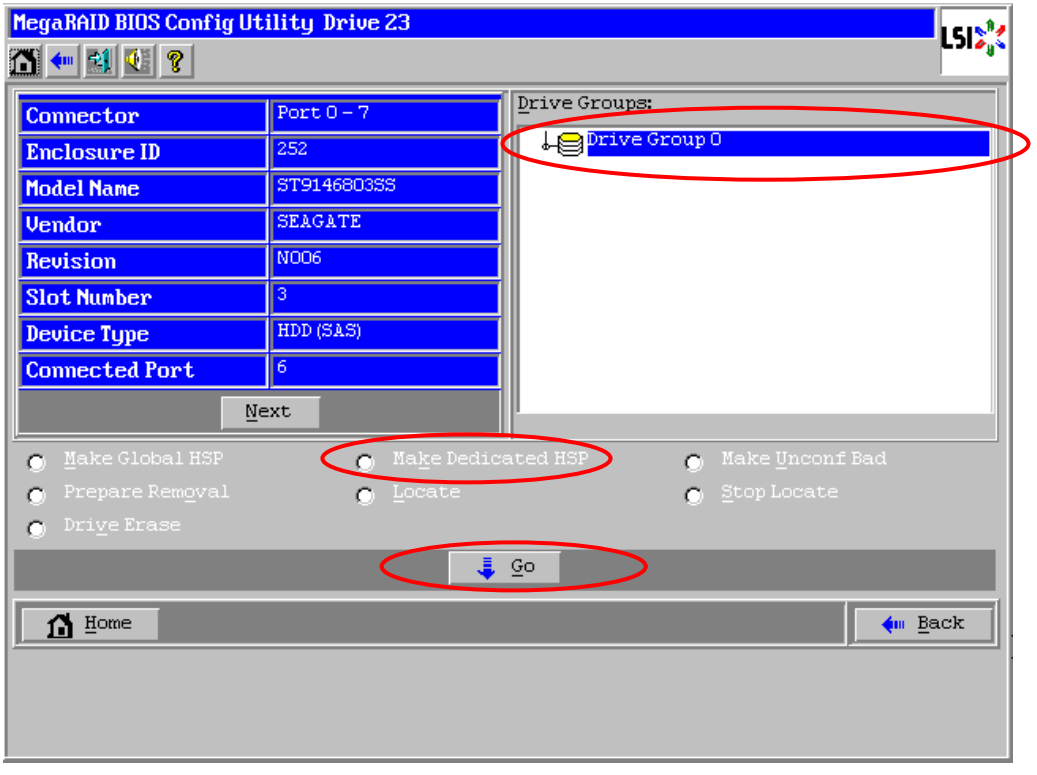

⑤ [Next]をクリックして物理デバイスのプロパティ画面の次頁を表示します。

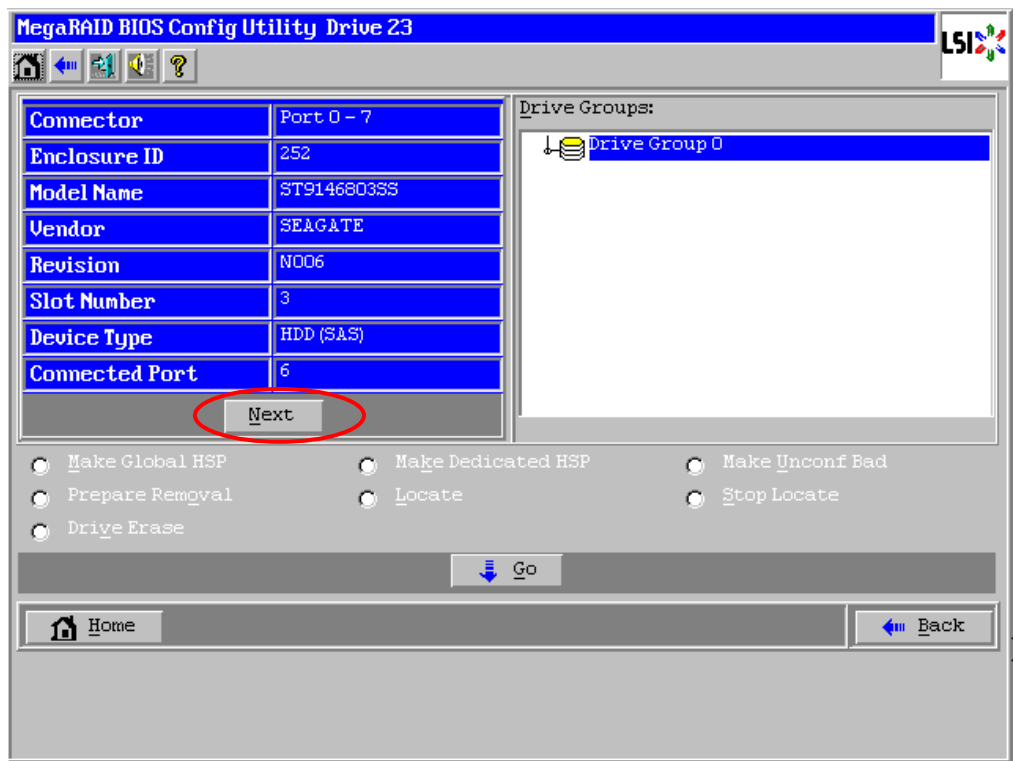

⑥ 新しく接続した物理デバイスのステータスが"GL HOTSPARE"、あるいは"DED HOTSPARE"になり ます。画面左下の[Home]をクリックして WebBIOS のトップ画面に戻ってください。

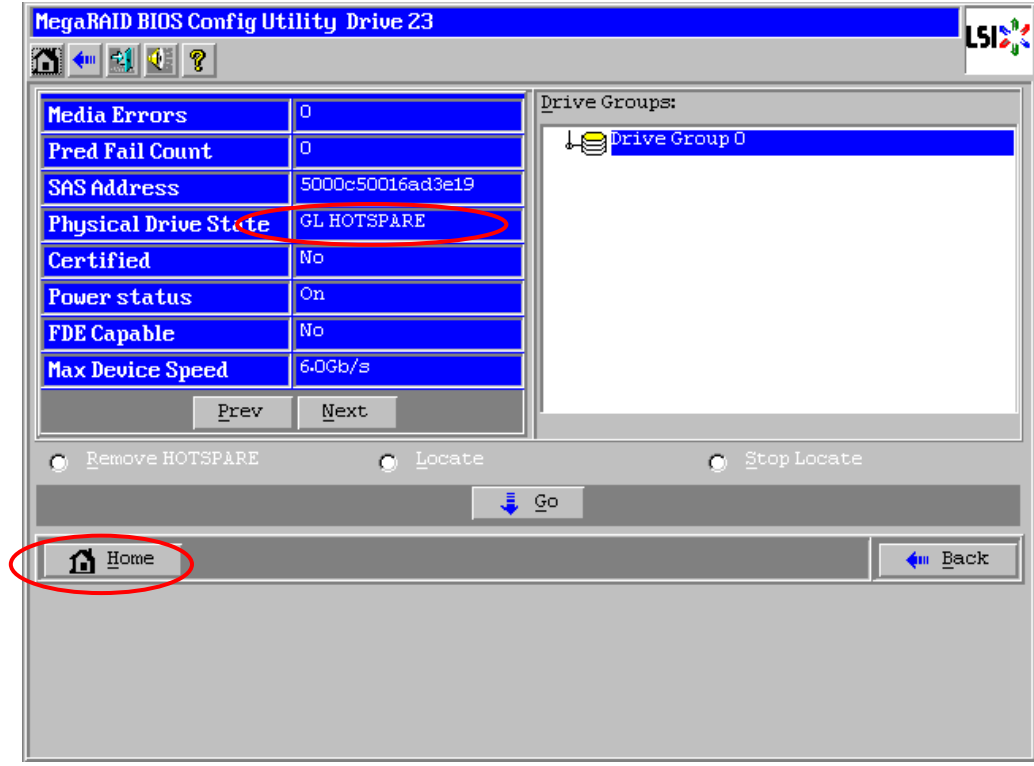

⑦ WebBIOS のトップ画面で Hotspare が設定されていることを確認します。

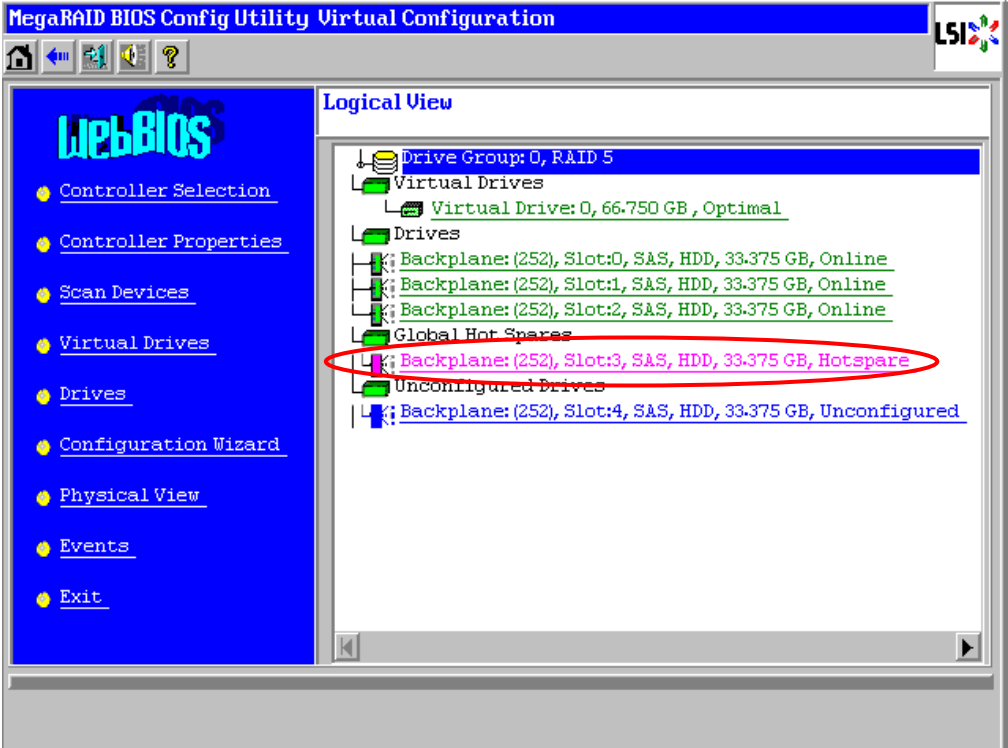
#### 93

## 5-4. リコンストラクション

リコンストラクション(Reconstruction)機能は、既存のバーチャルドライブ(VD)の RAID レベルや構成を変更 する機能です。

物理デバイス 3 台を用いて、RAID5 の VD を構築している環境において新たに物理デバイスを追加し、物理 デバイス 4 台 RAID5 の VD へ変更するケースを例に説明します。

- ① WebBIOS を起動します。トップ画面右側において、追加した物理デバイスのステータス が"Unconfigured Good"であることを確認します。
- ② トップ画面右側より、リコンストラクションを行いたい VD (この例では、Virtual Drive: 0)をクリッ クします。

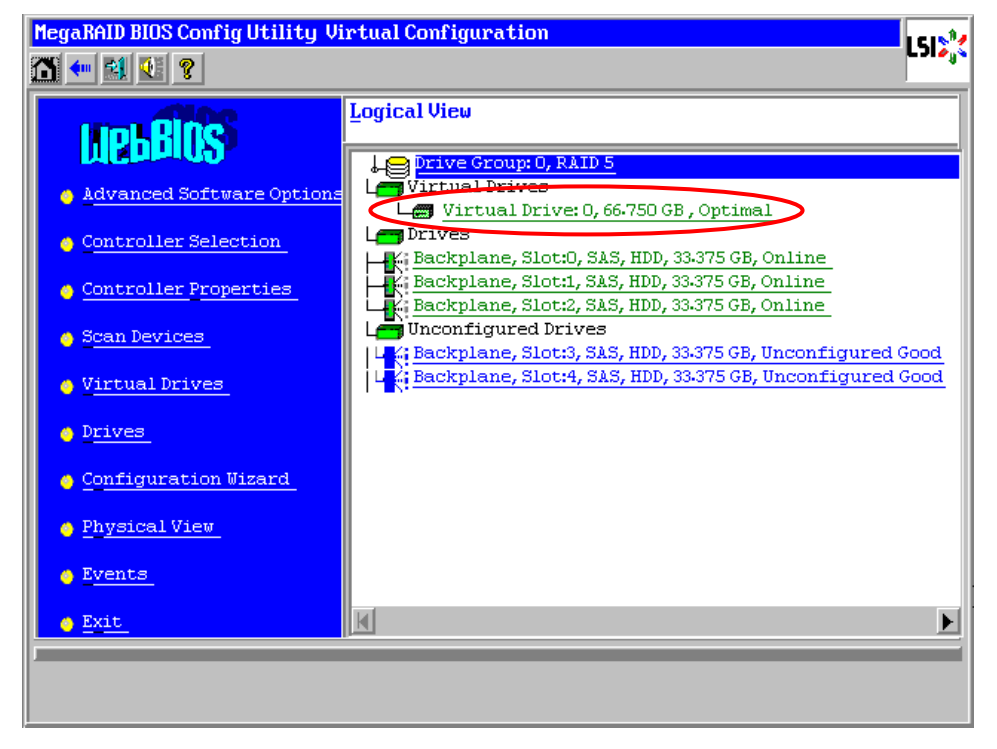

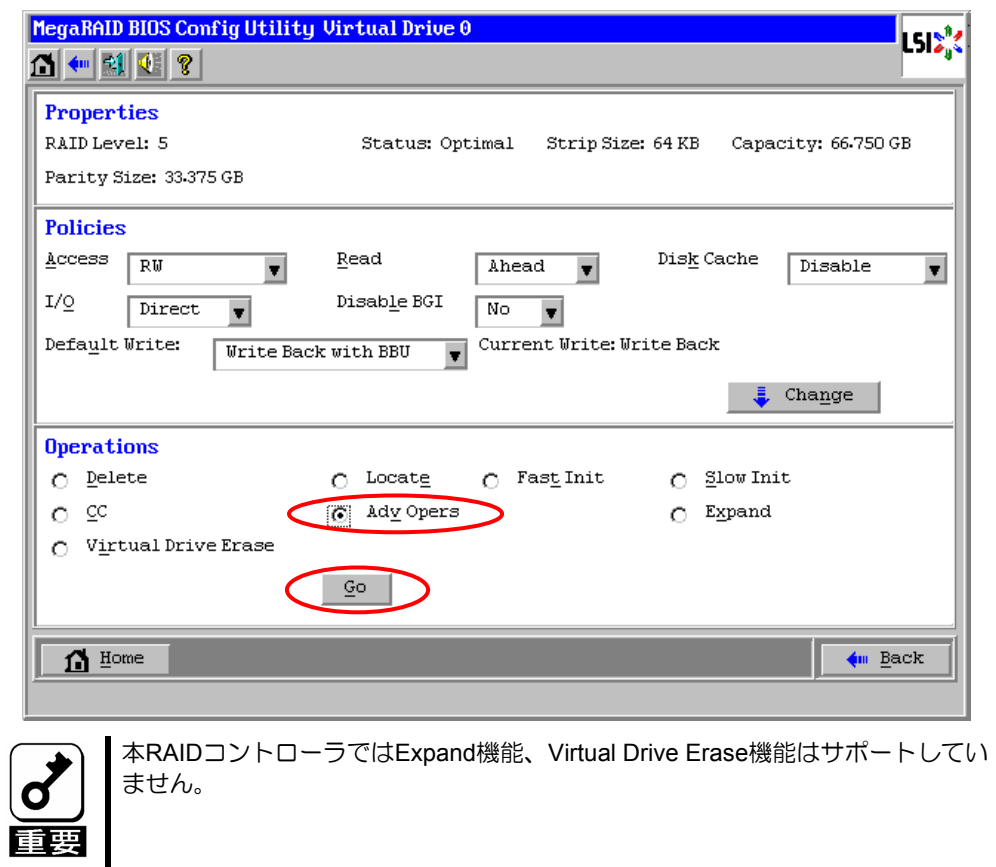

③ VD の設定画面から"Adv Opers"をチェックし、[Go]をクリックします。

ません。

94

- MegaRAID BIOS Config Utility Advanced Operations isixk  $|\overline{C}|$  Remove drive VD が定義されている DG を構成する物 ↓<mark>⊜ <sup>Drive Group 0</mark><br>∟⊯G Backplane, Slot:0, SAS, H</mark></sup> Ä -k¦ Backplane, Slot:∪, SAS, H<br>-k¦ Backplane, Slot:1, SAS, H 理デバイス情報  $\blacksquare$ ₣ kl  $\bigcap$  Change RAID Level ⑥ Change RAID Level:  $\triangleright$  RAID 5  $\vert$ RAID レベルの変更のみ ⑤ Change RAID Level and Add Drive Change RAID Level and Add Drive: ⑦ Backplane, Slot:3, SAS, HDD, 33.375<br>Backplane, Slot:4, SAS, HDD, 33.375 物理デバイスの追加および RAID レベル の変更  $|{\bf K}|$ Reset N Go ⑧  $\mathbf{\Omega}$  Home  $\leftarrow$  Back
- ④ 画面左側に、リコンストラクション機能に必要な項目が表示されます。

- ⑤ "Change RAID Level and Add Drive"を選択します。
- ⑥ リコンストラクション後の RAID レベルを選択します。
- ⑦ 追加する物理デバイスを選択します。
- ⑧ ⑤~⑦の操作完了後、画面下の[Go]をクリックします。
- ⑨ 画面左下に進捗が表示されます。画面左下の[Home]をクリックして、WebBIOS トップ画面に戻っ てください。

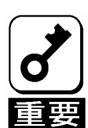

- リコンストラクション実行後に、VDの容量が正常に表示されない場合があります。その 場合はトップ画面からScan Devicesを実施してください。
	- リコンストラクション実行中は、設定が一時的に下記に変更されます。リコンストラク ション完了後、自動的に元の設定に戻ります。
		- -Read Policy: Normal -Write Policy: Write Through
		- -Access Policy: Cached I/O
	- リコンストラクション実行中に、本体装置のシャットダウンや再起動をしないでくださ い。

## 5-5. Locate

Locate は物理デバイスの LED を点灯、または点滅させ、スロット位置を確認する機能です。VD またはホッ トスペアディスクの追加、リコンストラクション、物理デバイスの予防交換などを行う場合は事前に物理デ バイスのスロット位置を確認することを推奨します。

### Locate の実行手順

- ① WebBIOS のトップ画面右側で確認する物理デバイスをクリックします。
- ② 物理デバイスのプロパティが表示されます。"Locate"を選択します。
- ③ [Go]をクリックします。物理デバイスの LED が点灯、または点滅します。
- ④ "Stop Locate"を選択します。
- ⑤ [Go]をクリックします。物理デバイスの LED が消灯します。

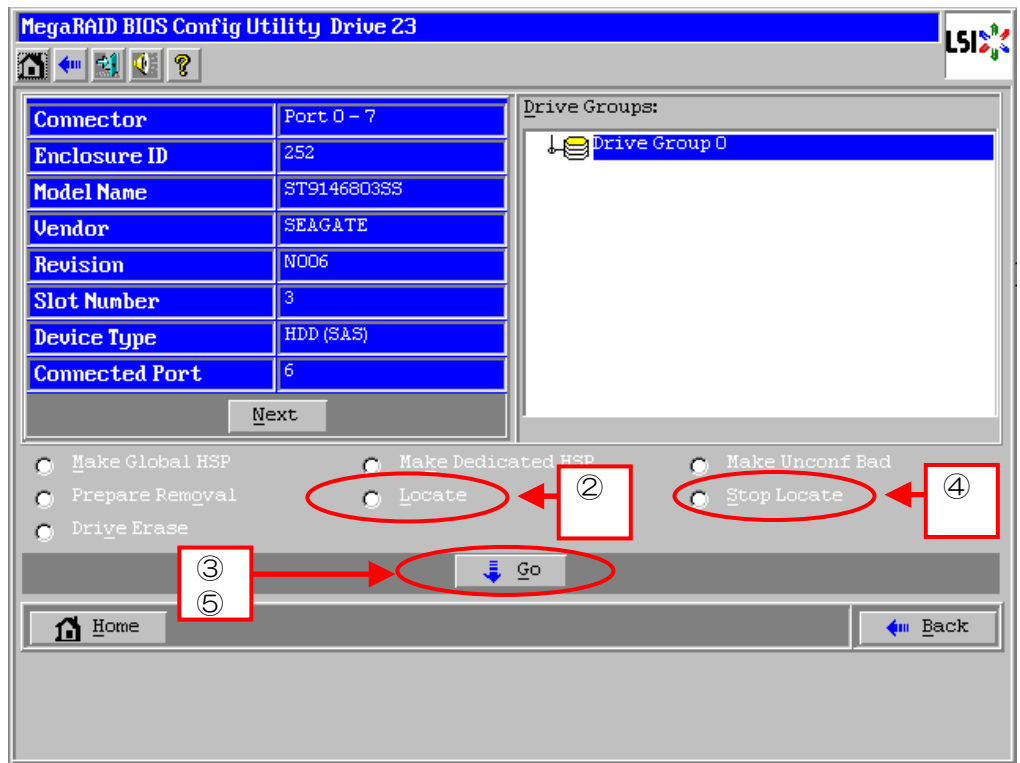

## 5-6. Slow Initialize

Slow Initialize は VD のデータ領域の全セクタに0ライトし、初期化する機能です。WebBIOS で実施する場 合は以下の手順で行ってください。

- ① WebBIOS を起動します。
- ② WebBIOS トップ画面より、[Virtual Drives]をクリックします。
- ③ Virtual Drives 画面右上より、Slow Initialize を実行する VD を選択します。
- ④ Virtual Drives 画面右下より、"Slow Initialize"を選択します。
- ⑤ [Go]をクリックします。

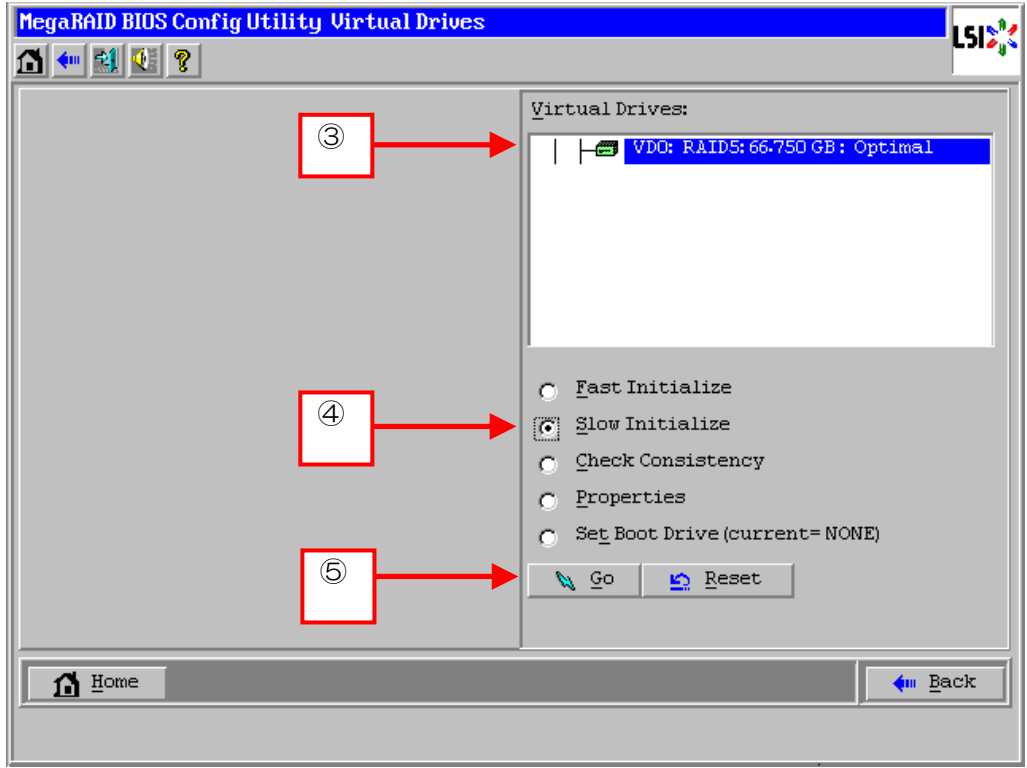

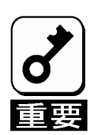

- WebBIOSのConfiguration WizardでVDを作成するときにFast Initializeを 実行した場合は、パーティション情報が書かれている先頭セクタのみを クリアします。
- Slow Initializeは完了するまで時間がかかります。
- Slow Initializeを実行するとデータが全て失われますので、対象VDの選択 は十分に注意してください。

## 5-7. HDD 電源制御機能

HDD 電源制御機能(Manage Powersave)は、HDD の電源を制御する機能です。HDD に一定時間アクセスが なかった場合にスピンダウンさせ、消費電力を低減します。本機能は WebBIOS では以下の Unconfigured drives/Hot spare drives/Configured drives の3通りの機能がありますが、本 RAID コントローラではホットス ペアのみをサポートしています。

## 設定方法

① WebBIOS トップ画面にて[Controller Properties]をクリックすると、本 RAID コントローラの設定情 報が表示されます。設定情報画面にて[Next]をクリックすると、本 RAID コントローラの設定情報 の続きが表示されます。

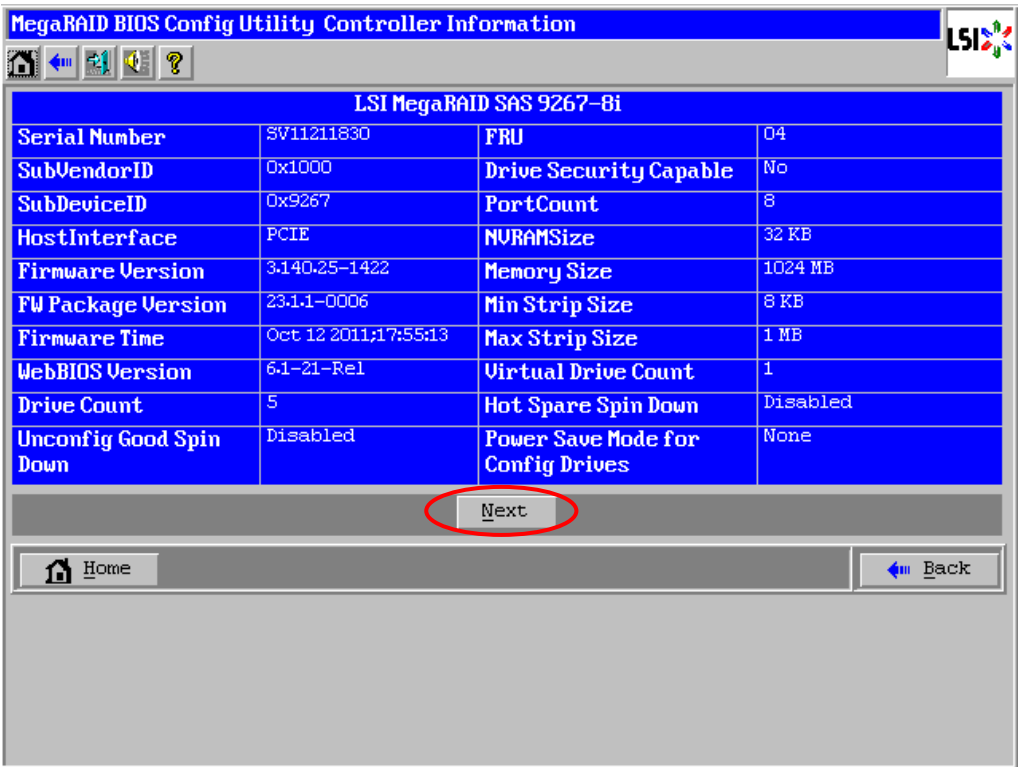

設定情報画面にて[Next]をクリックすると、本 RAID コントローラの詳細設定が表示されます。

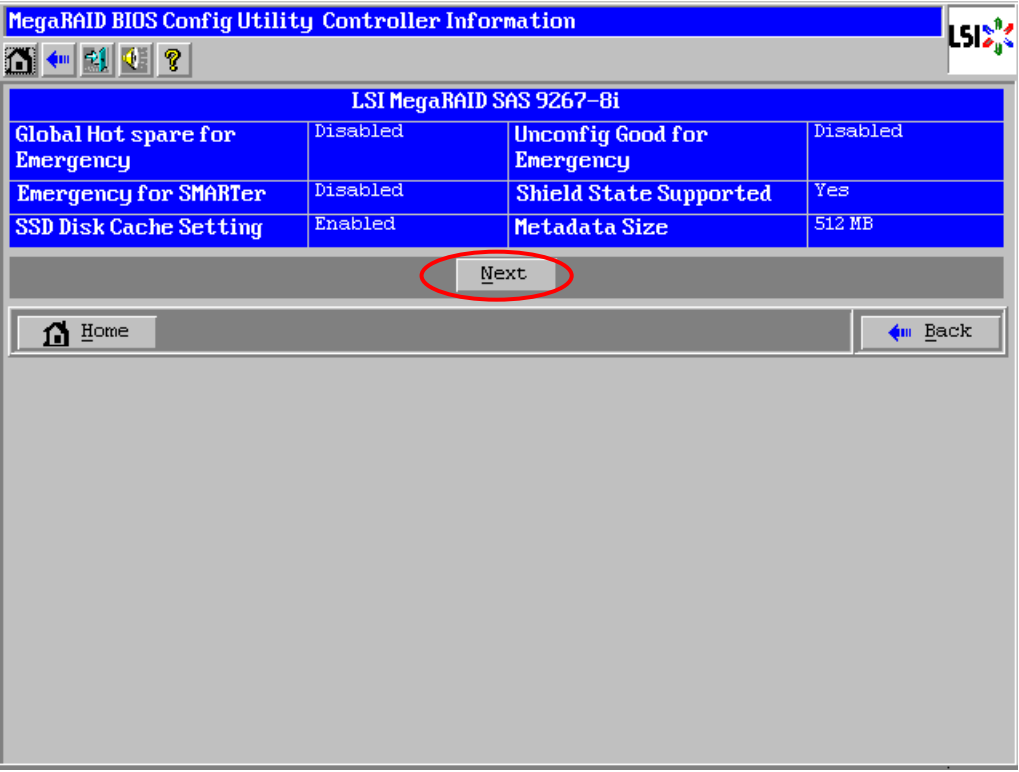

③ 設定情報画面には次のページにもあります。[Next]をクリックすると、詳細設定が表示されます。<br>MegaRAID BIOS Config Utility Controller Properties

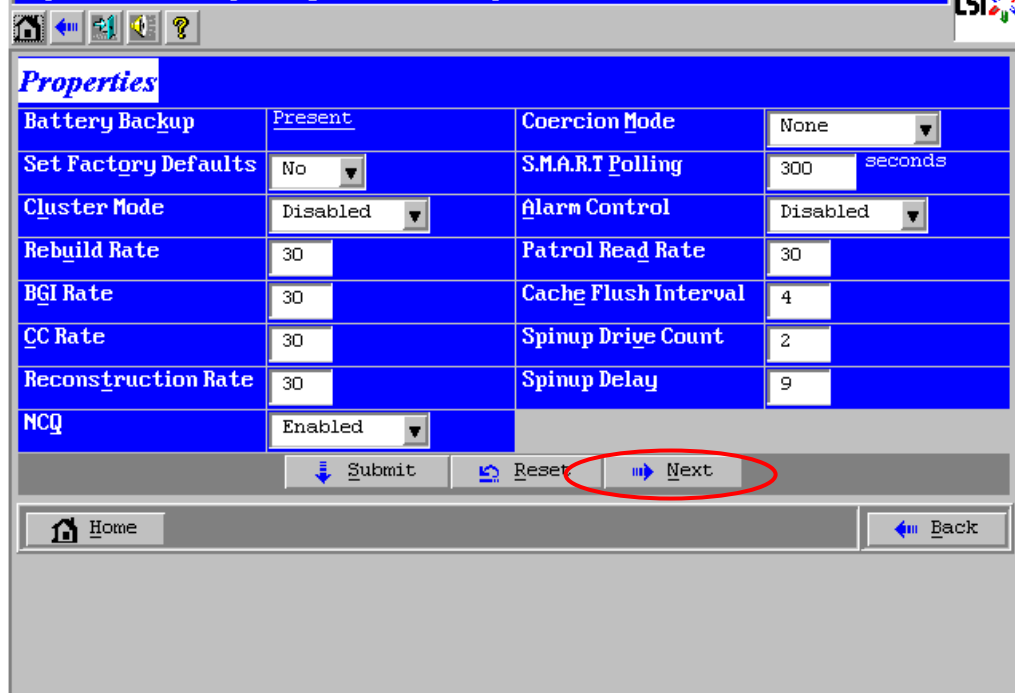

 "Manage Powersave"の欄の[Settings]をクリックすると、HDD 電源制御機能の設定画面が表示され ます。

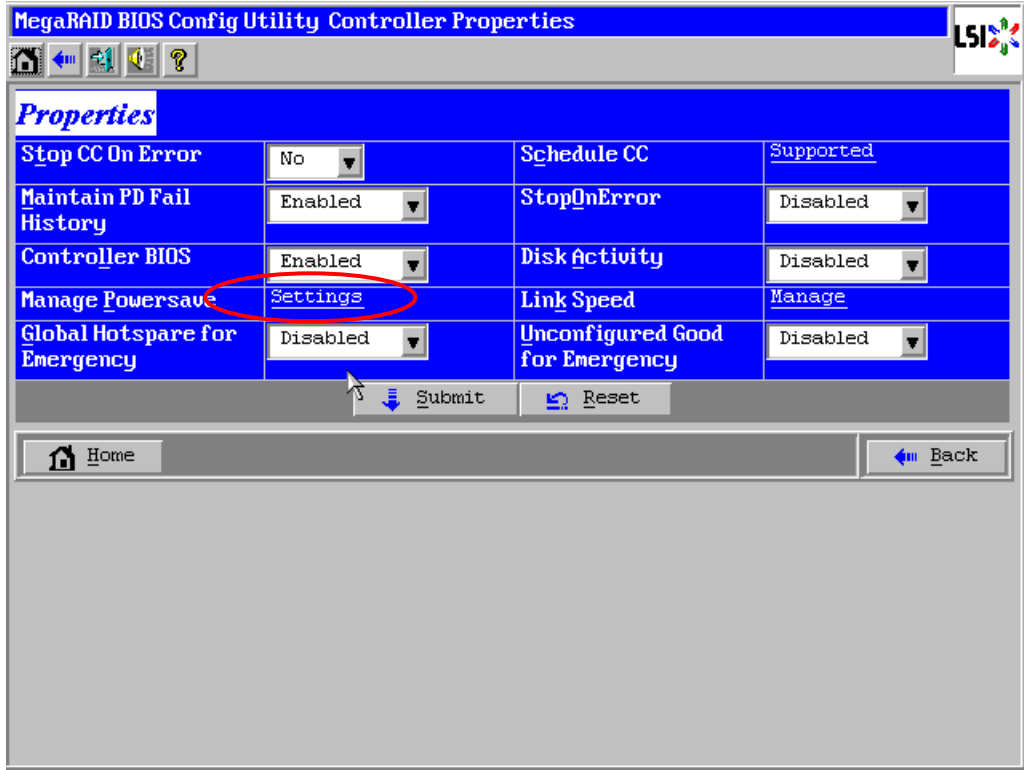

"Hot spare drives"をチェックして[Next]をクリックします。

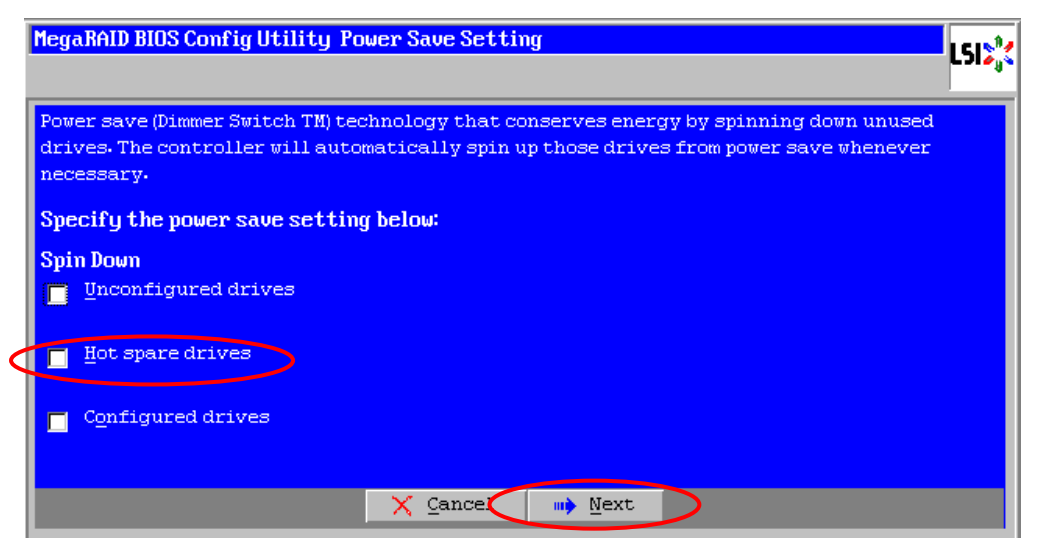

 "Drive standby time"のプルダウンメニューから HDD 電源制御を行うまでの時間を選択して[Finish] をクリックします。

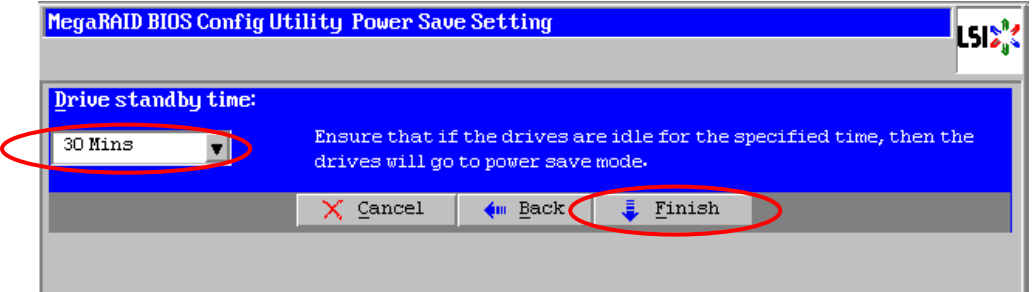

[Yes]をクリックします。設定が完了し WebBIOS トップ画面にります。

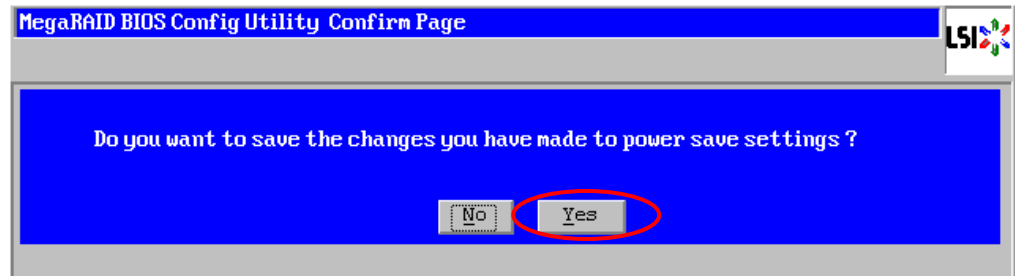

## 5-8. WebBIOS  $\varepsilon$  Universal RAID Utility

OS 起動後、RAID システムのコンフィグレーション、および、管理、監視を行うユーティリティとして Universal RAID Utility があります。WebBIOS と Universal RAID Utility を併用する上で留意すべき点につい て説明します。

## 用語の差分

WebBIOS と Universal RAID Utility は、使用する用語が異なります。以下の表をもとに読み替えてく ださい。

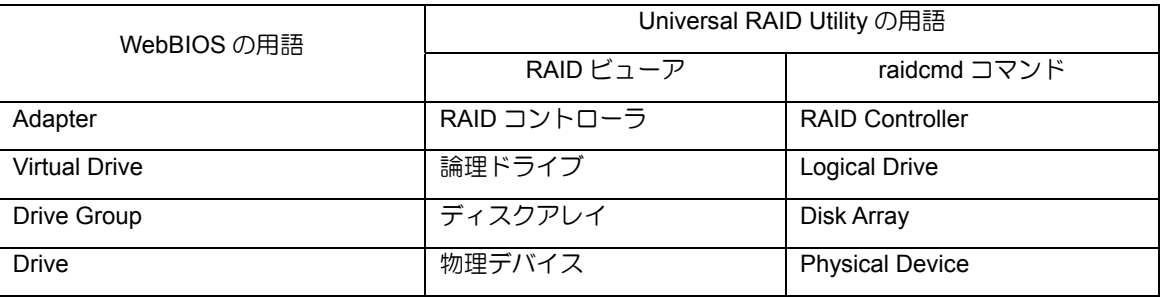

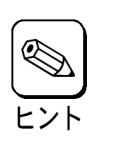

raidcmd は Universal RAID Utility が提供するコマンドです。詳細に ついては「Universal RAID Utility ユーザーズガイド」を参照してく ださい。

# バックグラウンドタスクの優先度**(Rate)**の設定値の差分

WebBIOS では、バックグランドタスク(リビルド、パトロールリード、整合性チェック)の優先度を数値で 設定、表示しますが、Universal RAID Utility は、高、中、低の 3 つのレベルで設定、表示します。以下の対 応表を参照してください。優先度とは RAID コントローラが処理中のプロセスに対してバックグランドタス クの処理が占める割合を示したものです。

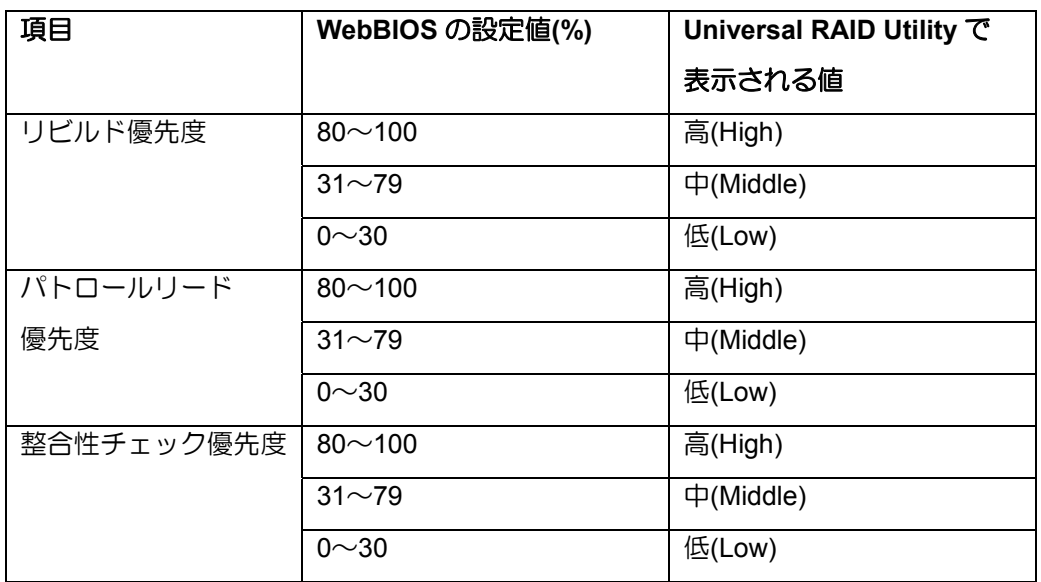

WebBIOS の設定値と Universal RAID Utility で表示される値の対応

### Universal RAID Utility の設定値と WebBIOS で表示される値の対応表

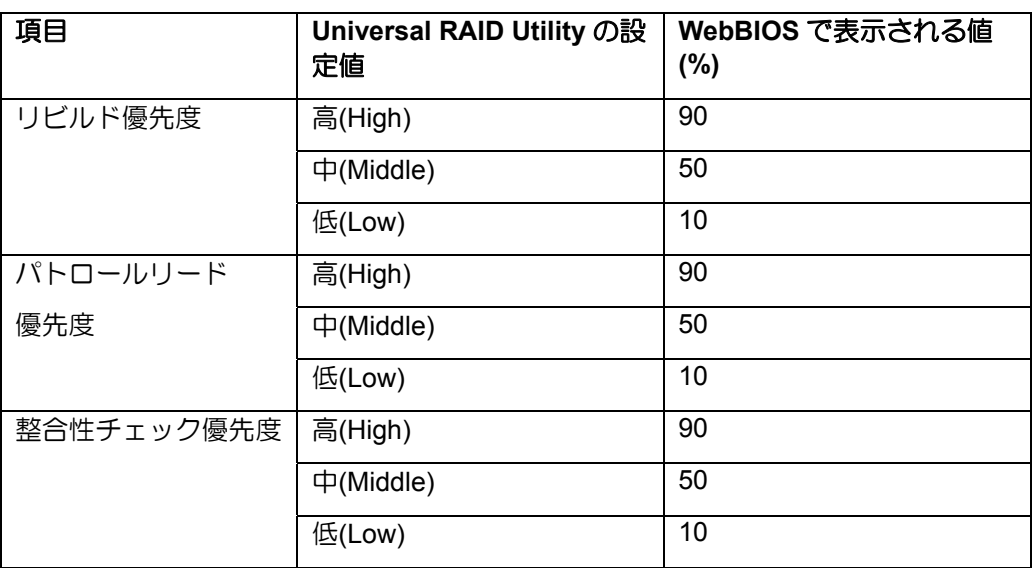

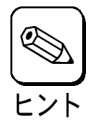

- WebBIOSでは、バックグラウンドイニシャライズの優先度が設定できま すが、Universal RAID Utilityでは設定できません。
- Universal RAID Utilityは、初期化処理(Slow Initialize)の優先度が設定でき ますが、本RAIDコントローラでは未サポートのため設定できません。

# 第 5 章 運用・保守

# 1.保守サービス

保守サービスは、弊社の保守サービス会社、および弊社が認定した保守サービス会社によって実施されます。 お客様が保守サービスをお受けになるときのご相談は、弊社営業担当または代理店で承っておりますのでご 利用ください。

# 2.予防保守

## 2-1.データのバックアップ

万が一の場合に備え、定期的に物理デバイス内のデータをバックアップすることを推奨します。データの バックアップについては、本体装置のユーザーズガイドを参照してください。

# 3.保守機能

本 RAID コントローラで以下の保守機能をサポートしています。

- Configuration on Disk(COD)
- リビルド

### 3-1. Configuration on Disk(COD)

Configuration on Disk (COD)は、コンフィグレーション情報を物理デバイス内部に記録する機能です。この 機能により、RAID コントローラが万一故障したときに RAID コントローラを交換しても、コンフィグレー ション情報が失われることはありません。RAID コントローラ交換後、コンフィグレーション情報を物理デ バイス から読み込み、正常に動作させることができます。

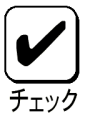

本RAIDコントローラはコンフィグレーション情報をRAIDコントローラ内 に記録しません。コンフィグレーション情報は、すべて物理デバイス内に記 録されます。

### 3-2.リビルド

リビルドとは、物理デバイスに故障が発生した場合、故障した物理デバイスのデータを復旧させる機能です。 詳しくは本書の「3章 (1.リビルド)」を参照してください。

# 4. 本 RAID コントローラの交換

本 RAID コントローラを交換する際は以下の手順を参照してください。

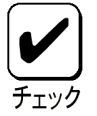

本RAIDコントローラ交換時の本体装置の取り扱いについては、本体装置付 属のユーザーズガイドを参照してください。

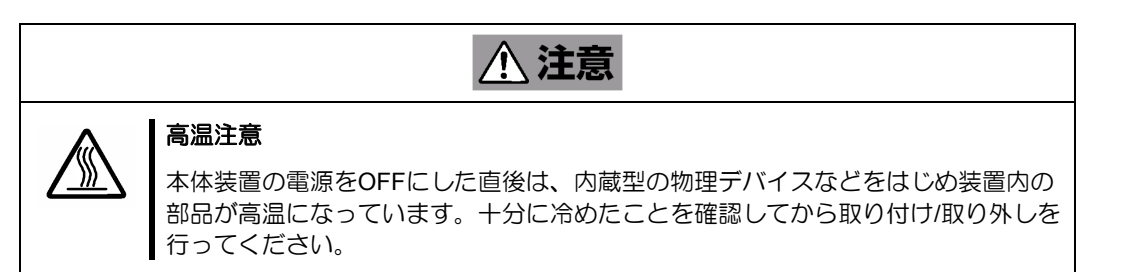

本体装置の電源を OFF にして電源コードを AC コンセントから抜いてください。電源が ON になってい る場合は、OS のシャットダウン処理を行った後に電源を OFF にしてください。

- **1.** 本体装置のサイドカバーや部品等を取り外します。
- **2.** 本 RAID コントローラに接続されているケーブル(SAS ケーブル等)を取り外します。

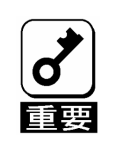

SAS ケーブルを取り外す前に、本RAIDコントローラのSAS コネクタと SAS ケーブルのポート番号を確認し、接続構成を必ず控えてください。

**3.** 本 RAID コントローラを固定しているネジを外し、本体装置から取り外します。

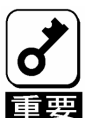

■ 取り外した増設バッテリは、増設バッテリのユーザーズガイド及び本体 装置のユーザーズガイドを参照し、交換後のボードに接続してくださ い。

■ 取り外したPCI スロット (PCI Express) の位置を必ず控えてください。

- **4.** 交換用のボードを同じ PCI スロット(PCI Express)に実装します。
- **5.** 手順 **3** にて取り外したケーブルをすべて接続します。あらかじめ控えた接続構成に従い、ケーブル の接続作業を行います。
- **6.** 手順 **2** で取り外した本体装置のサイドカバーや部品等を取り付けます。
- **7.** 電源コードをコンセントに接続し、本体装置の電源を ON にします。本体装置が正常に起動する事 を確認します。

# 5. 障害時の対処

## 5-1. エラーメッセージ

POST 中に RAID コントローラが何らかの異常を検出した場合、ディスプレイ装置の画面にエラーメッセージを表示し ます。以下のエラーメッセージ一覧でメッセージの意味、対処方法を確認してください。

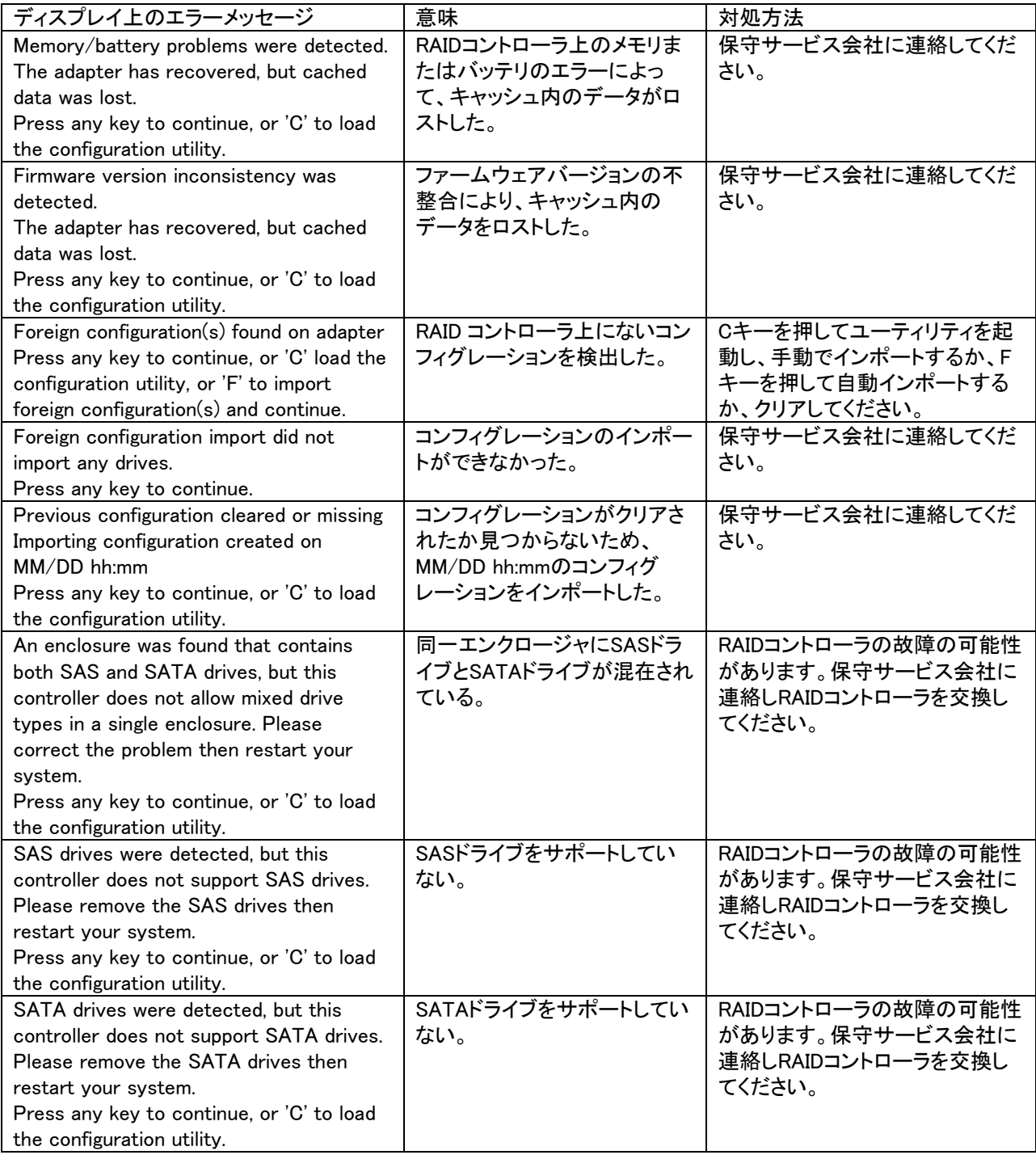

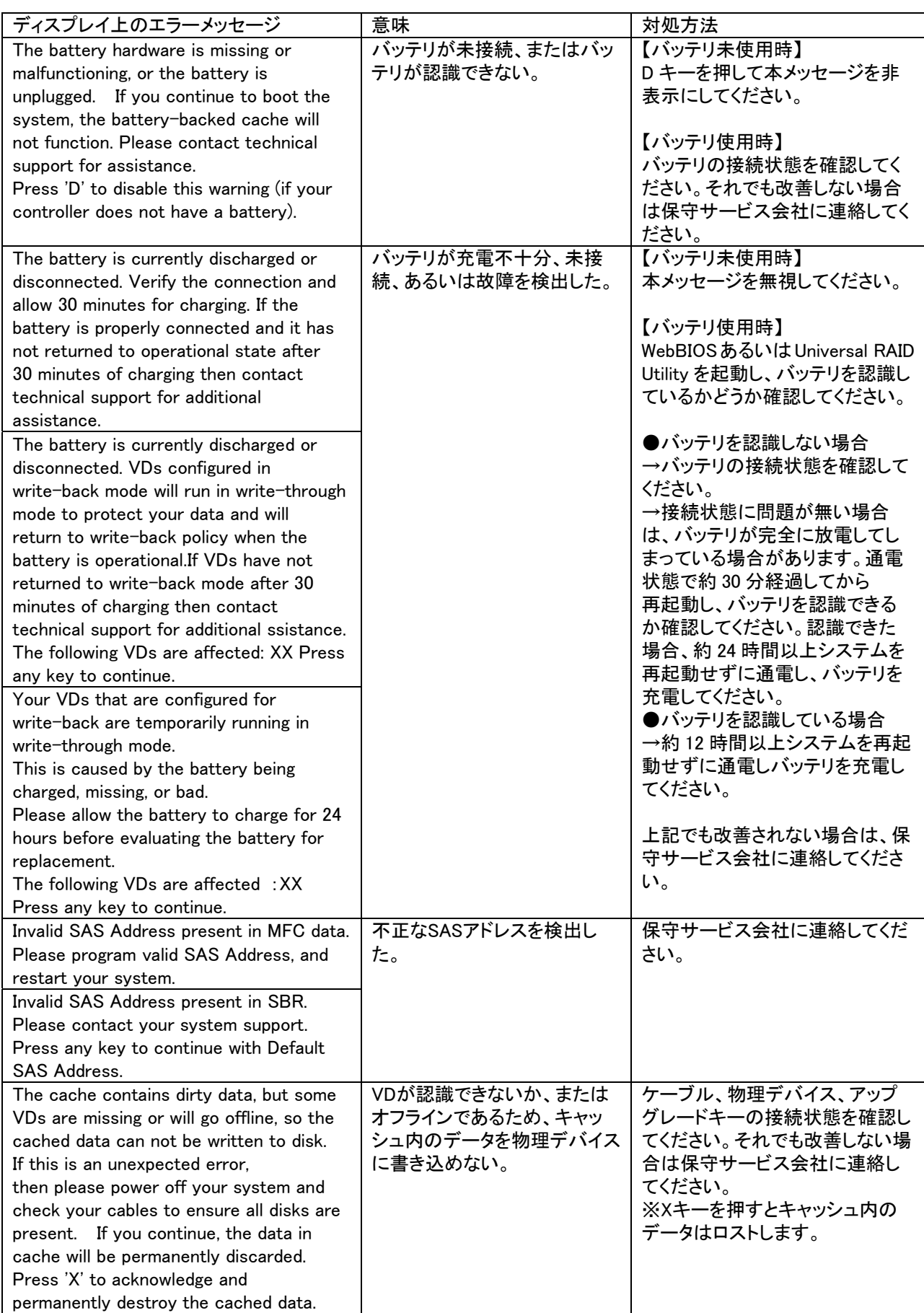

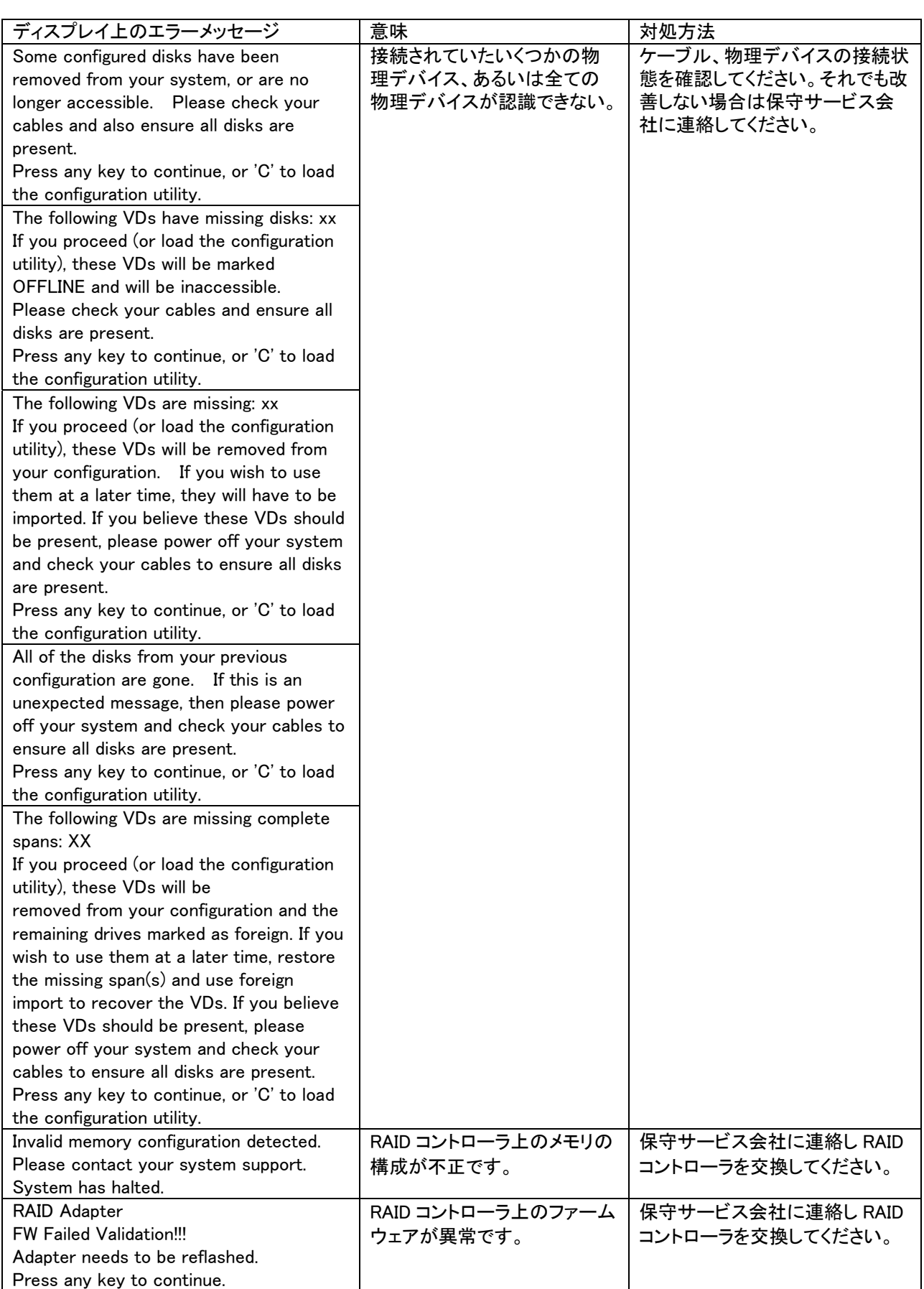

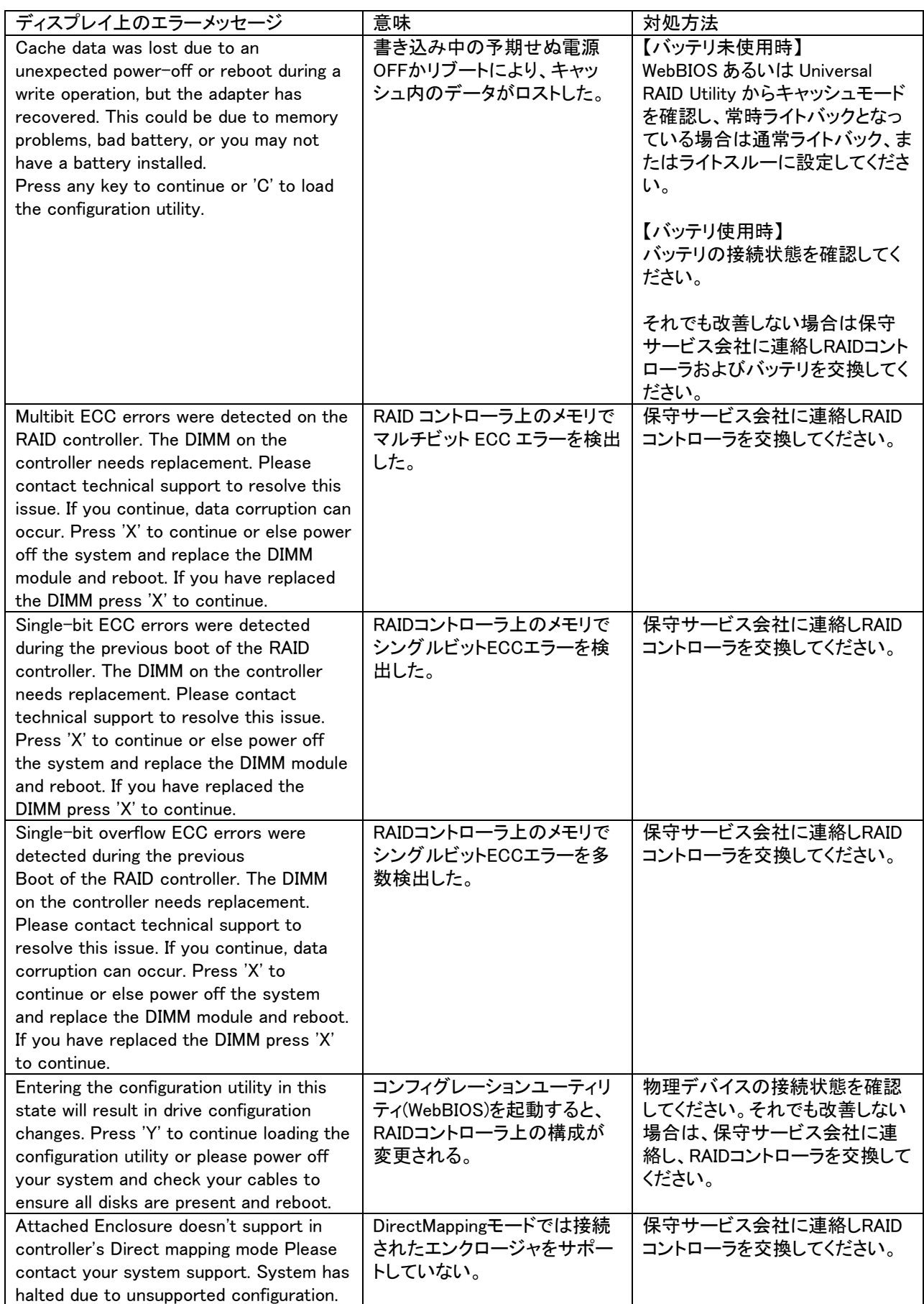

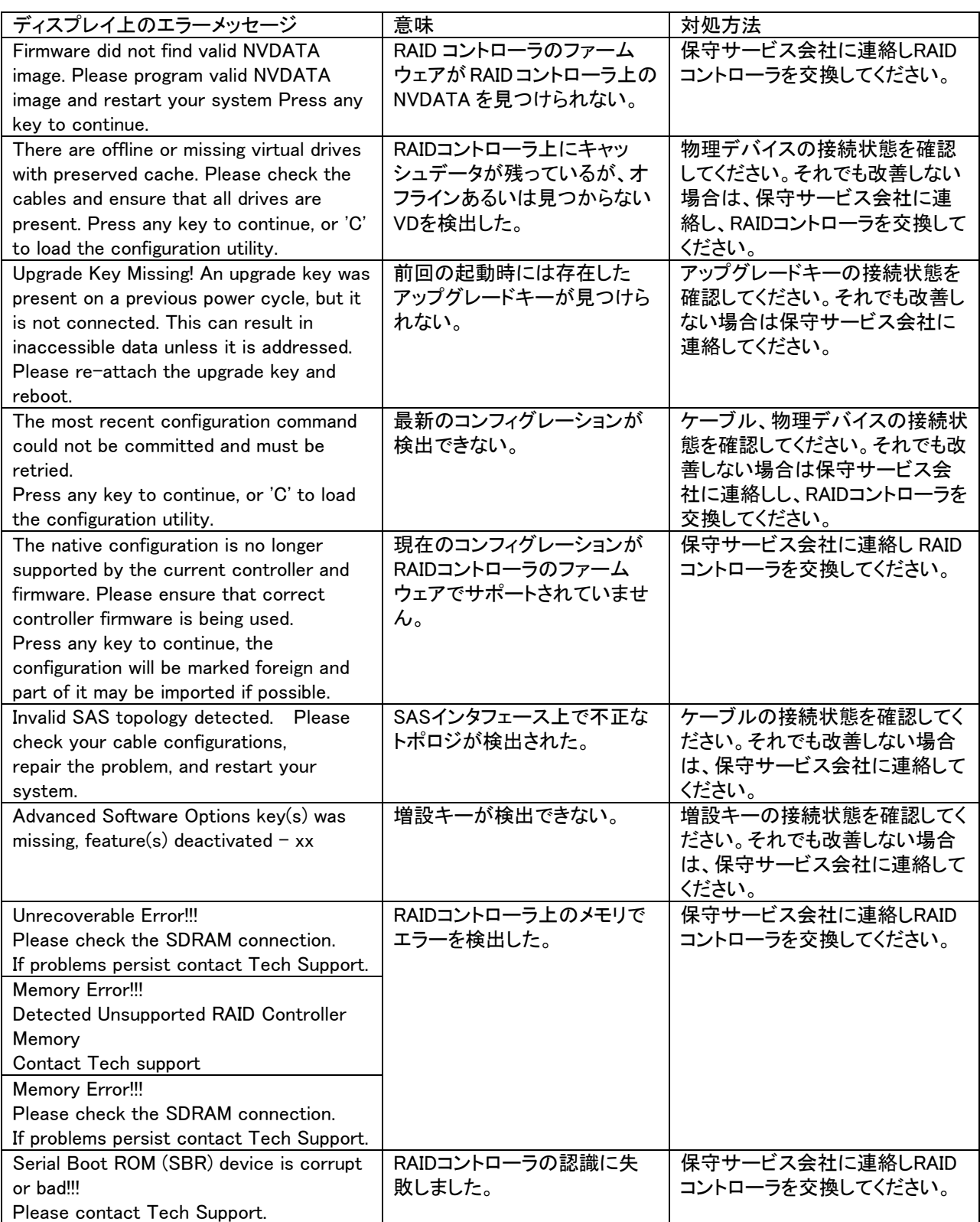

## 5-2. トラブルシューティング

本 RAID コントローラを使用した本体装置がうまく動作しないときや、ユーティリティが正しく機能しない ときは次の点について確認してください。また、該当する項目があったときは、処理方法に従った操作をし てください。

**(1) OS** をインストールできない

□ VDを作成しましたか? → WebBIOS を使って VD を作成してください。

- **(2) OS** を起動できない
	- 本RAIDコントローラがまっすぐ奥までPCI スロットに実装されていますか? → 正しく実装してください。
	- □ 本RAIDコントローラを実装制限があるPCI スロットに実装していませんか? → 本体装置の実装制限を確認後、正しいスロットに実装してください。
	- 上記の処置を実施しても認識されない場合は、RAID コントローラの故障が考えられます。保守サー ビス会社、または購入された販売店へ連絡してください。

□ 物理デバイスが奥まで、しっかり実装されていますか? → 正しく実装してください。

- □ SAS ケーブルが正しく接続されていますか?(本RAIDコントローラとの接続, バックプレーンな どとの接続)
	- → 正しく接続してください。

上記の処置を実施しても認識されない場合は、物理デバイスの故障が考えられます。保守サービス会 社、または購入された販売店へ連絡してください。

□ SystemBIOSのOptionROMがEnableになっていますか? → 本体装置のユーザーズガイドを参照して正しく設定してください。

#### **(3)** 物理デバイスが故障した

保守サービス会社、または購入された販売店へ連絡してください。

#### **(4)** リビルドが実行できない

- □ リビルドする物理デバイスの容量が少なくありませんか? → 故障した物理デバイスと同一容量、同一回転数、同一規格のものを使用してください。
- 
- VDのRAIDレベルが、RAID0ではありませんか?
	- → RAID0 には冗長性がないためリビルドができません。故障した物理デバイスを交換して、再 度 VD を作成してください。

#### **(5)** 整合性チェックが実行できない

 VDが「Degraded」または「Partially Degraded」になっていませんか? → 故障している物理デバイスを交換し、リビルドを実施してください。

■ VDのRAID レベルが、RAID0 ではありませんか?

→ RAID0 は冗長性がないため整合性チェックができません。

#### **(6)** キャッシュモード**(**現在値**)**がライトバックにならない

WebBIOS の Virtual Drives-Properties 画面の Policies 欄の「Default Write」は、RAID コントローラの キャッシュモードの設定値を表示しており、「Current Write」が現在値を示しています。そのため、バッ テリが接続されていない構成や、バッテリが異常な場合、充電が十分ではない場合は、「Default Write」 を「Write Back with BBU」に設定しても、「Current Write」の表示が「Write Through」に切り替わりま す。

キャッシュモードについての説明は、本書の「4章 (3-3. Virtual Drive Definition 設定項目)」を参照し てください。

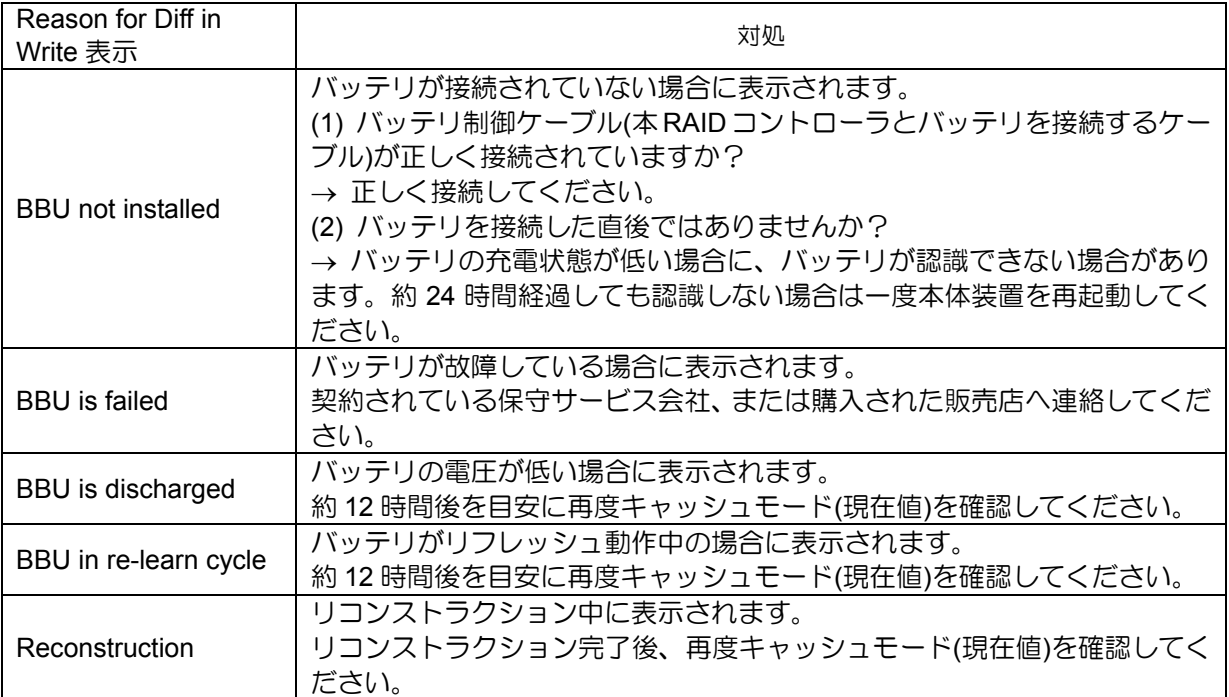

上記の処置を実施しても認識されない場合は、バッテリの故障が考えられます。保守サービス会社、 または購入された販売店へ連絡してください。

#### **(7)** バッテリが認識されない、または **POST** にて下記のメッセージが表示される

The battery hardware is missing or malfunctioning, or the battery is unplugged, or the battery could be fully discharged. If you continue to boot the system, the battery-backed cache will not function. If battery is connected and has been allowed to charge for 30 minutes and this message continues to appear, then contact technical support for assistance. Press 'D' to disable this warning (if your controller does not have a battery).

- バッテリ制御ケーブル(本RAIDコントローラとバッテリを接続するケーブル)が正しく接続されて いますか?
	- → 正しく接続してください。
- □ バッテリを接続した直後ではありませんか?
	- → バッテリの充電状熊が低い場合に、バッテリが認識できない場合があります。約 24 時間経過 しても認識しない場合は一度本体装置を再起動してください。

上記の処置を実施しても認識されない場合は、バッテリの故障が考えられます。保守サービス会社、 または購入された販売店へ連絡してください。

#### **(8)** イベント **ID129** について

以下のメッセージがWindowsのイベントログに登録される場合があります。

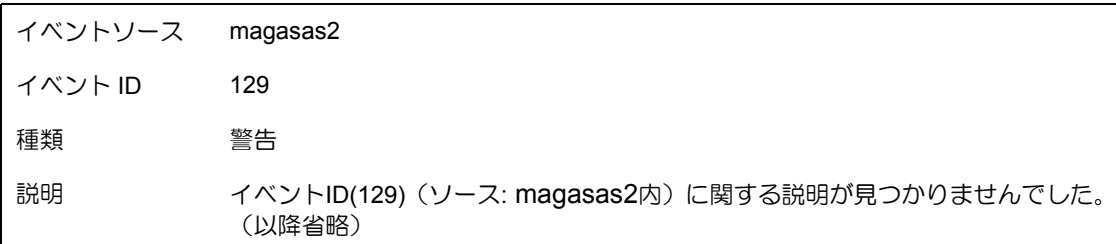

→ 本メッセージがログに登録されても、OS でリトライに成功しているため問題はありません。その ままご使用ください。

#### **(9)** アクセス **LED** が点滅する

□ 使用していないのに、頻繁にアクセスLEDが点滅する。

→パトロールリードが動作した場合、特に使用していない状態でもアクセス LED が点滅します。 なお、SATA の物理デバイスを使用している場合、LED が点灯状態となる場合があります。

#### N8103-149/150/151/160 RAID コントローラ ユーザーズガイド

2012 年 7 月 3 版

日本電気株式会社 東京都港区芝五丁目 7 番 1 号 TEL(03)3454-1111 (大代表)

© NEC Corporation 2012 日本電気株式会社の許可なく複製・改変などを行うこと はできません。

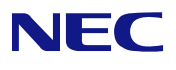

N8103-149/150/151/160 RAID コントローラ ユーザーズガイド 855-900866-001- C